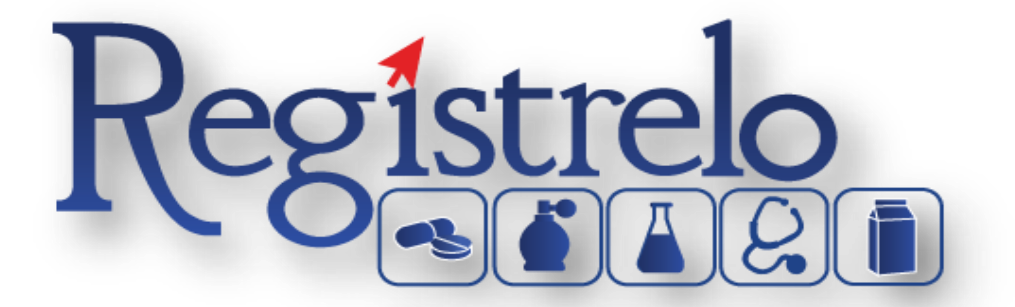

# PROYECTO DE SOSTENIBILIDAD REGÍSTRELO

*Manual de Usuario*

**PRODUCTO: MEDICAMENTOS BIOLÓGICOS**

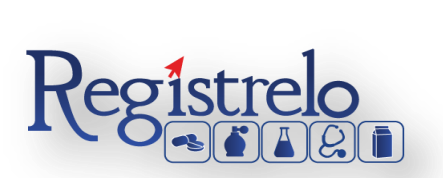

# Índice

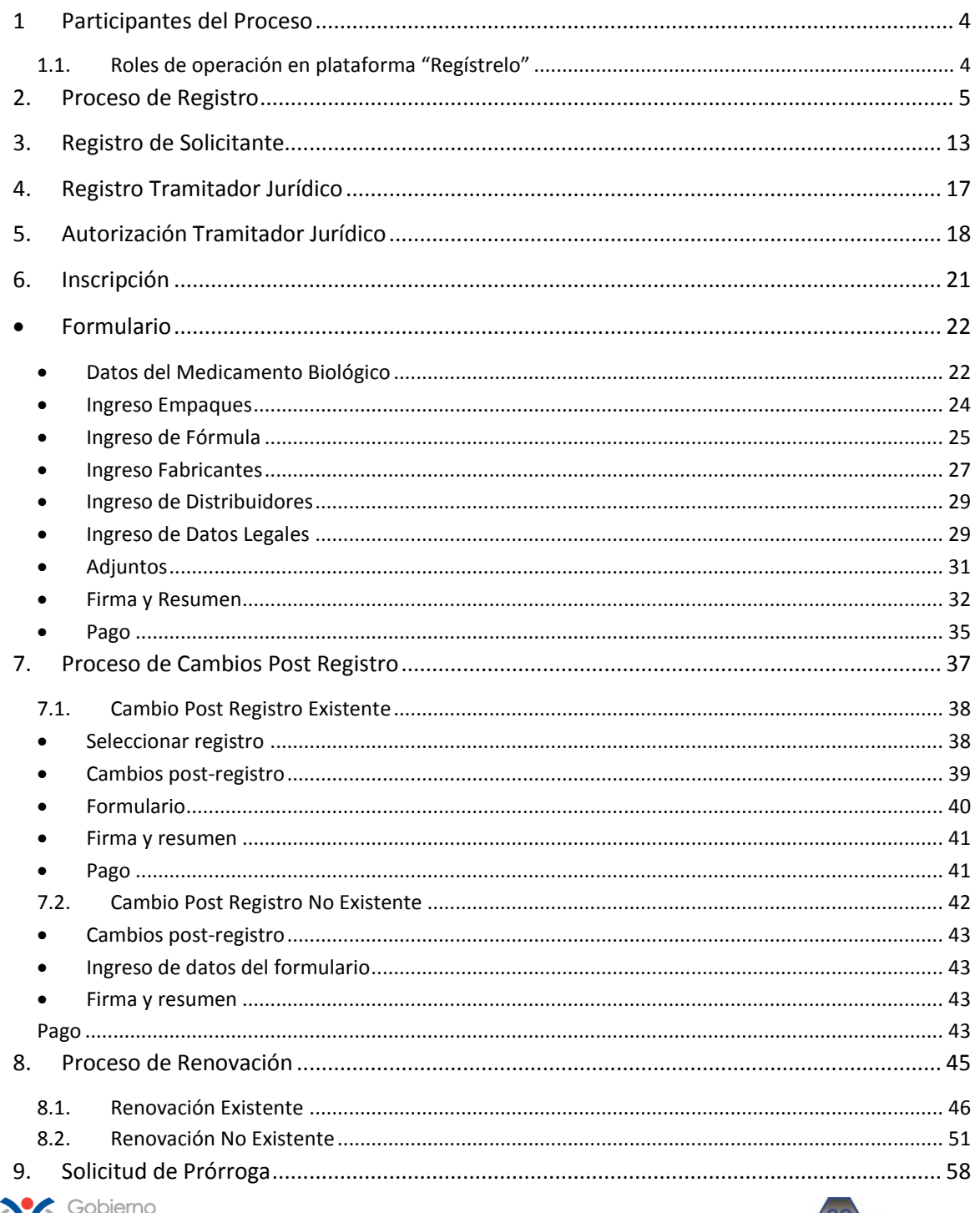

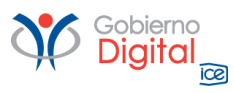

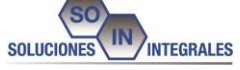

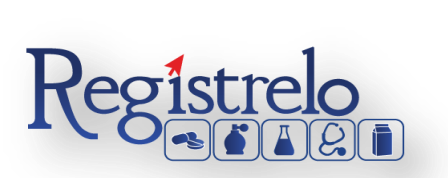

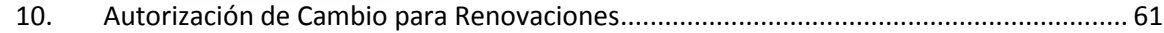

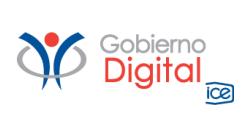

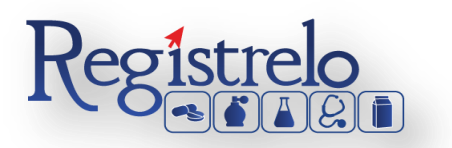

# <span id="page-3-0"></span>**1 Participantes del Proceso**

# <span id="page-3-1"></span>**1.1. Roles de operación en plataforma "Regístrelo"**

Para la realización de cualquier trámite, es necesario registrarse como usuario en la plataforma, para lo cual es requerido contar con firma digital. Los roles disponibles en la plataforma Regístrelo son los siguientes:

# Ciudadano

Este rol permite a los ciudadanos costarricenses o extranjeros residentes registrase como usuarios de la plataforma o simplemente realizar las consultas los tramites incluidos en la plataforma.

## Solicitante

Es la persona física o jurídica que comercializa artículos que requieren registro sanitario. Pueden realizar los procesos de registro sanitario y delegar permisos a Tramitadores Autorizados para realizar los procesos en su nombre, para lo cual debe firmar digitalmente la autorización legal.

Para el caso de empresas jurídicas el representante legal tiene la potestad de registrar la empresa y autorizar tramitadores. El registro de personas jurídicas requiere previo a realizar el trámite de solicitud el pago de la certificación jurídica emitida electrónica por el Registro Nacional cuyo objetivo es la validación de la potestad del representante legal.

En el caso de solicitantes que sean personas físicas, la persona puede realizar el registro sin necesidad de la presentación de la certificación de la personería jurídica. De igual manera puede autorizar los tramitadores que desee.

# Tramitador Autorizado

Es la persona física o jurídica autorizada para realizar los servicios de registro sanitario en nombre del solicitante. Un Tramitador Autorizado puede estar autorizado por uno o más solicitantes.

Para el caso en el que el Tramitador Autorizado es una persona jurídica (empresas que se dedican a realizar registros), el representante legal, puede autorizar a su vez personas físicas para realizar los procesos de registro sanitario. Para ilustrar este escenario un solicitante A, autoriza a la empresa B para realizar procesos de registro sanitario; la empresa B ingresa al sistema y autoriza a las personas físicas que pueden realizar los registros sanitarios del solicitante A.

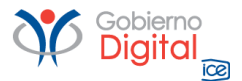

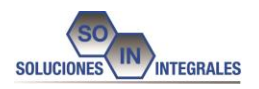

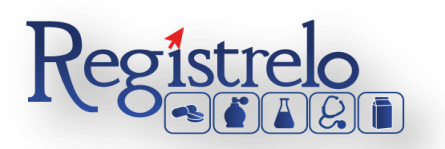

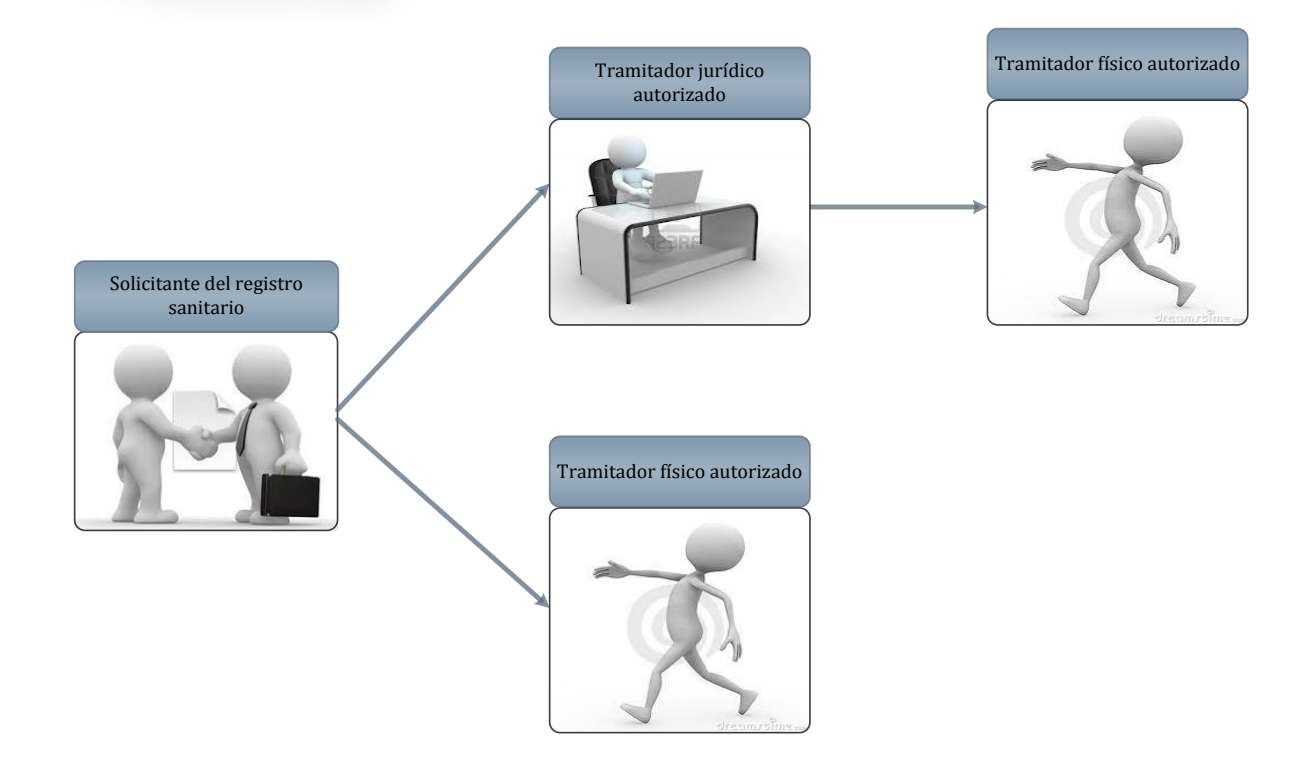

Todo trámite realizado por un **Tramitador Autorizado** y el avance del mismo, enviará notificaciones al correo electrónico del **Solicitante**.

# **Funcionario**

Son funcionarios del Ministerio de Salud que tienen diferentes roles dentro de la plataforma en los procesos de registro sanitario. Más adelante se detallan los distintos roles de funcionarios existentes en el proceso.

# Administrador

Son funcionarios del Ministerio de Salud que tienen privilegios para administrar los roles de los funcionarios y realizar tareas de monitoreo.

# <span id="page-4-0"></span>**2. Proceso de Registro**

El primer paso que debe realizar es ingresar a la siguiente dirección "registrelo.go.cr".

Verifique que su computadora cuente con Java versión 7 o posteriores, caso contrario podría tener problemas a la hora de leer su firma digital.

Seguidamente se le desplegará la siguiente pantalla:

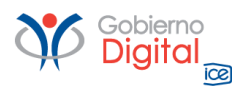

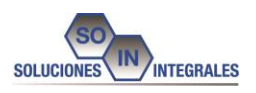

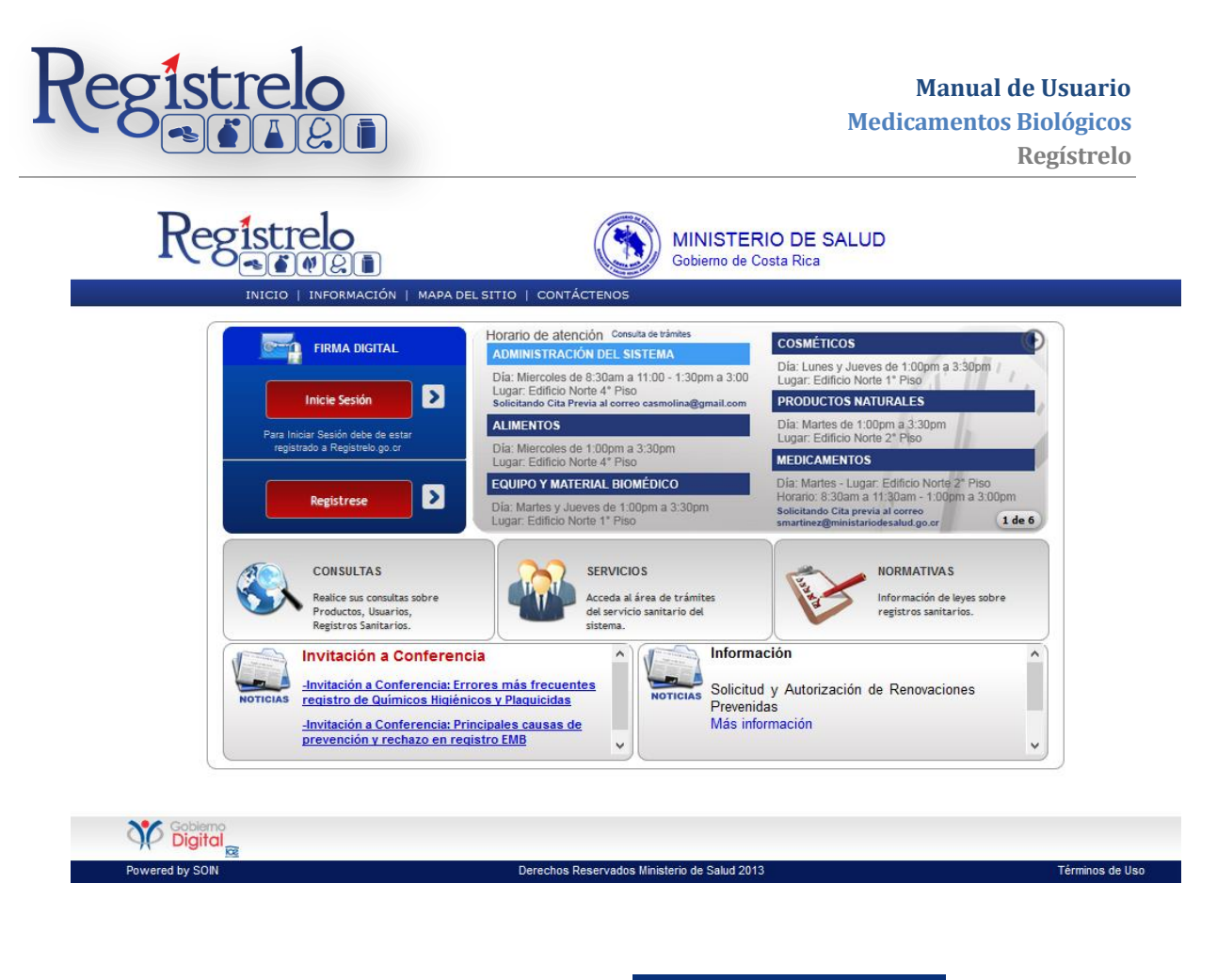

Seguidamente se debe presionar el botón **y mundial de la contra la esta la contra la contra la contra la contra la** siguiente pantalla:

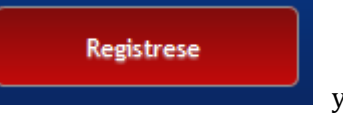

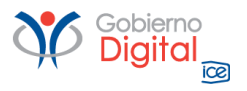

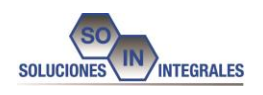

# **Manual de Usuario Medicamentos Biológicos**

**Regístrelo**

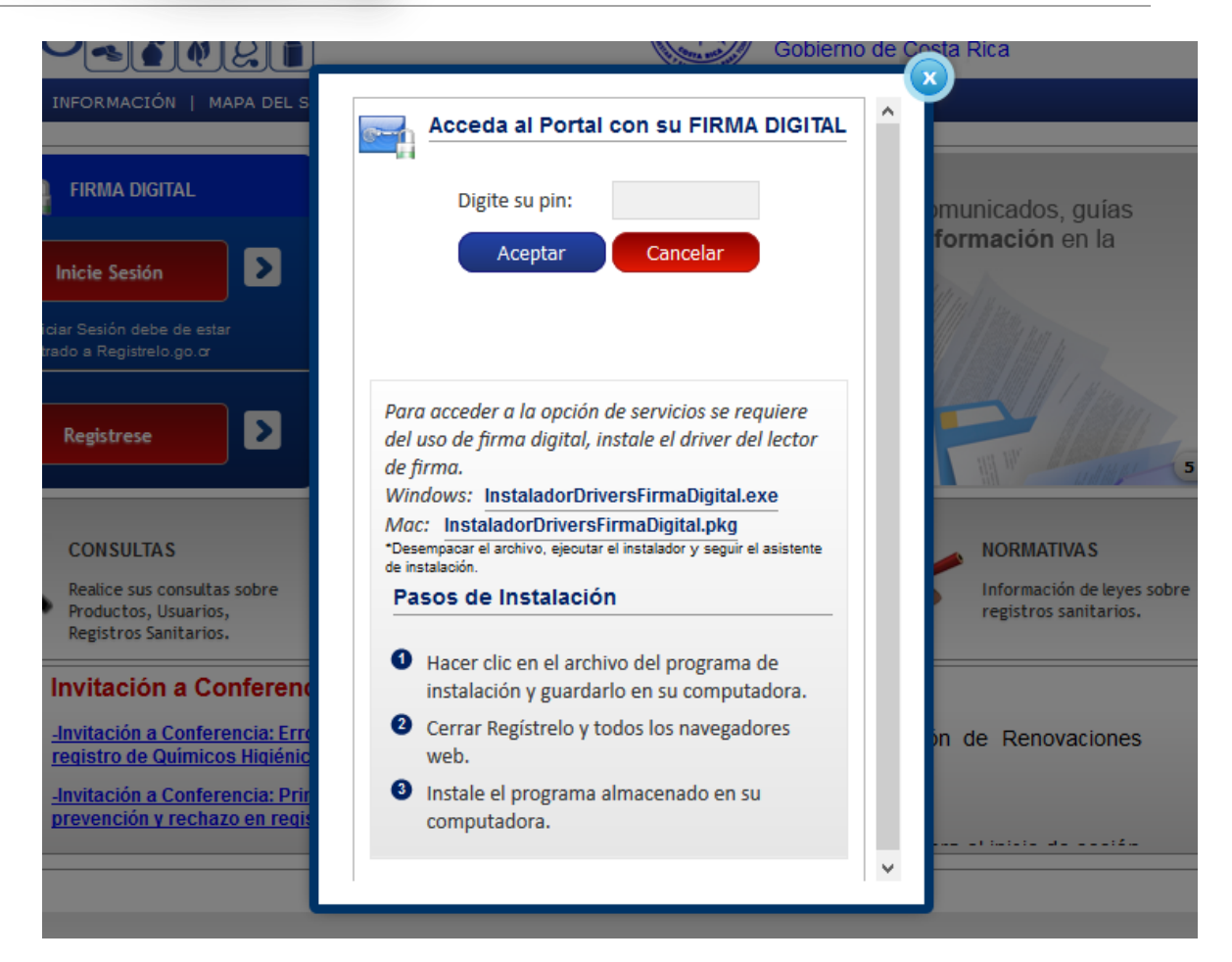

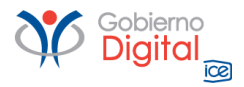

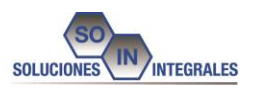

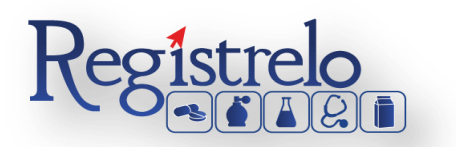

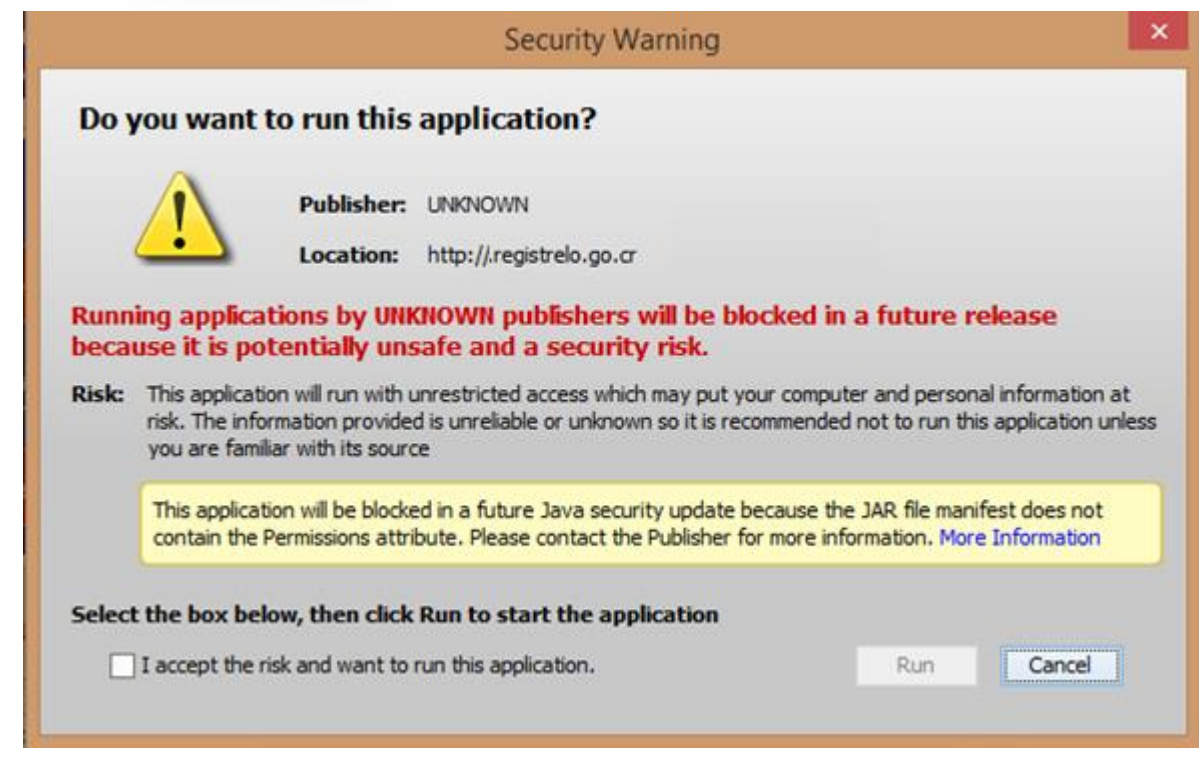

En esta pantalla debe dar clic sobre la opción **Acepto los riesgos y deseo ejecutar esta aplicación**.

Y se procede a Ejecutarse.

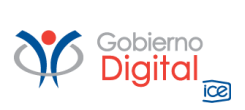

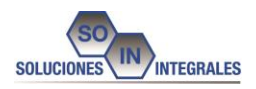

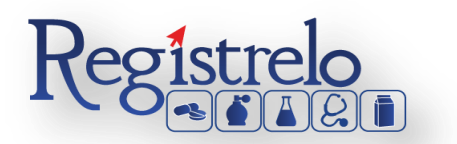

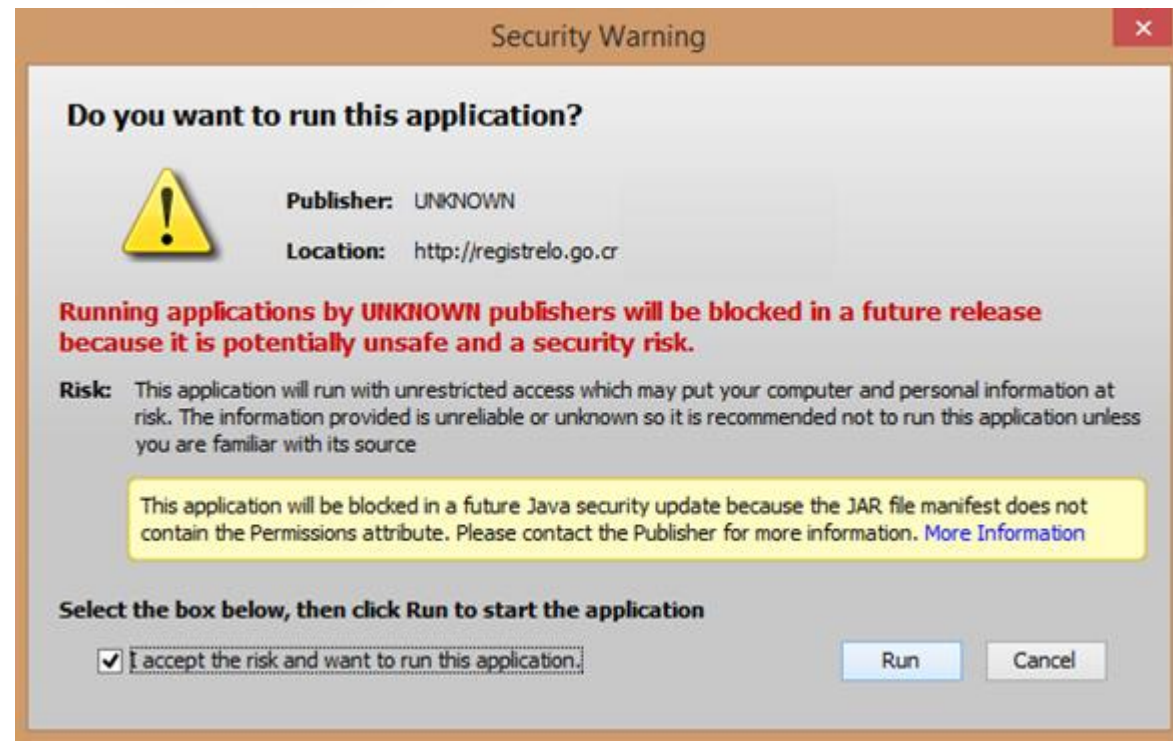

Se presiona el botón de Permitir

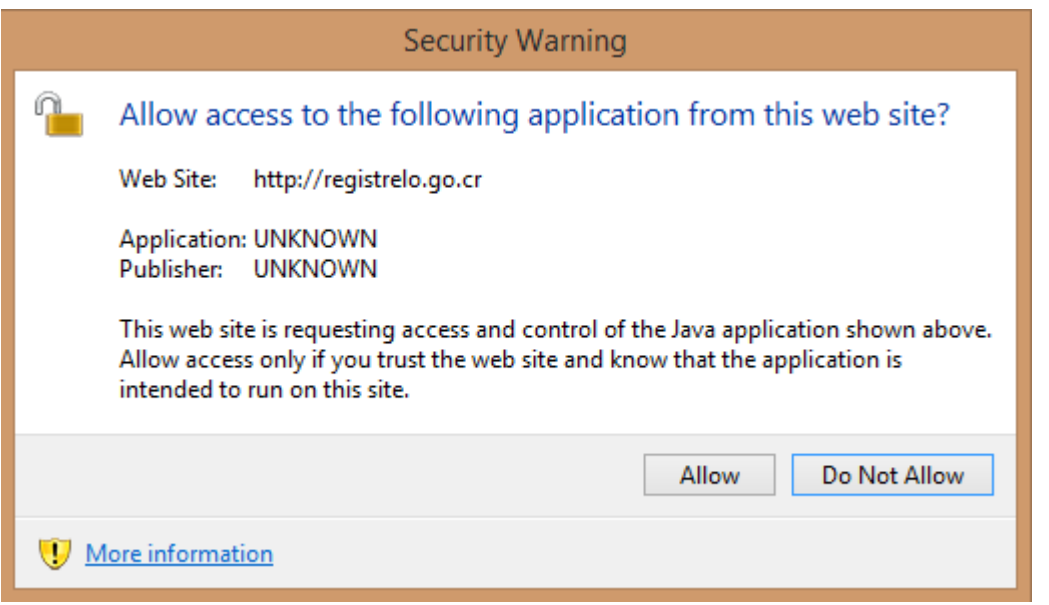

Y seguidamente se habilitará el campo para introducir el número de Pin de la firma digital.

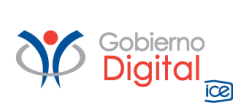

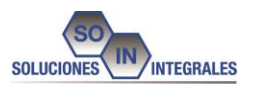

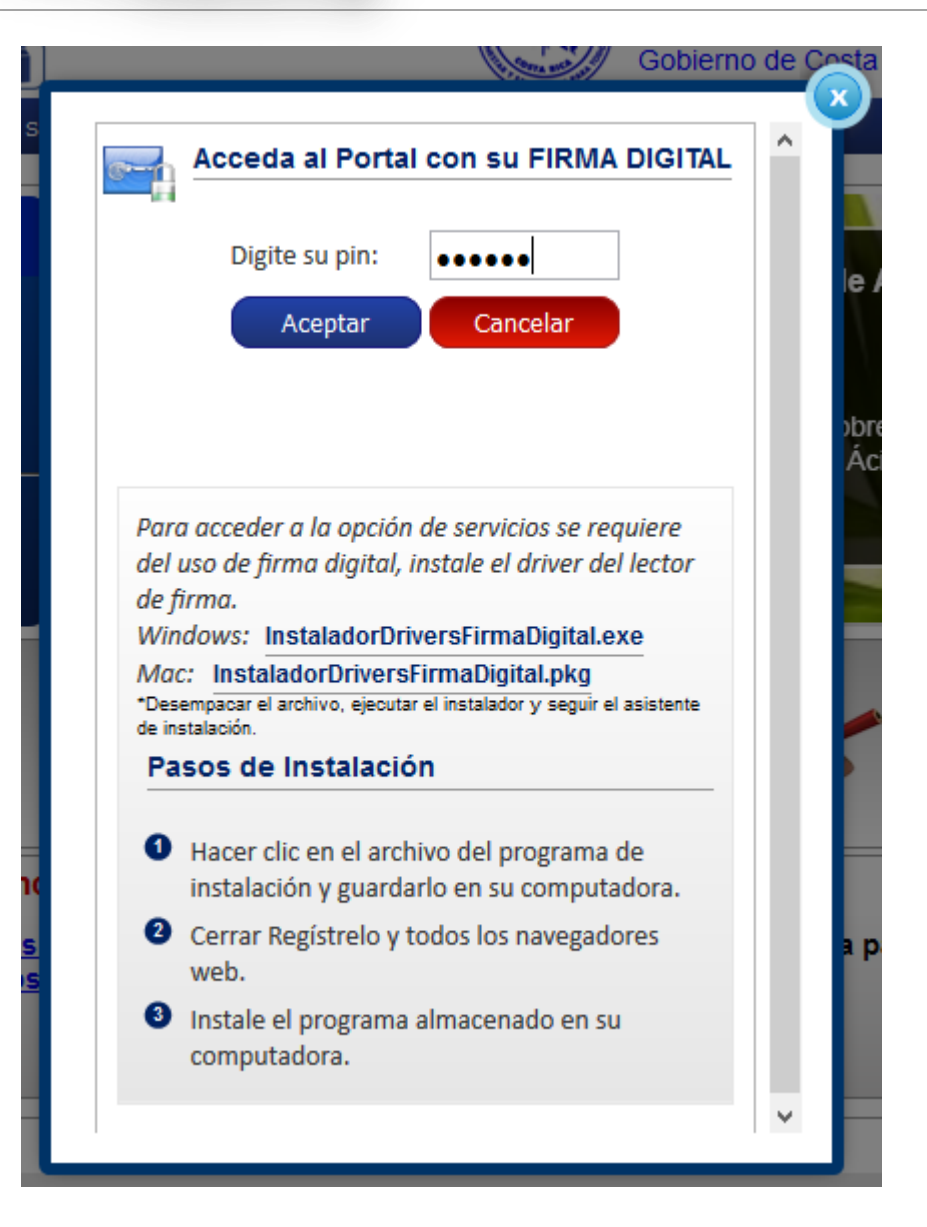

Una vez que se introduce el Pin, muestra la pantalla para registrarse, donde solicitara al usuario los datos personales.

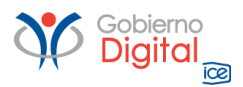

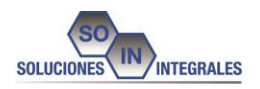

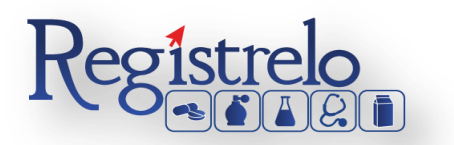

# Registro de Usuario

Toda persona que utilice Registrelo para efectuar los trámites debe inscribirse en el Registro de Usuarios

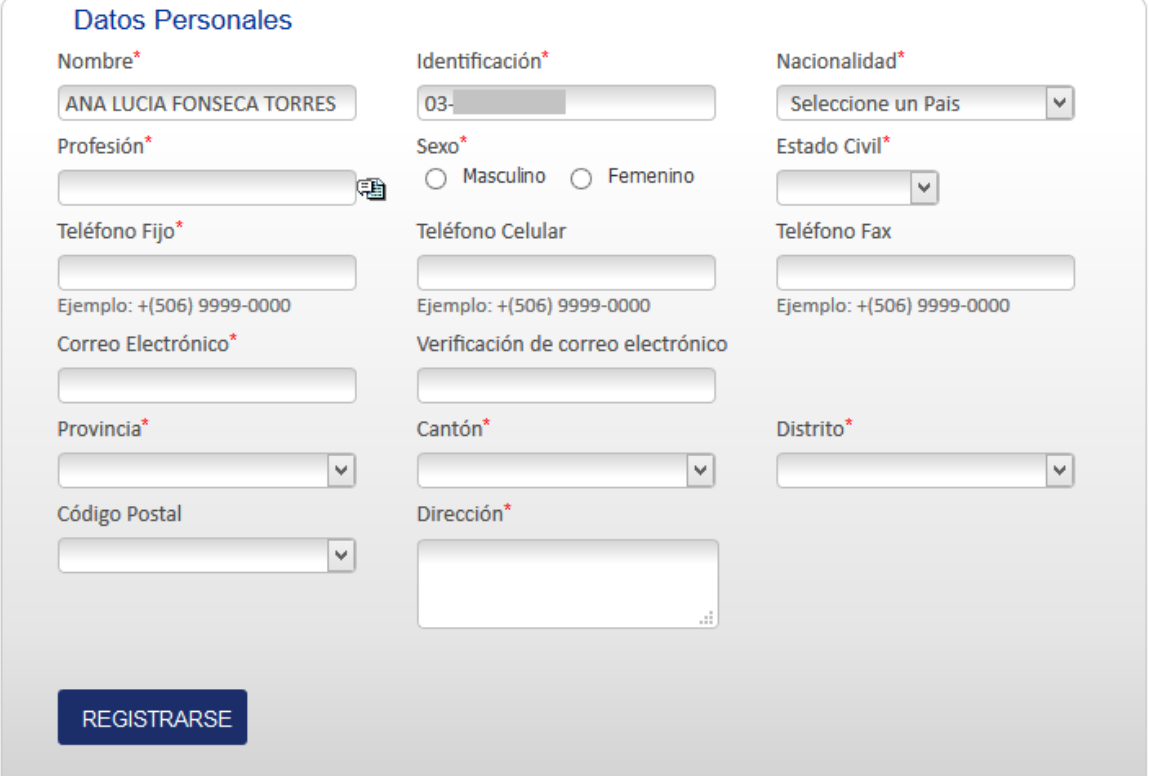

Una vez que se introducen los datos, presionamos el botón de Registrarse, y muestra la siguiente pantalla

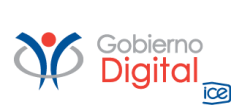

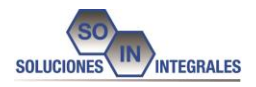

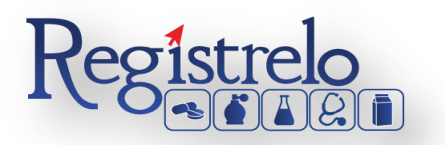

# El registro de información general fue realizado con éxito.

Para poder realizar trámites en la plataforma usted debe seleccionar el tipo de usuario que requiere.

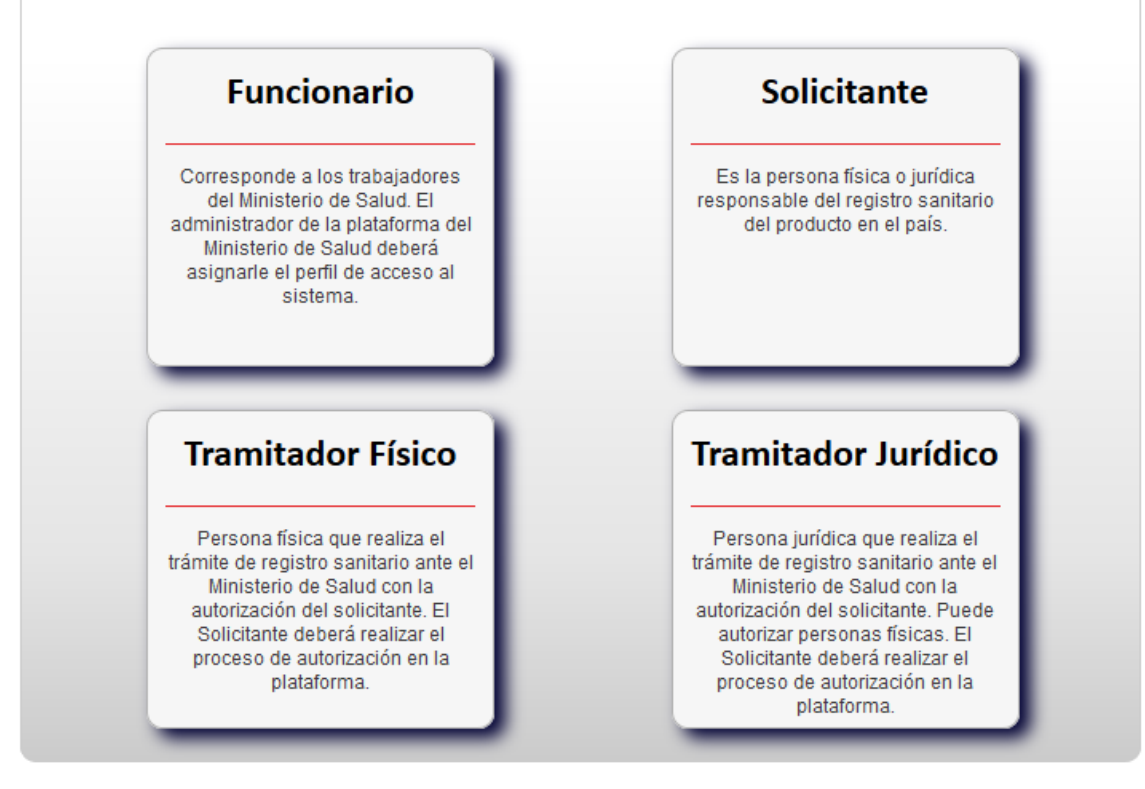

Y se selecciona la opción de Solicitante

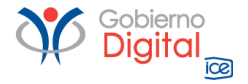

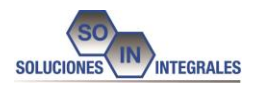

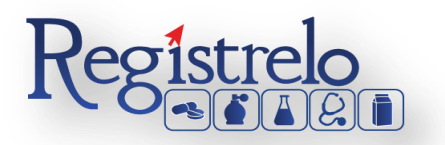

# El registro de información general fue realizado con éxito.

Para poder realizar trámites en la plataforma usted debe seleccionar el tipo de usuario que requiere.

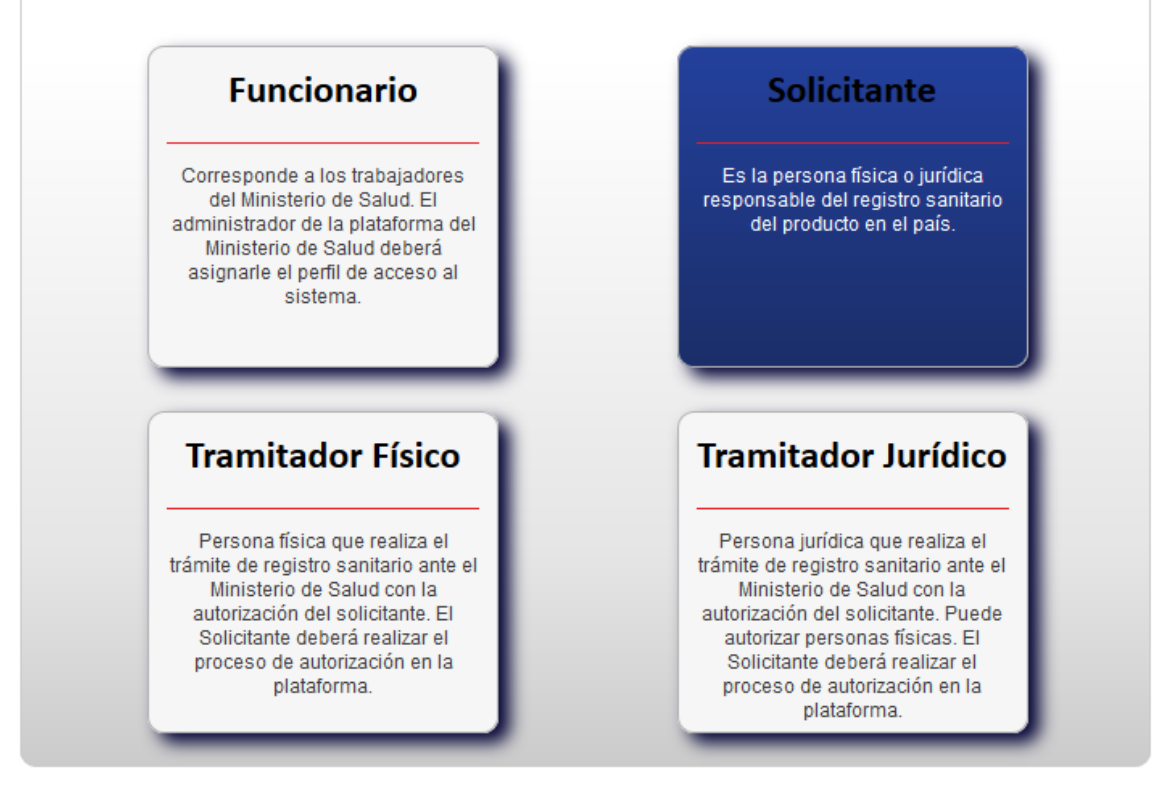

Al terminar con este proceso el usuario debe dar clic en "Inicio" en la parte superior izquierda de la pantalla para entrar al menú principal.

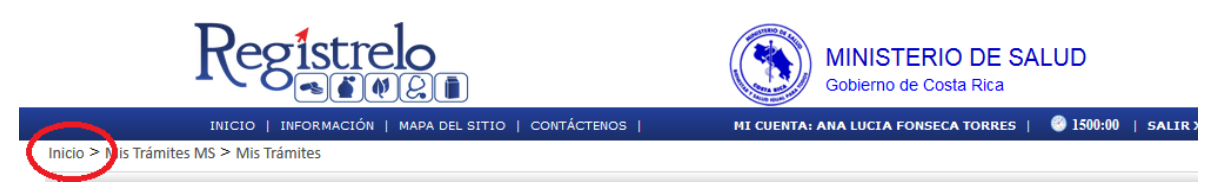

# <span id="page-12-0"></span>**3. Registro de Solicitante**

Al ingresar al menú principal, se debe proceder a registrar el solicitante para realizar los trámites correspondientes, en el panel izquierdo debe desplegar la pestaña de Otros Trámites y seleccionar la opción de Solicitantes.

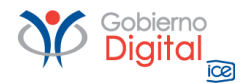

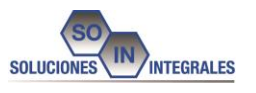

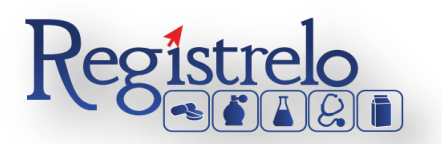

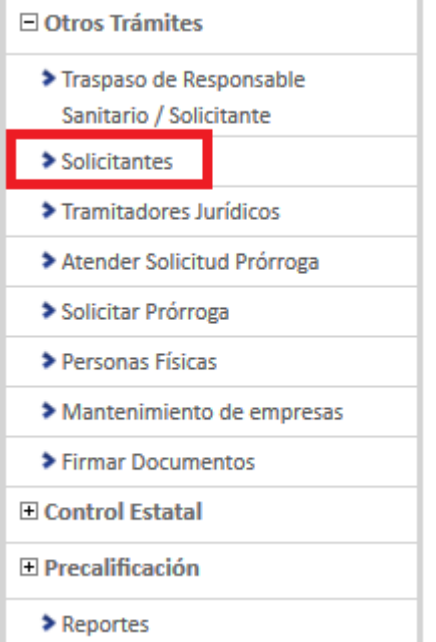

Al seleccionar la opción se mostrará la siguiente pantalla y deberá seleccionar el botón de Nuevo Solicitante.

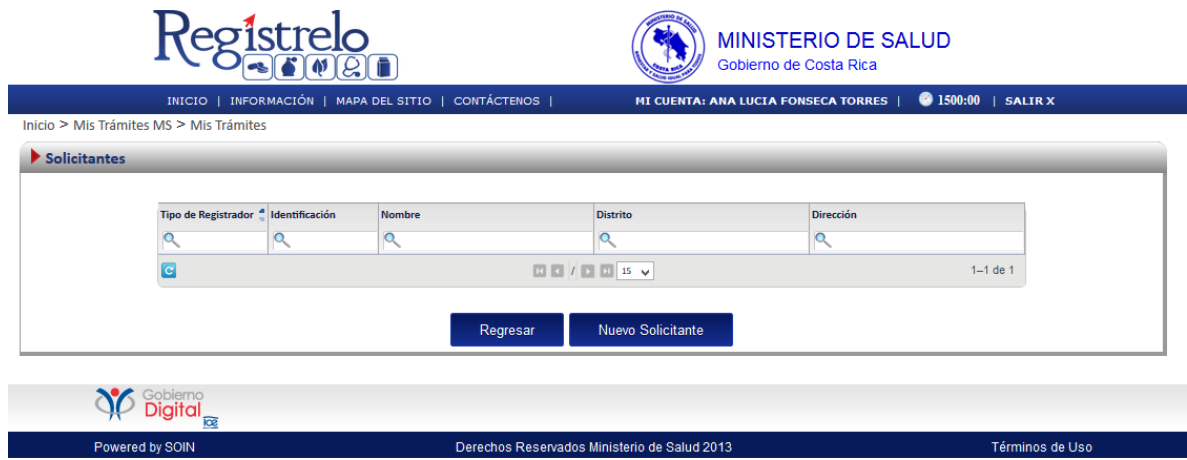

Al seleccionar el botón se despliega la siguiente pantalla.

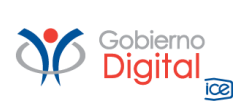

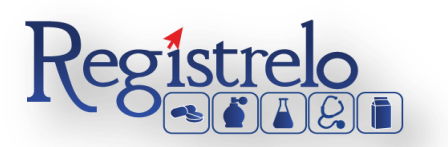

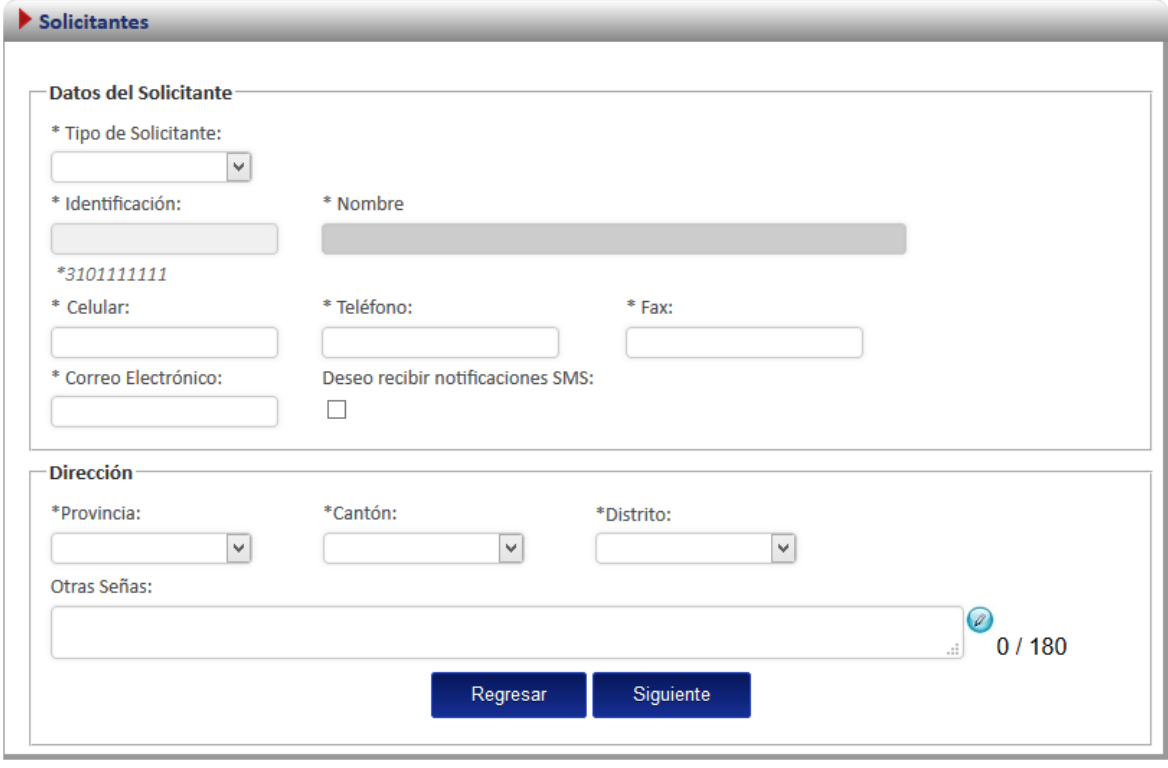

El usuario debe seleccionar en tipo de solicitante, existen dos opciones físico y jurídico(los solicitantes jurídicos pueden ser varios) para este caso seleccionaremos físico y la información se cargará automáticamente.

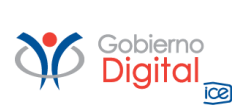

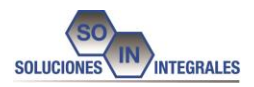

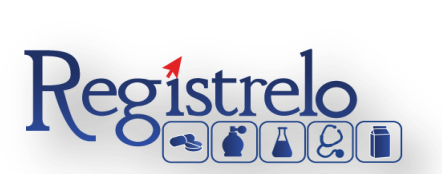

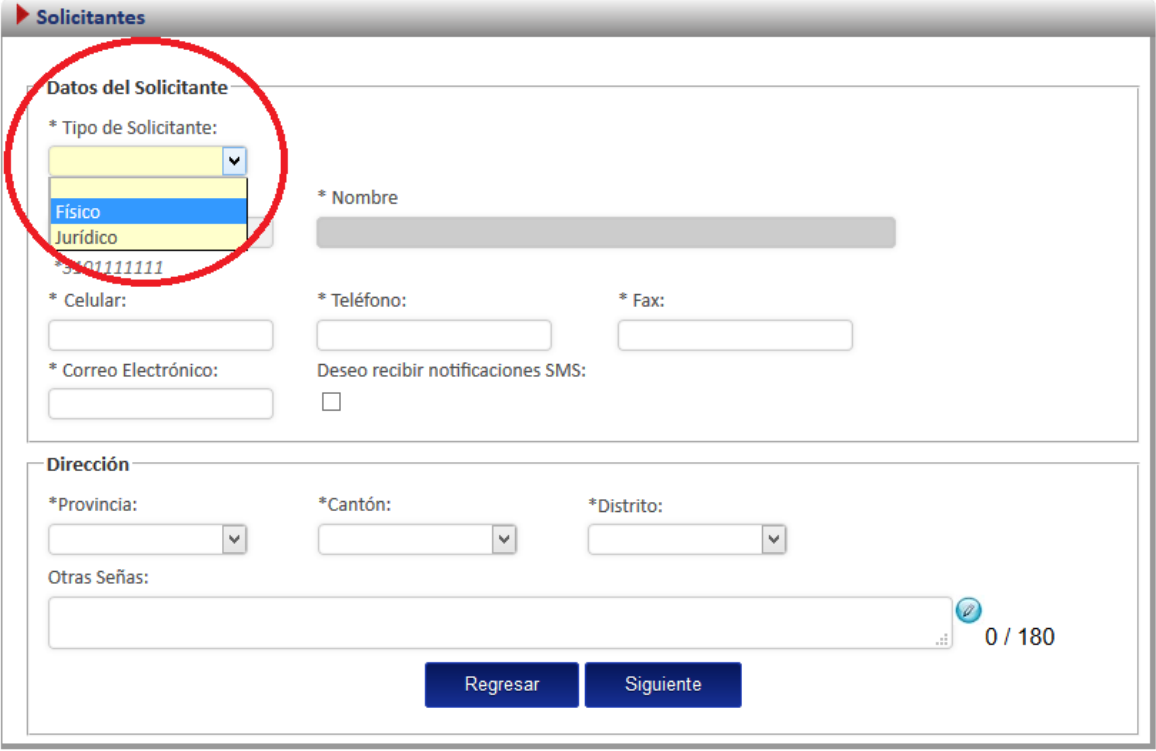

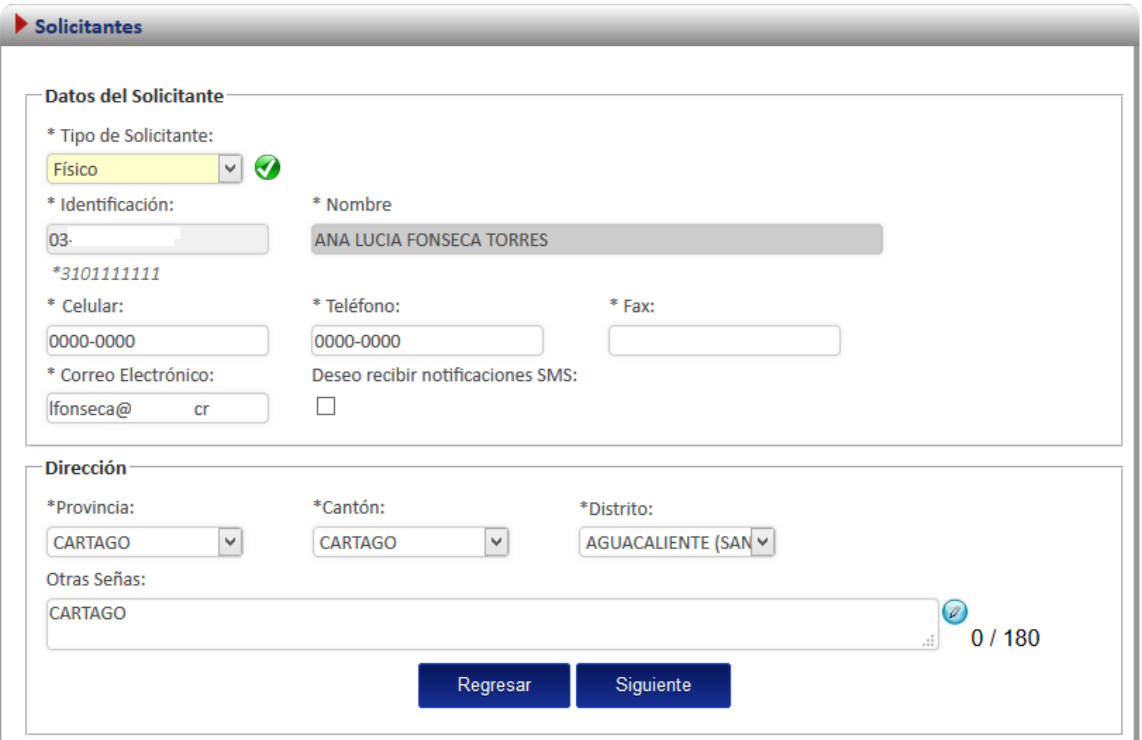

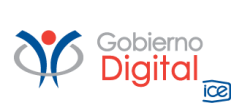

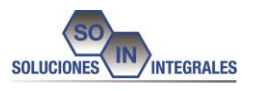

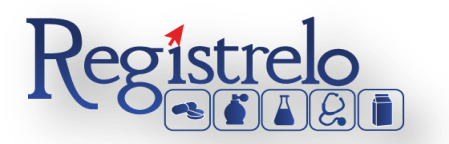

Después de seleccionar el tipo de solicitante requerido presionamos siguiente y se muestra la siguiente pantalla.

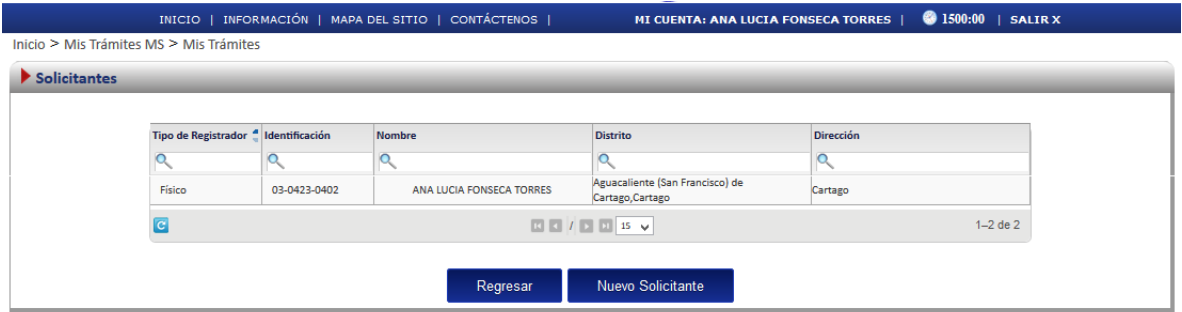

En caso de querer cambiar los datos personales es posible en la misma pantalla, deberá elegir desde el menú el apartado de Solicitantes y seleccionar los datos del usuario.

# <span id="page-16-0"></span>**4. Registro Tramitador Jurídico**

Para registrarse como tramitador jurídico se debe dirigir al panel izquierdo, desplegar la opción de otros trámites y seleccionar Tramitadores Jurídicos.

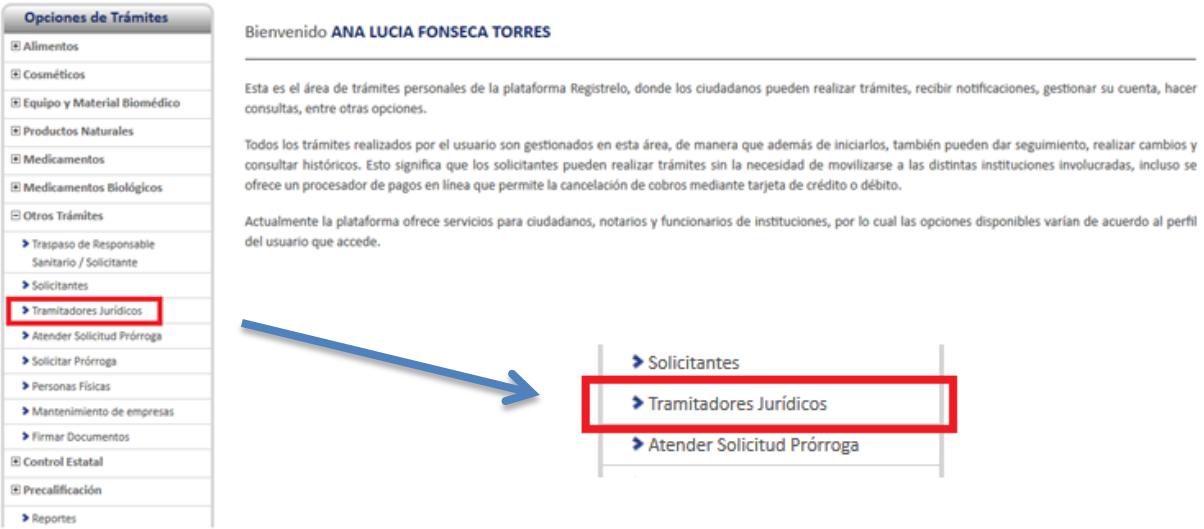

Al presionar la opción se visualizará la siguiente pantalla y se debe presionar el botón Nuevo Tramitador.

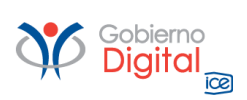

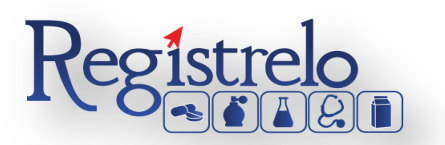

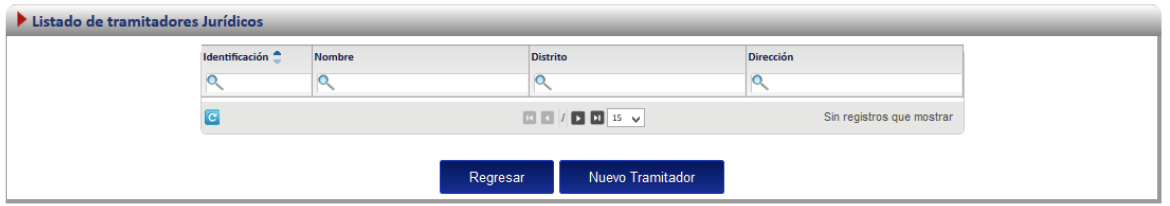

En la siguiente pantalla se deben ingresar los datos como tramitador jurídico y al finalizar se presiona el botón Siguiente para Registrarse.

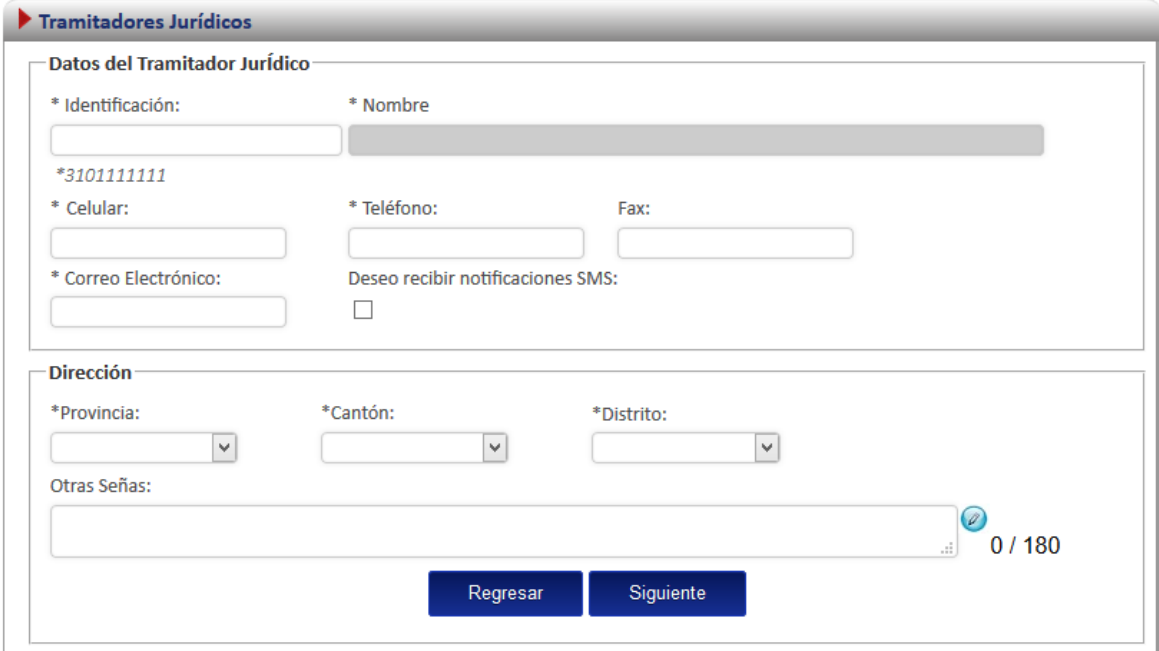

# <span id="page-17-0"></span>**5. Autorización Tramitador Jurídico**

En algunas ocasiones, es necesario que otros usuarios puedan realizar o darle seguimiento a nuestros trámites, por esa razón se debe proceder a autorizar a los mismos.

Debe ingresar al menú principal, panel izquierdo y seleccionar Solicitantes.

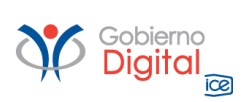

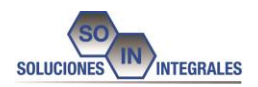

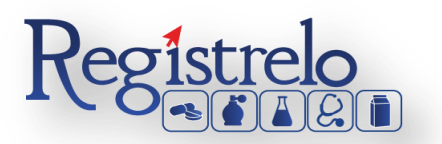

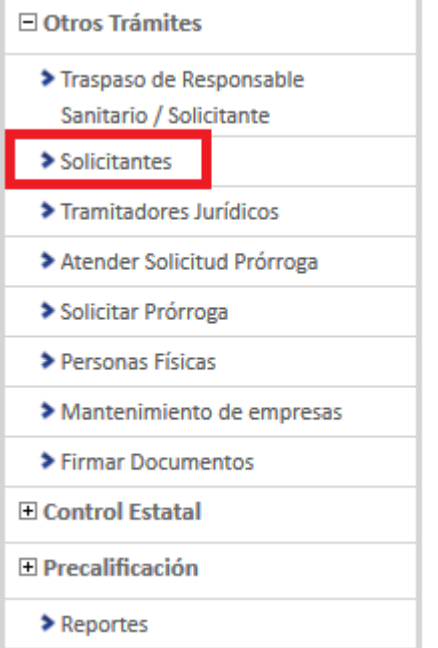

Al ingresar nos mostrará la siguiente pantalla.

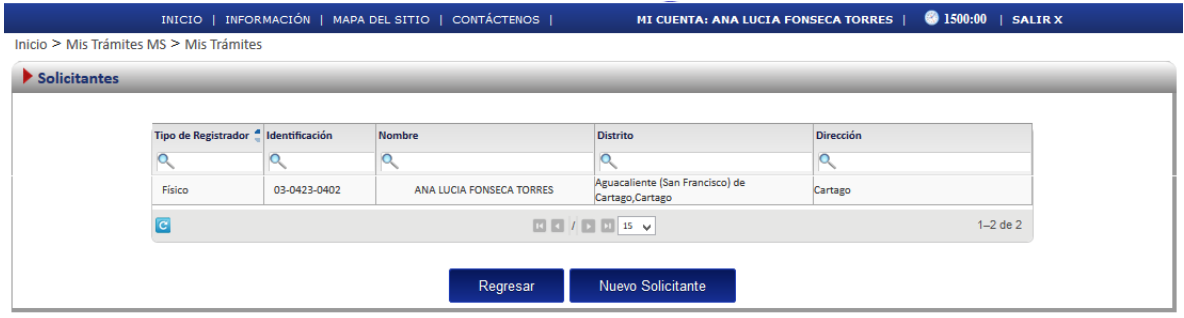

Y seleccionaremos el usuario al que le debemos autorizar a otros usuarios para que maneje los trámites, una vez que es seleccionado se mostrará la siguiente pantalla. Y debemos seleccionar el botón de Autorizados. Al Seleccionar en el botón "Autorizados" se podrá visualizar las personas autorizadas previamente o agregar otra persona nueva, ya sea Física o Jurídica.

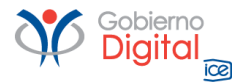

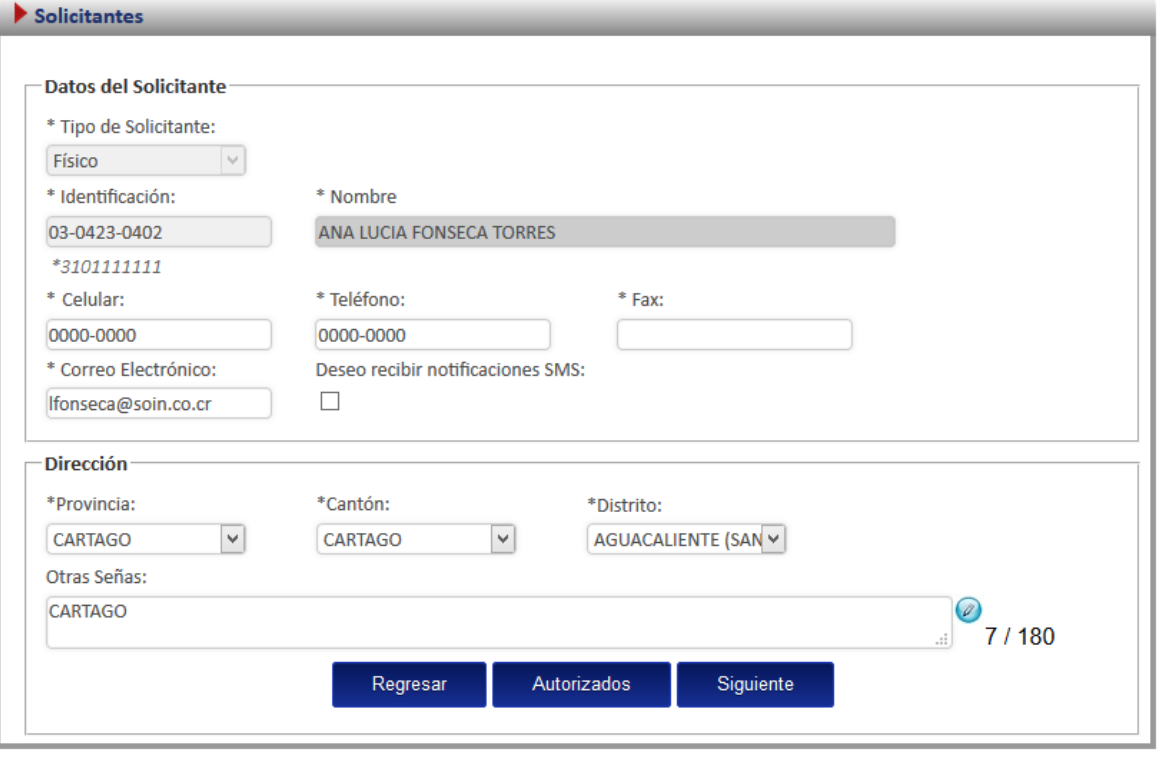

En esta pantalla se pueden autorizar personas físicas o jurídicas, además de realizar asignación de permisos para la realización de diferentes tipos de trámites, tales como inscripción, renovación, cambios post registro, reconocimiento o de uso registro; además de asignarle un periodo de tiempo en que la persona puede realizar estos trámites.

Para finalizar debe darse clic en el botón "Autorizar".

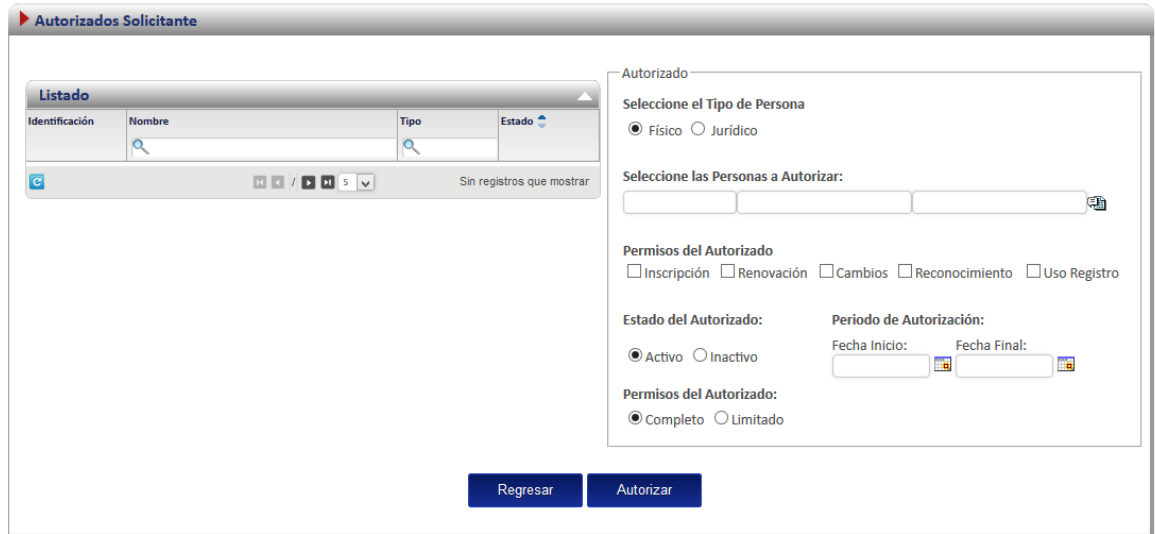

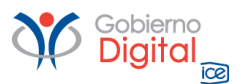

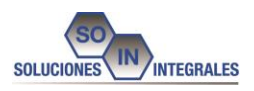

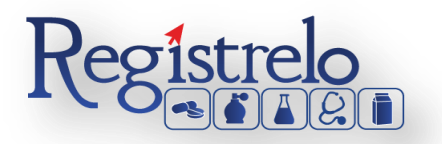

A continuación se indicará los tipos de trámites que se pueden realizar para medicamentos Biológicos y como realizarlos, en las pantallas se encontrarán diferentes iconos, los cuales se mencionarán para una mejor comprensión de los mismos.

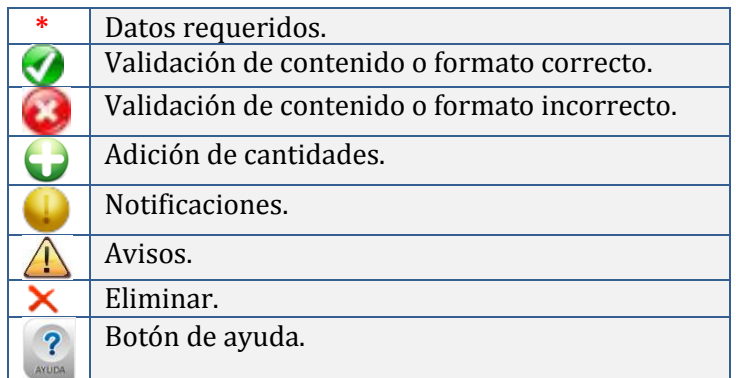

# <span id="page-20-0"></span>**6. Inscripción**

A continuación se muestra el proceso para ingresar un nuevo medicamento biológico.

# **Menú**

En la pantalla principal de lado izquierdo aparecerá un menú que contiene las diferentes opciones de trámite a realizar para un medicamento biológico.

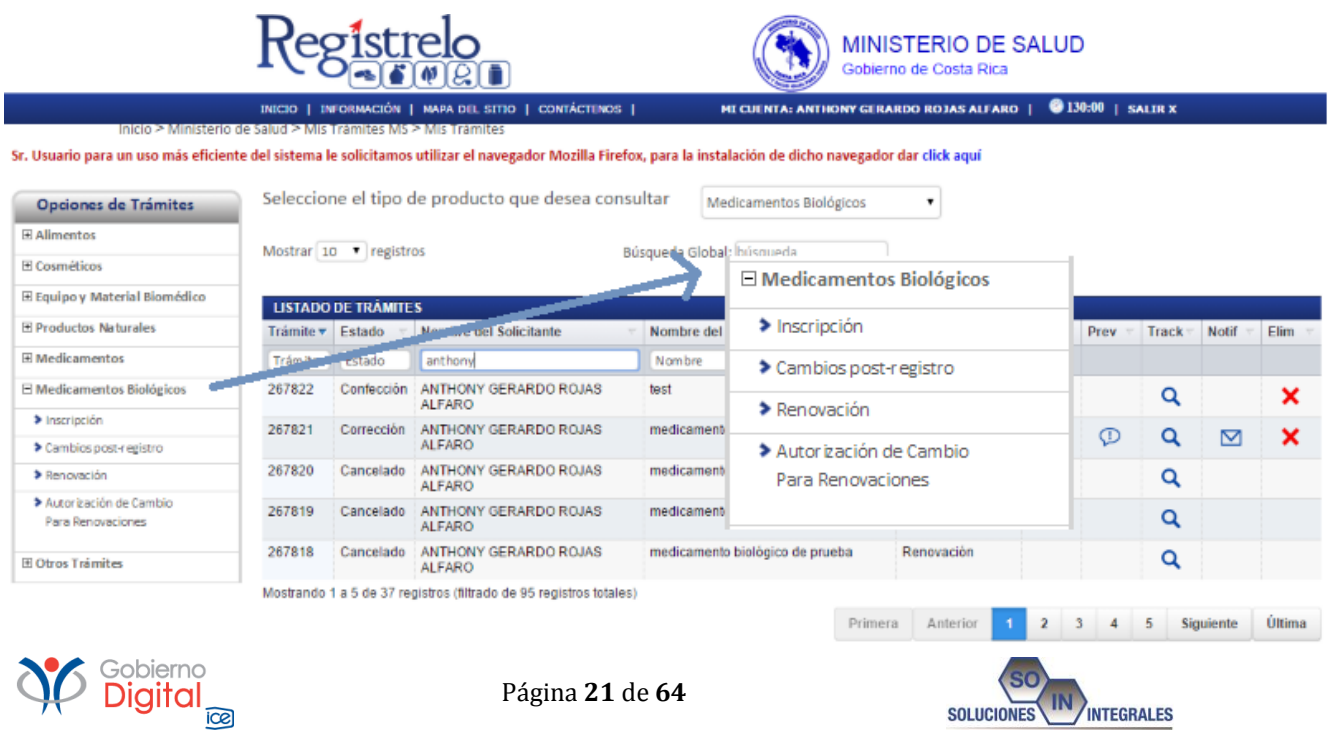

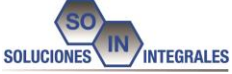

# **Pantalla Principal**

En la pantalla principal se encuentra un listado de los trámites que ha realizado el usuario. En esta pantalla se puede visualizar el estado, el resumen y varias opciones que dependen del estado del trámite como eliminación y detalle de la prevención. En caso de ser necesario realizar búsquedas de un trámite específico, cada una de las columnas mencionadas funciona como filtro.

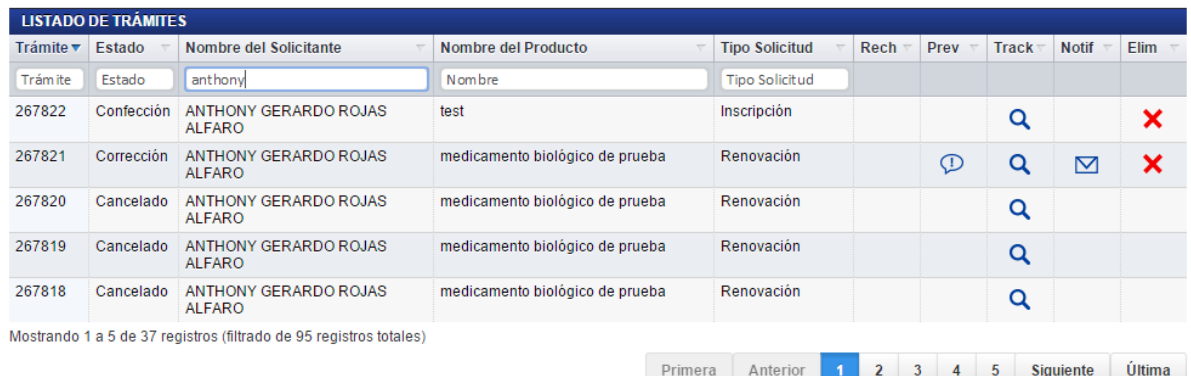

# <span id="page-21-0"></span>**Formulario**

Para registrar un medicamento biológico es necesario ingresar los datos solicitados en el formulario de inscripción de medicamentos biológicos. Este formulario está dividido en varios apartados que se muestran a continuación.

# <span id="page-21-1"></span>**Datos del Medicamento Biológico**

En esta pantalla se captura la información general del medicamento biológico que se desea registrar.

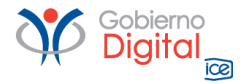

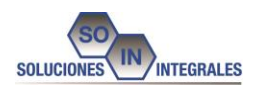

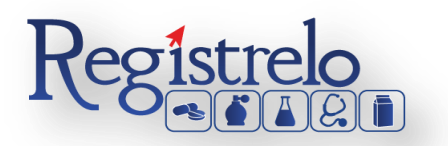

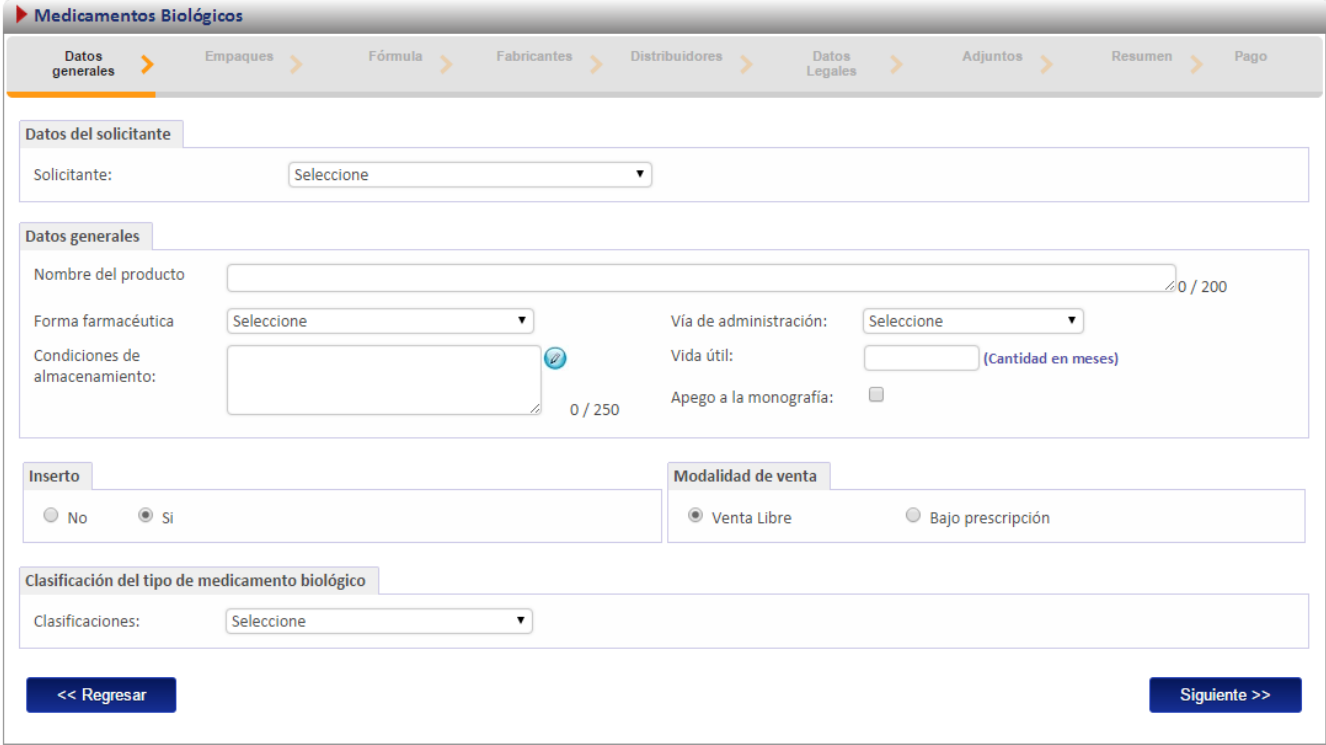

En esta sección al seleccionar "ADN Recombinante o biotecnológico" en el campo "Clasificaciones" se mostrará una nueva opción para seleccionar el tipo de ADN.

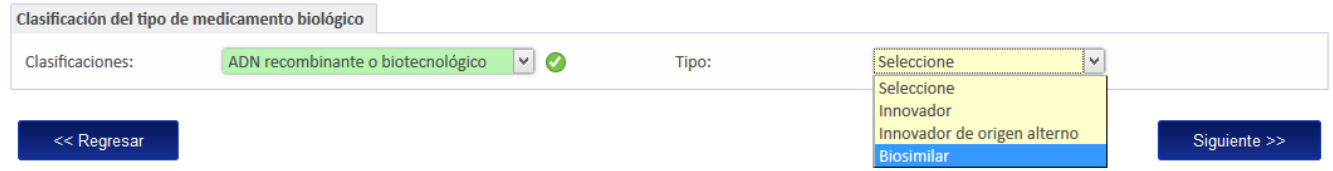

Si el tipo es además "Biosimilar" se habilitarán dos nuevos campos para ingresar la información del medicamento biológico de referencia así como el nombre y país del laboratorio fabricante de referencia.

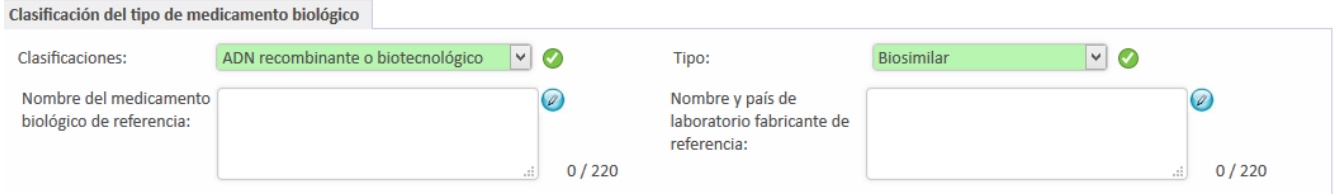

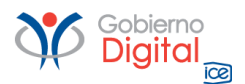

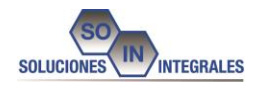

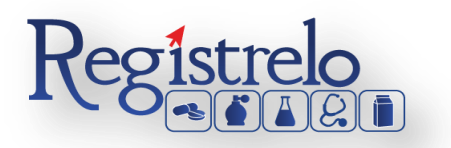

# <span id="page-23-0"></span>**Ingreso Empaques**

Una vez completada la información general del formulario, debe presionar el botón siguiente y se le mostrará una pantalla, donde podrá ingresar el detalle del kit, las presentaciones y muestras médicas del producto que usted desee.

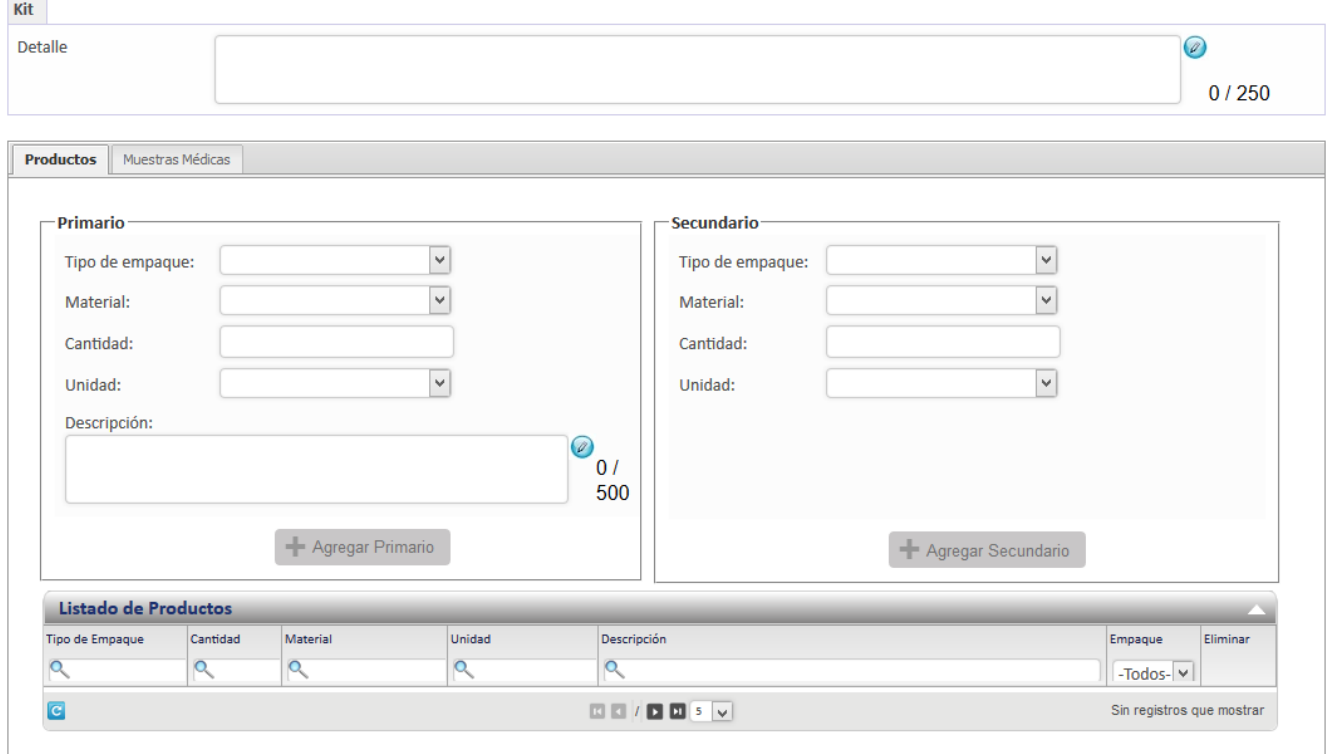

En la sección de presentaciones del producto se mostrarán dos pestañas, Productos y Muestras Médicas respectivamente. Al seleccionar "Productos" se podrá ingresar la información de los empaques del producto tanto primario como secundario para los cuales debe seleccionar el tipo de empaque, material y unidad, además de ingresar la cantidad y descripción en caso de ser primario. Al final de la sección se encuentra una lista con los datos de las presentaciones ingresadas.

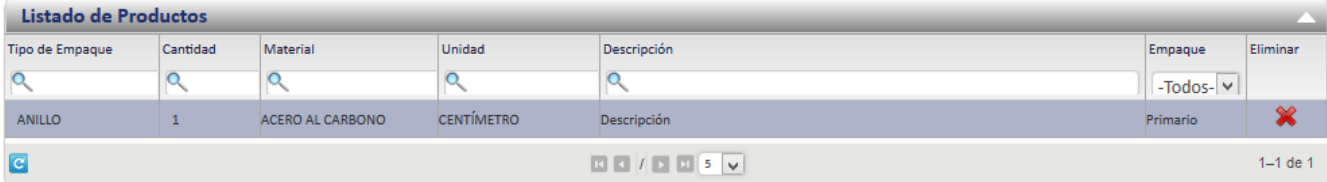

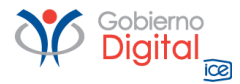

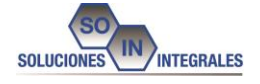

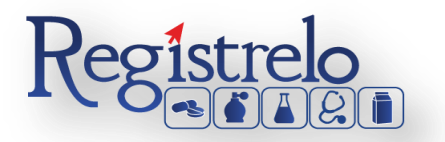

En caso de seleccionar "Muestras médicas" se cambiará a la sección de muestras médicas, donde podrá ingresa la información de éstas.

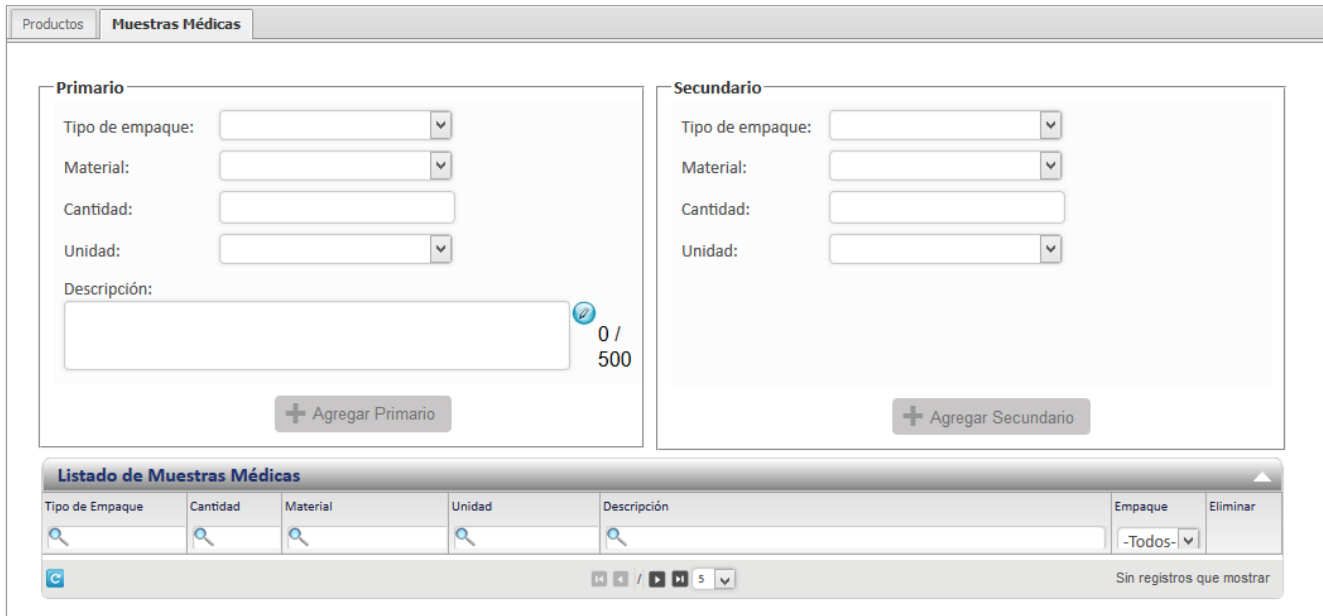

Para eliminar una presentación, haga clic sobre la equis que se muestra en la última columna, a la derecha de la lista, tanto de presentaciones del producto como de las muestras médicas.

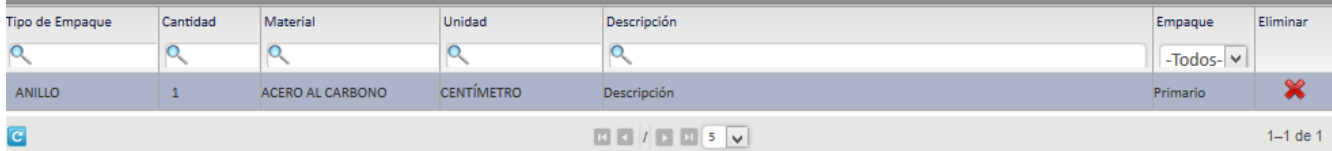

# <span id="page-24-0"></span>**Ingreso de Fórmula**

Luego de completar la información de las presentaciones del producto, debe presionar el botón siguiente y se le desplegará una pantalla en la cual, deberá ingresar la información de la fórmula.

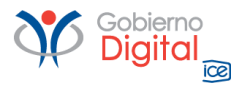

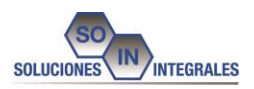

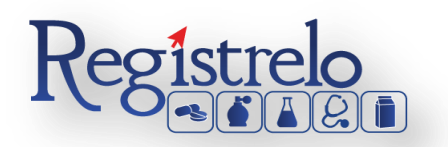

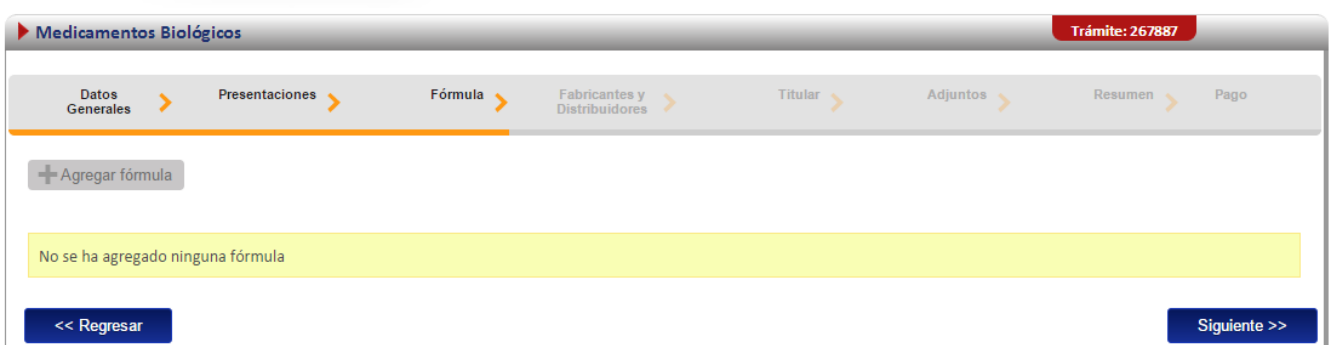

El primer paso es dar clic sobre el botón "Agregar fórmula" lo cual habilitará la opción para ingresar la dosis de la fórmula.

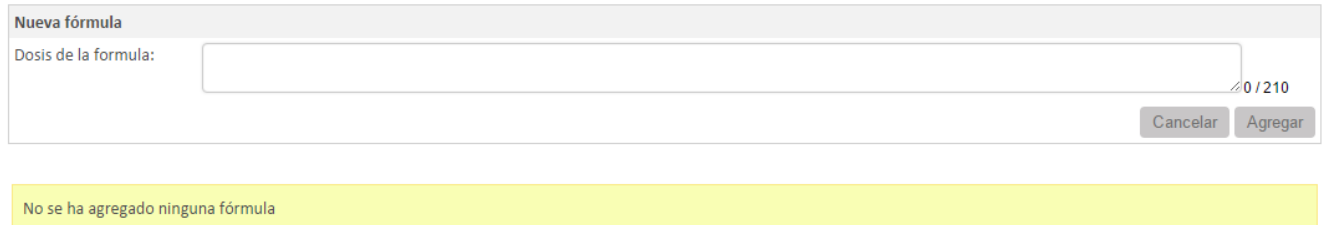

Luego de ingresar la dosis debe dar clic sobre el botón Agregar, después de esto se habilitará un formulario con cinco pestañas donde podrá ingresar la información de los principios activos, excipientes, excipientes de cápsula, excipientes de recubrimiento y por último se mostrará un resumen con los datos ingresados.

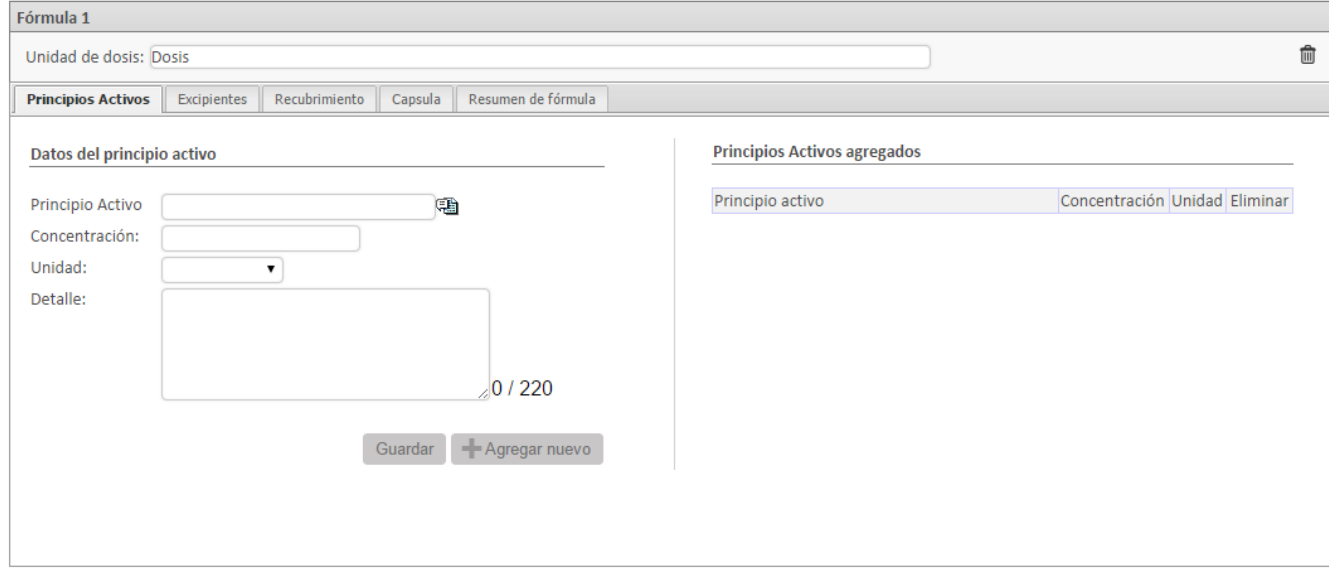

En el caso de los excipientes de recubrimiento y de cápsula, no es permitido ingresar datos para ambos, es decir, únicamente se puede ingresar excipientes para uno de los dos, por lo tanto al ingresar un excipiente de recubrimiento se mostrará un mensaje en la pestaña de

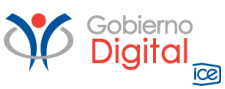

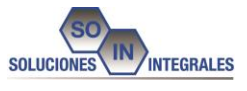

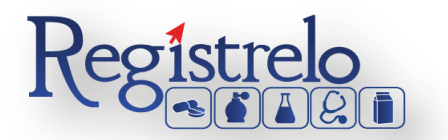

cápsula, indicando que ya se ingresaron excipientes de recubrimiento y que si desea eliminarlos para agregar excipientes de cápsula y viceversa.

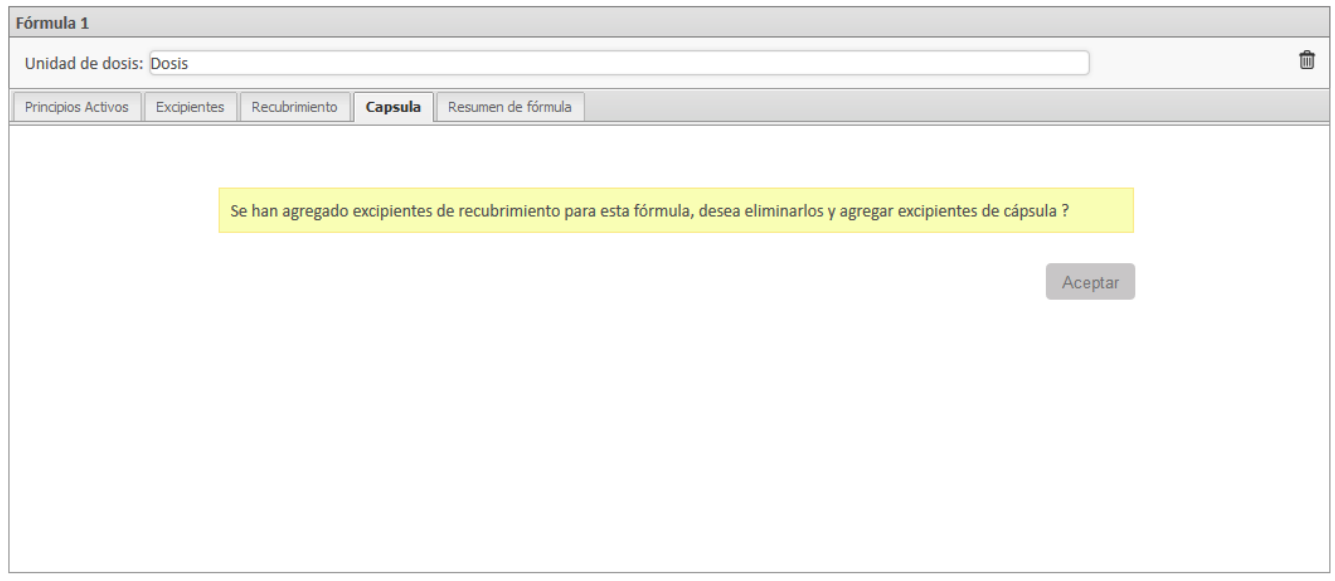

En la pestaña "Resumen de fórmula" se mostrará un resumen de los datos ingresados para la fórmula.

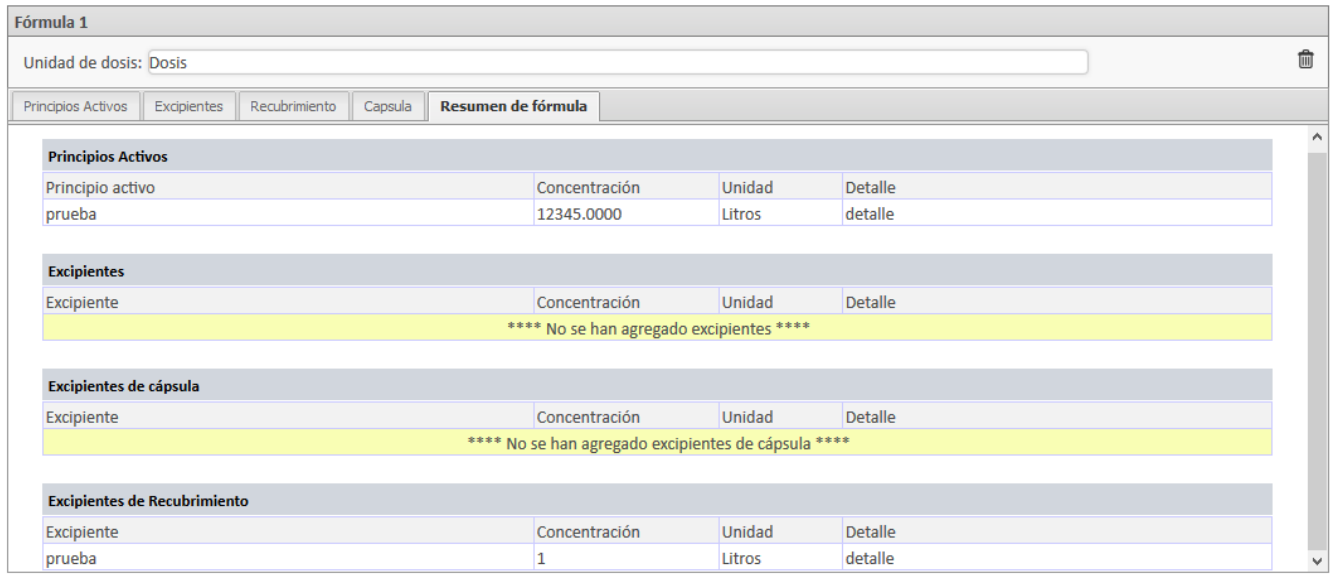

# **Ingreso Fabricantes**

<span id="page-26-0"></span>Luego de completar la información de la fórmula, debe presionar el botón siguiente y encontrará la siguiente pantalla, donde podrá ingresar la cantidad de fabricantes que usted desee. El primer paso es seleccionar el fabricante, luego se debe seleccionar el tipo de

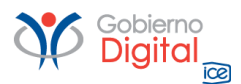

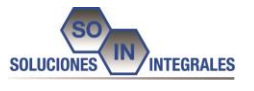

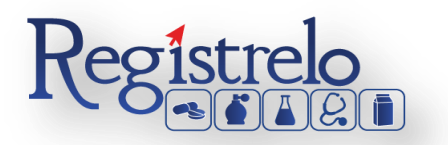

fabricante: fabricante de producto terminado, fabricante de principio activo y otros fabricantes involucrados, únicamente se permite ingresar un laboratorio fabricante de tipo producto terminado.

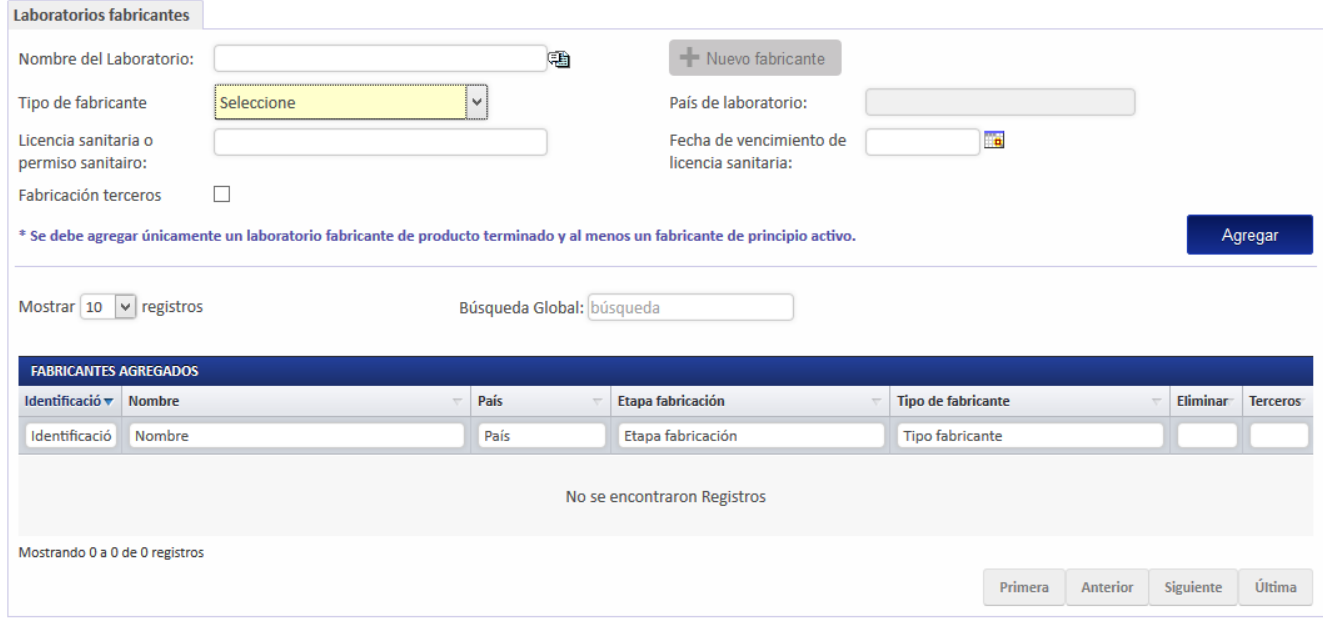

En caso de seleccionar "otros fabricantes involucrados" se habilitará una opción para seleccionar la etapa de fabricación como se muestra en la siguiente imagen:

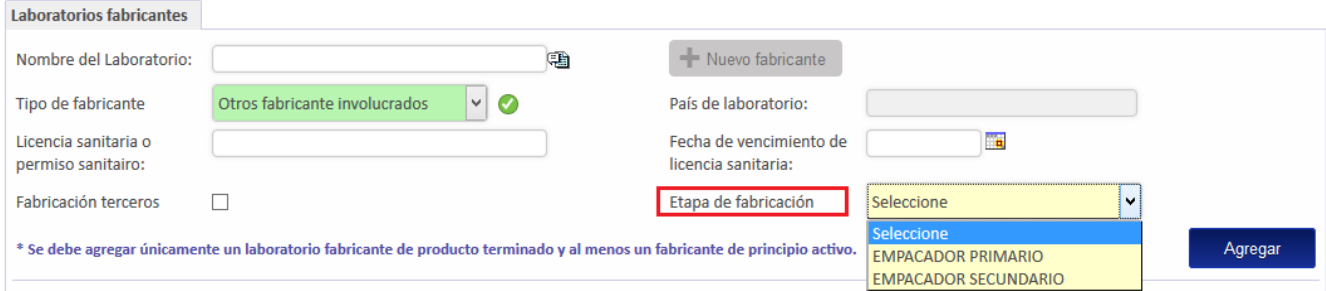

Al seleccionar un laboratorio cuyo país sea Costa Rica se debe ingresar además la licencia sanitaria o permiso sanitario así como la fecha de vencimiento de la licencia sanitaria.

Los datos ingresados se podrán visualizar en el listado de fabricantes que se encuentra debajo de los campos, tal y como se muestra en la siguiente imagen.

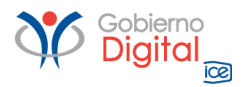

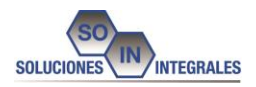

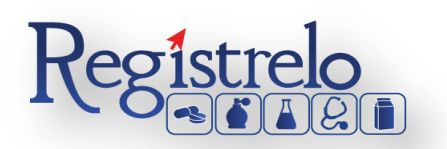

Mostrar 10 v registros Búsqueda Global: búsqueda **FABRICANTES AGREGADOS** Identificació v Nombre País Etapa fabricación **Tipo de fabricante Eliminar Terceros** Identificació Nombre País Etapa fabricación **Tipo fabricante** 99 **PRUEBA** Costa Rica Fabricante producto terminado  $\Box$ × Mostrando 1 a 1 de 1 registros Primera Anterior Siguiente Última

Para poder continuar a la siguiente pantalla es necesario ingresar al menos un fabricante de producto terminado y un fabricante de principio activo.

# **Ingreso de Distribuidores**

<span id="page-28-0"></span>Una vez completada la información correspondiente a los fabricantes, se le presentará una pantalla donde deben ingresar los distribuidores del producto, esto se hace seleccionando el distribuidor de la lista que se despliega haciendo clic sobre la imagen  $\mathbb{B}$  y luego dando clic el botón "Agregar".

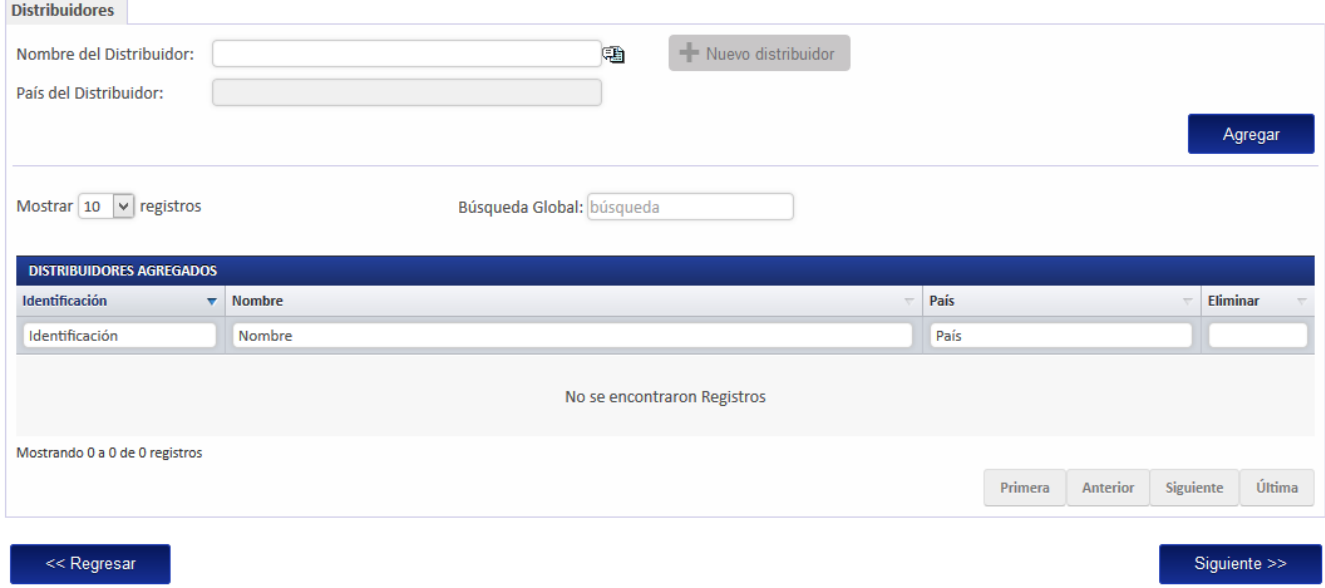

# **Ingreso de Datos Legales**

<span id="page-28-1"></span>Luego de ingresar la información de los distribuidores se mostrará la siguiente pantalla en la que se solicitan los datos de la propiedad intelectual, de patente, del titular y del profesional responsable.

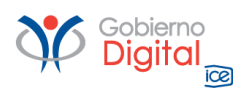

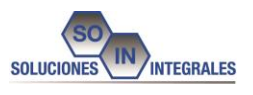

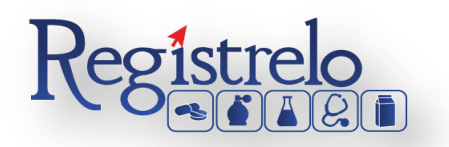

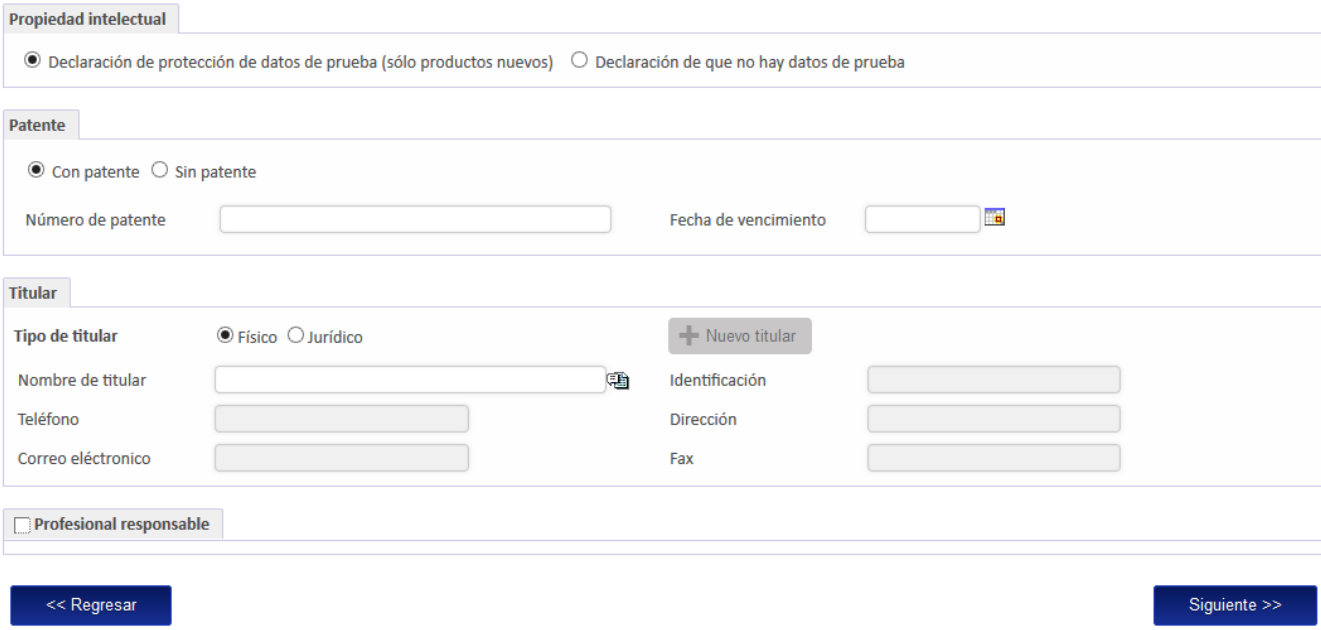

Para el dato "Propiedad intelectual" se debe elegir entre declaración de datos de prueba o declaración de que no hay datos de prueba.

En el caso del dato "Patente" se debe elegir entre "Con patente" o "Sin patente", si se selecciona con patente se debe ingresar además el número de patente y la fecha de vencimiento de la patente.

Luego se debe seleccionar el titular del medicamento, para esto debe marcar el tipo de titular, físico o jurídico, luego hacer clic sobre la imagen  $\blacksquare$  para abrir la lista de titulares disponibles.

Por último se muestra la información del profesional responsable, si no se desea ingresar estos datos debe desmarcar el campo profesional responsable como se muestra en la siguiente imagen:

□ Profesional responsable

Si se desea ingresar información sobre el profesional responsable se debe marcar la opción mostrada anteriormente, lo cual habilitará dos campos nuevos, "Profesional responsable" en el cual se podrá seleccionar el profesional deseado y el "Profesión" en el cual se debe seleccionar la profesión.

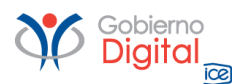

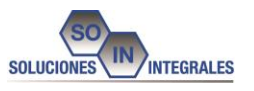

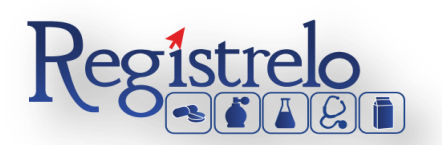

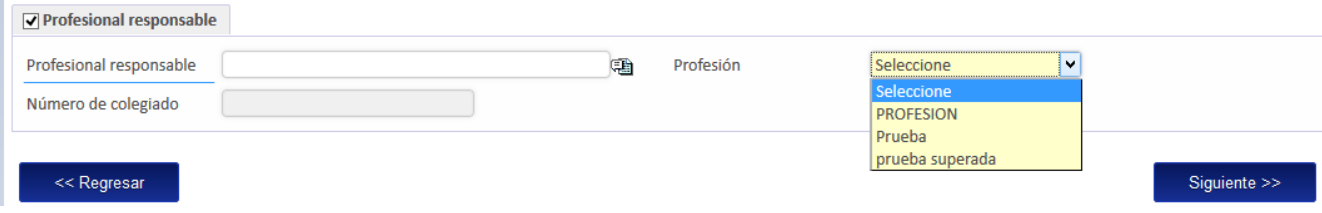

# <span id="page-30-0"></span>**Adjuntos**

En la sección de adjuntos se registran los documentos que deben ser agregados al registro de medicamentos biológicos. Se puede adjuntar más de un documento por opción, para los documentos legalizados es requerido que se indique la cédula del notario.

Los adjuntos con un asterisco rojo a la izquierda representan los adjuntos obligatorios.

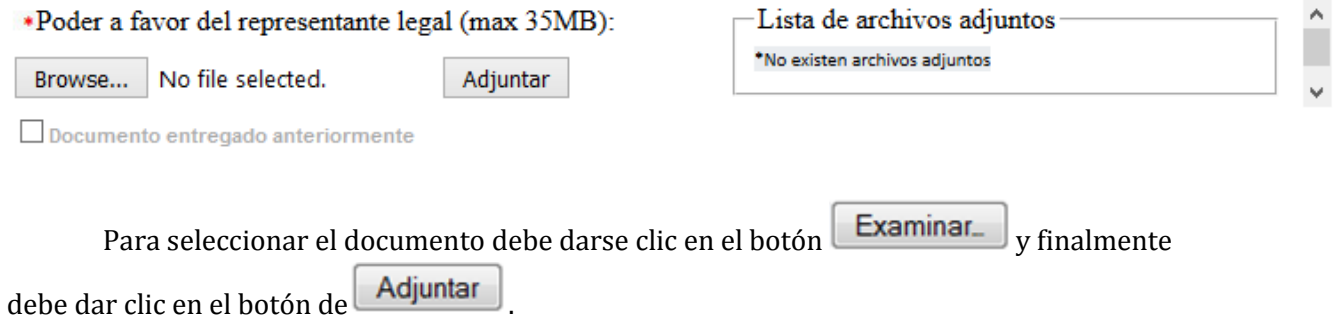

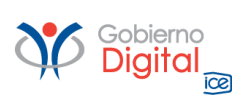

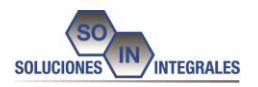

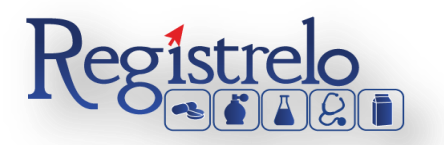

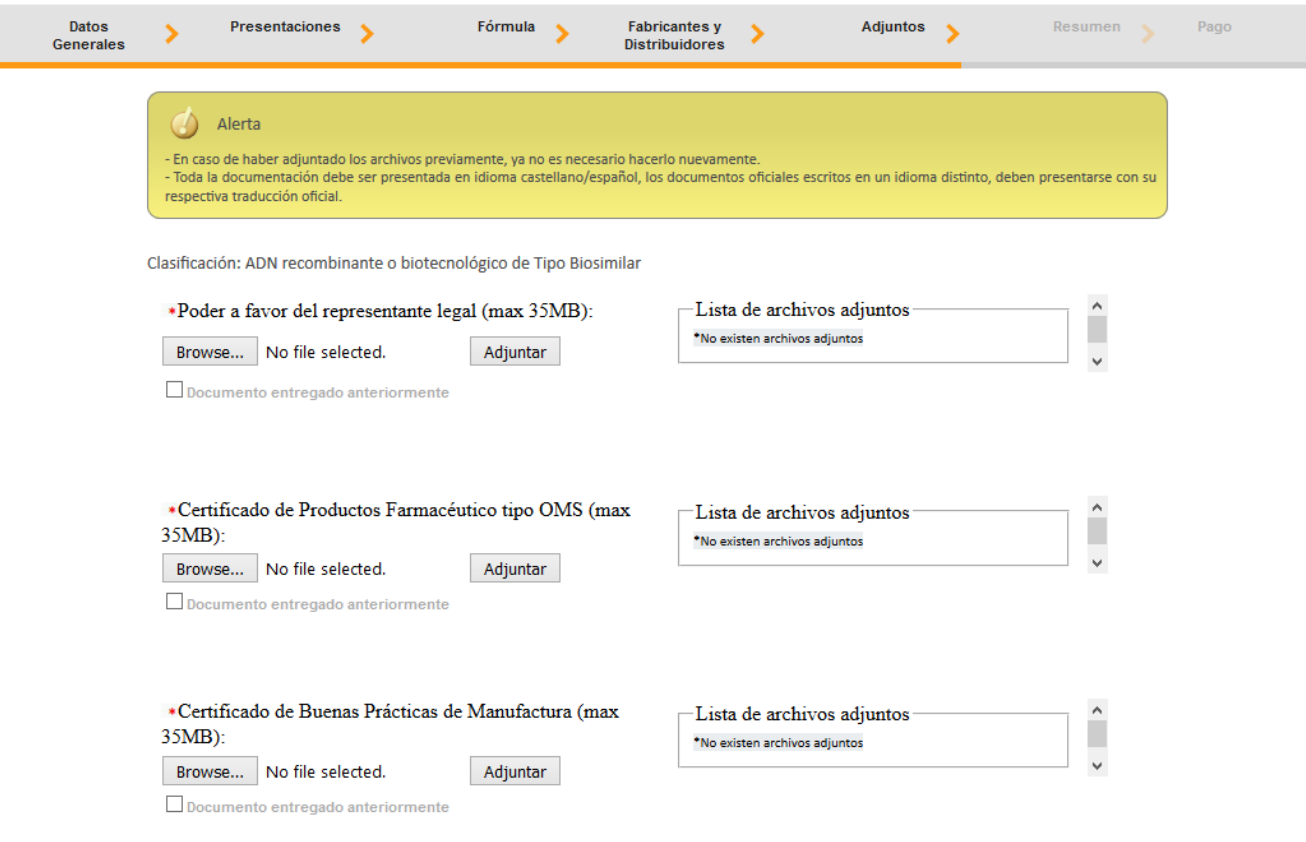

# <span id="page-31-0"></span>**Firma y Resumen**

En la penúltima pantalla se presenta un resumen que muestra todos los datos que el usuario registró en el trámite de ingreso de medicamentos biológicos. Así mismo se muestra al final un botón que solicita la firma digital para proceder con el pago del trámite.

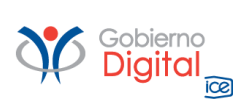

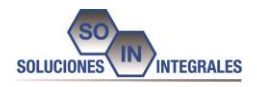

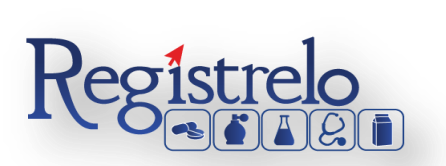

# **Manual de Usuario**

**Medicamentos Biológicos**

**Regístrelo**

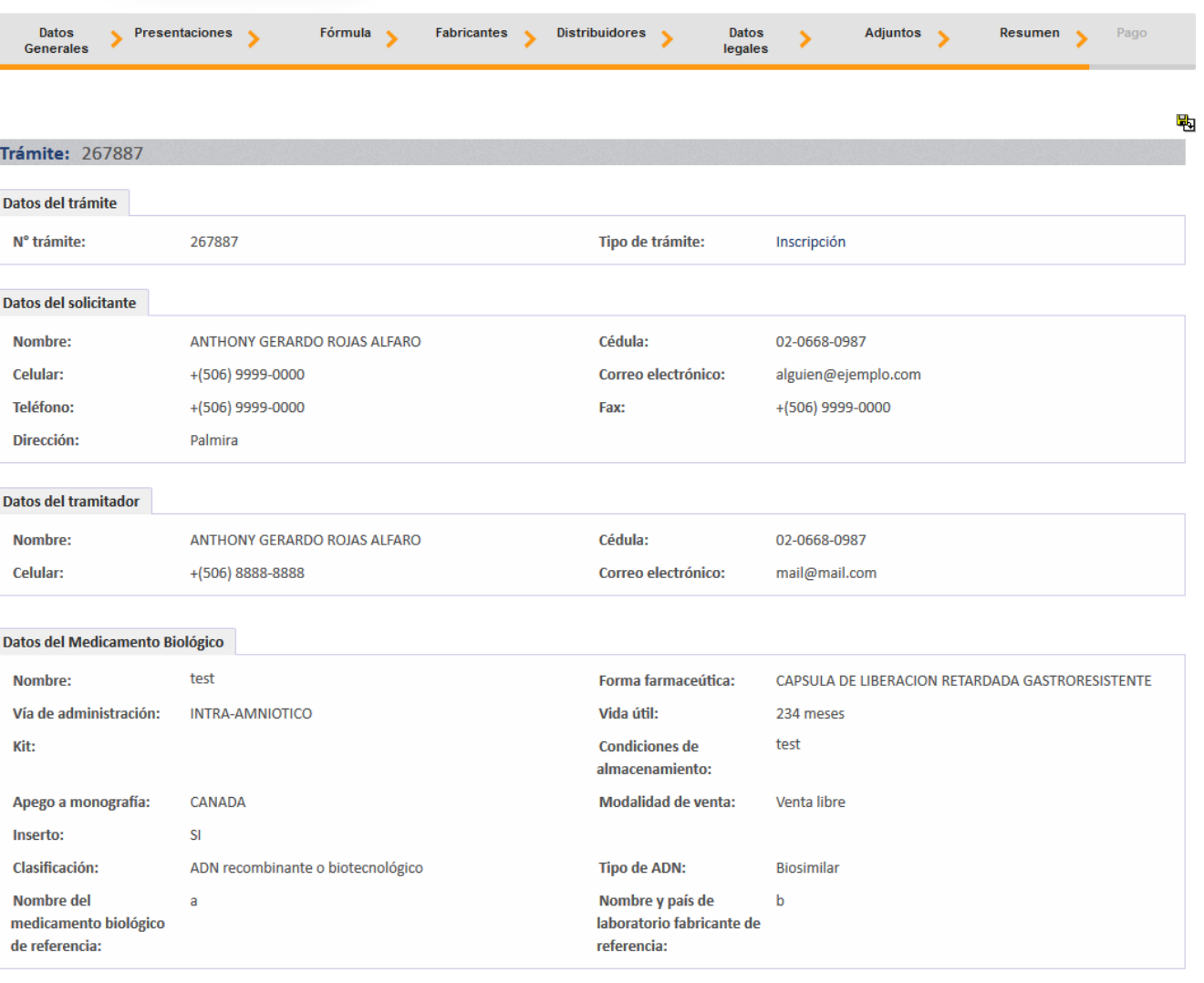

**Presentaciones del producto** 

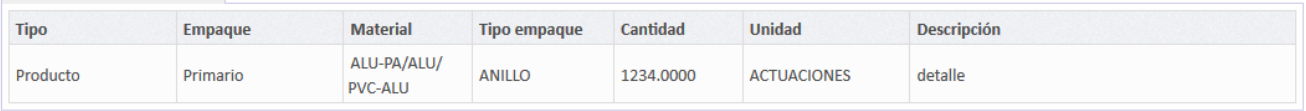

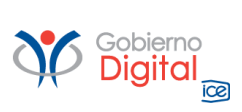

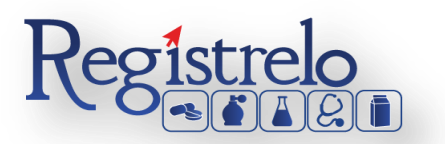

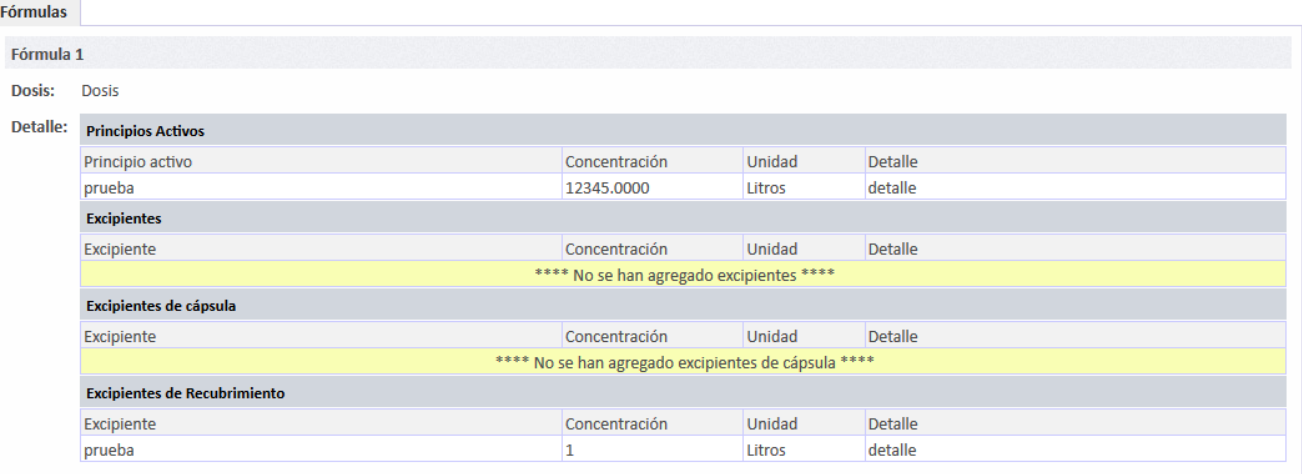

#### Fabricantes

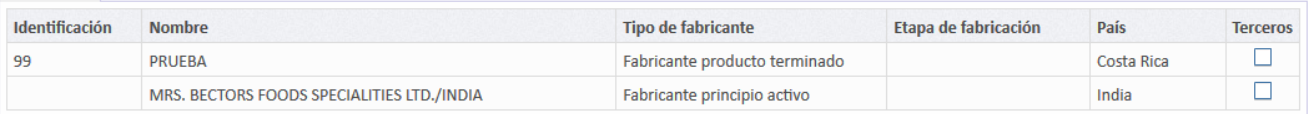

#### **Distribuidores**

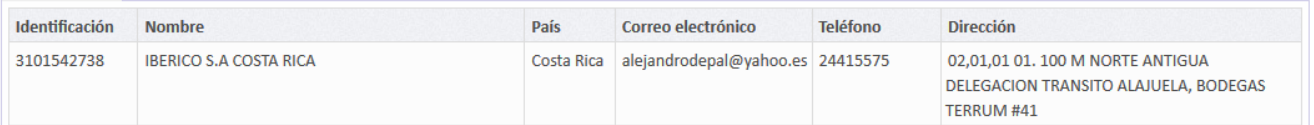

#### **Datos legales**

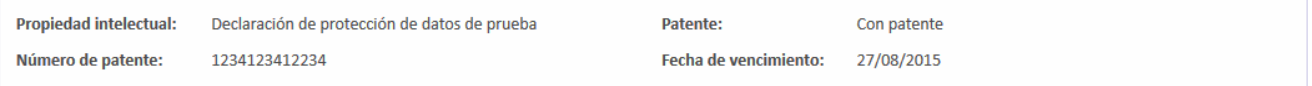

### Titular

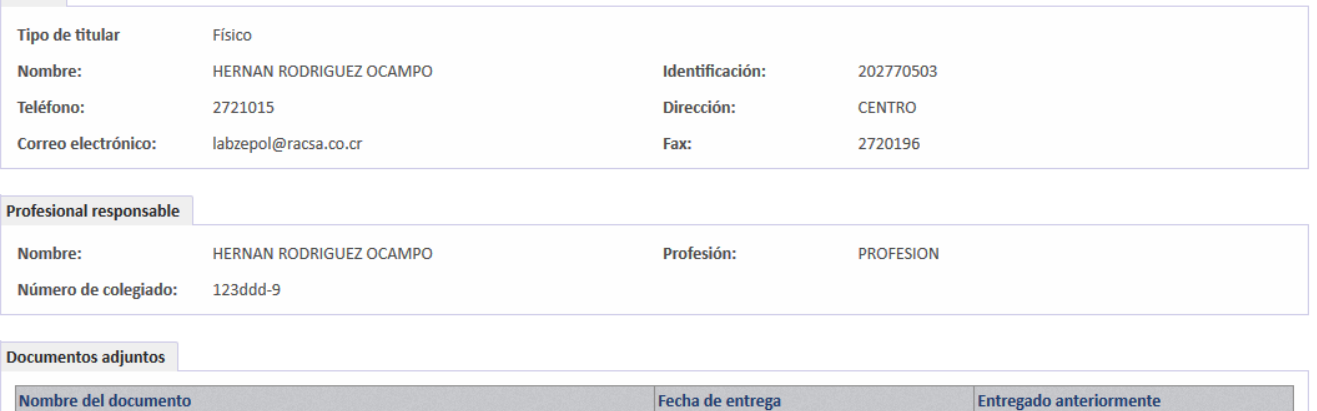

Quedamos apercibidos de las consecuencias legales y judiciales con que la legislación castiga el delito de perjurio. Asimismo, exoneramos de toda responsabilidad a las autoridades del Ministerio de Salud por el otorgamiento del registro sanitario con base en la presente declaración, y somos conocedores de que si la autoridad de salud llegase a corroborar alguna falsedad en la misma, el Ministerio de Salud podrá tanto aplicar las medidas especiales establecidas en la Ley General de Salud, como acudir a la vía

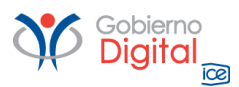

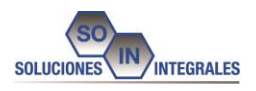

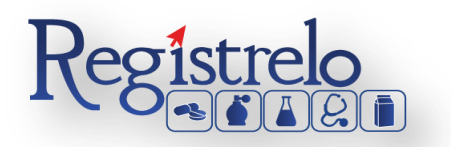

Si se desea, el resumen o reporte con la información ingresada puede exportarse a formato pdf.

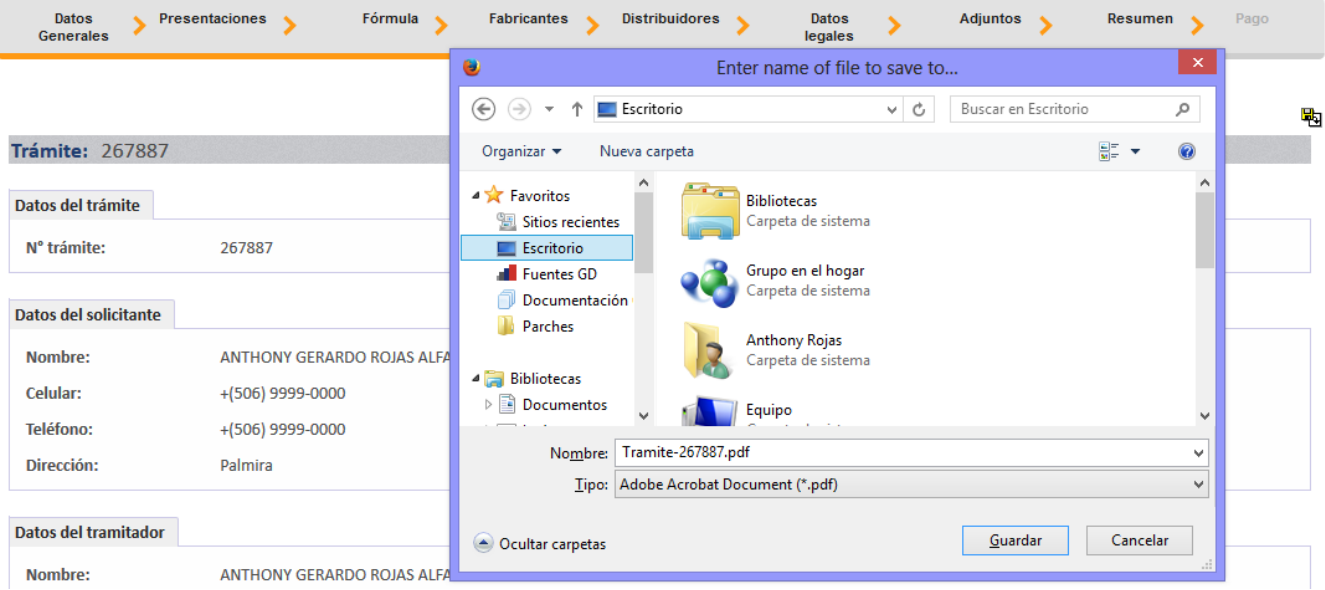

Cuando se da clic en el botón de "Firmar Documento" aparecerá una ventana que pide el pin de la firma digital para poder seguir con el procedimiento.

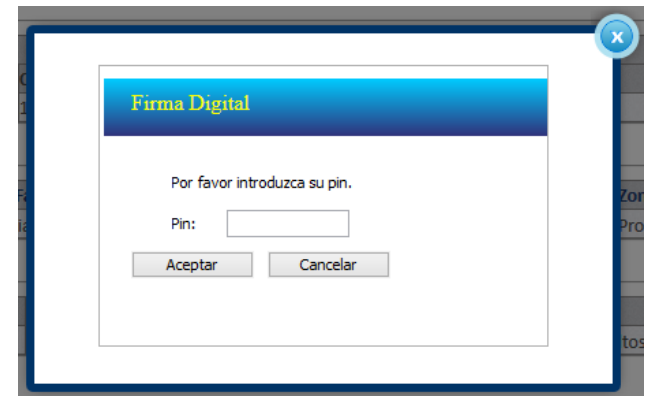

<span id="page-34-0"></span>**Pago**

Una vez que se ingresó el pin de la firma digital se desplegará una ventana que contiene el desglose del pago y que pide la información necesaria para proceder con este.

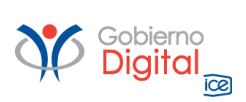

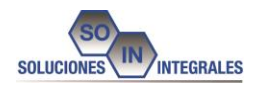

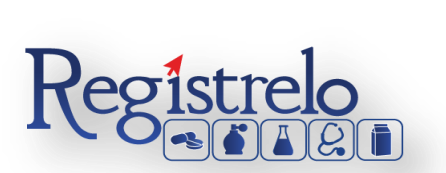

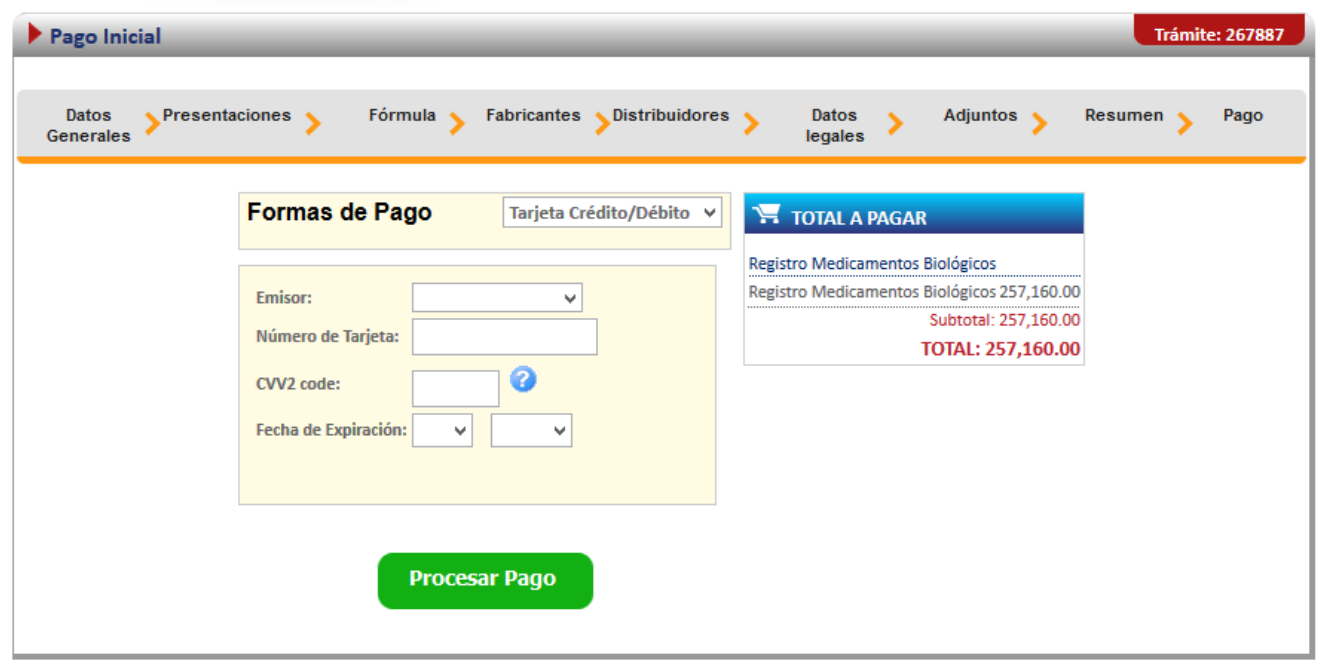

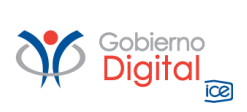

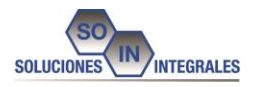

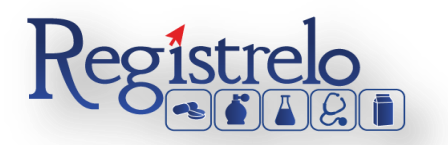

Si el pago fue finalizado exitosamente, se mostrará la siguiente pantalla.

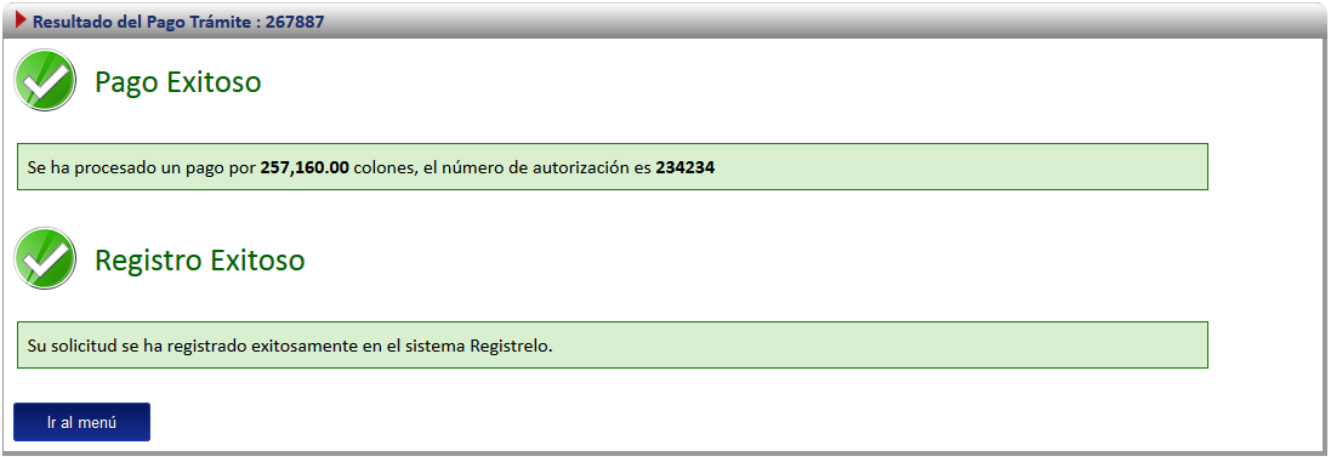

# <span id="page-36-0"></span>**7. Proceso de Cambios Post Registro**

Esta opción permite al usuario realizar el proceso para solicitar cambios post-registro de medicamentos biológicos.

Existen dos formas para realizar este proceso:

Cambio post-registro de un producto existe: esta opción hace referencia a todos aquellos productos que realizaron su proceso de inscripción por medio de la plataforma Regístrelo.

Cambios post-registro de un producto no existente: esta opción permite a los usuarios realizar el proceso de cambio post-registro aunque la inscripción del medicamento biológico no se haya realizado a través de la plataforma Regístrelo.

Para empezar el proceso de cambios post-registro de un medicamento biológico se debe acceder a la siguiente opción en el menú principal:

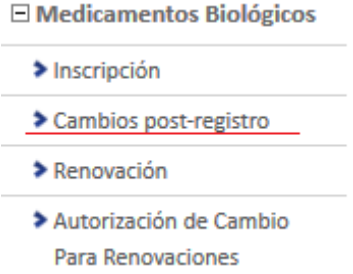

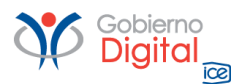

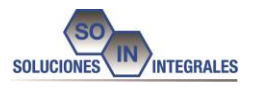

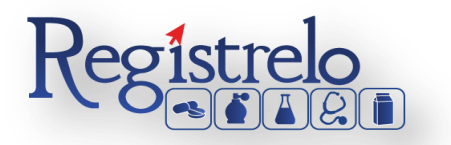

Una vez que se da clic en esta opción aparecerá la siguiente pantalla.

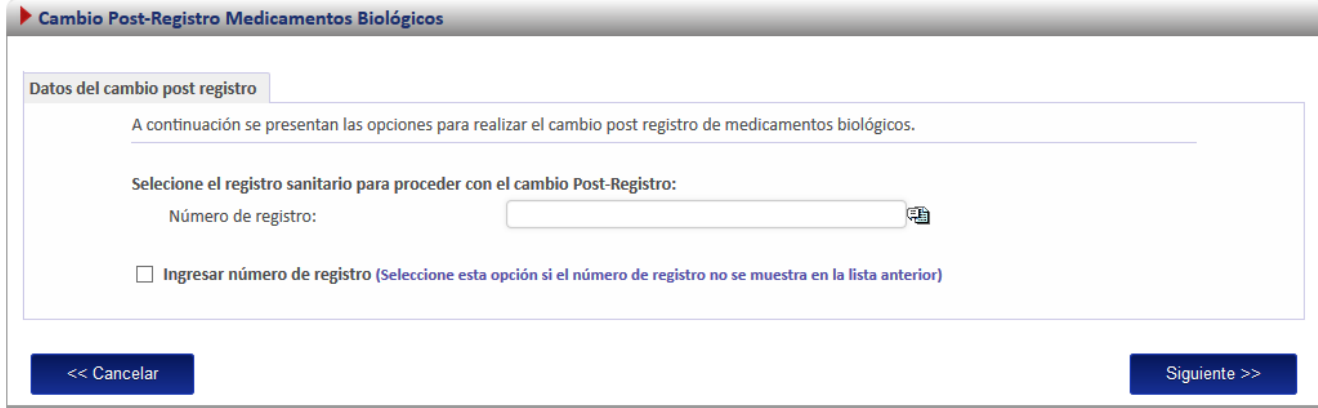

# <span id="page-37-0"></span>**7.1. Cambio Post Registro Existente**

Para iniciar el proceso de cambio de un producto que realizó el proceso de inscripción por medio de la plataforma Regístrelo, se debe seleccionar la primera opción de la pantalla de cambios post-registro. A continuación se describe el flujo de trabajo para realizar este proceso.

# <span id="page-37-1"></span>**Seleccionar registro**

Cuando el registro ya existe en la plataforma se debe seleccionar el registro.

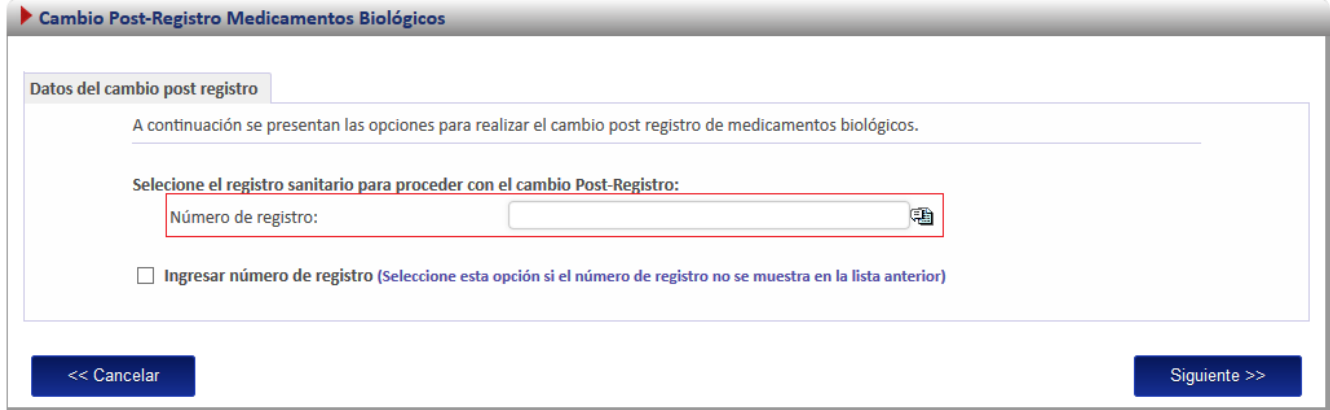

En esta opción se desplegará un listado con todos los medicamentos biológicos que ya fueron registrados por el usuario o a los que él tiene acceso.

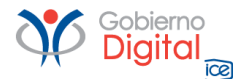

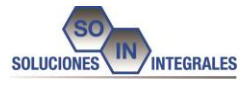

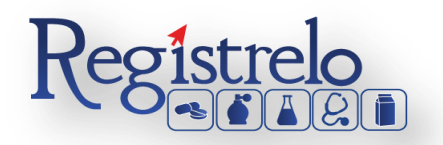

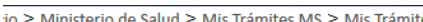

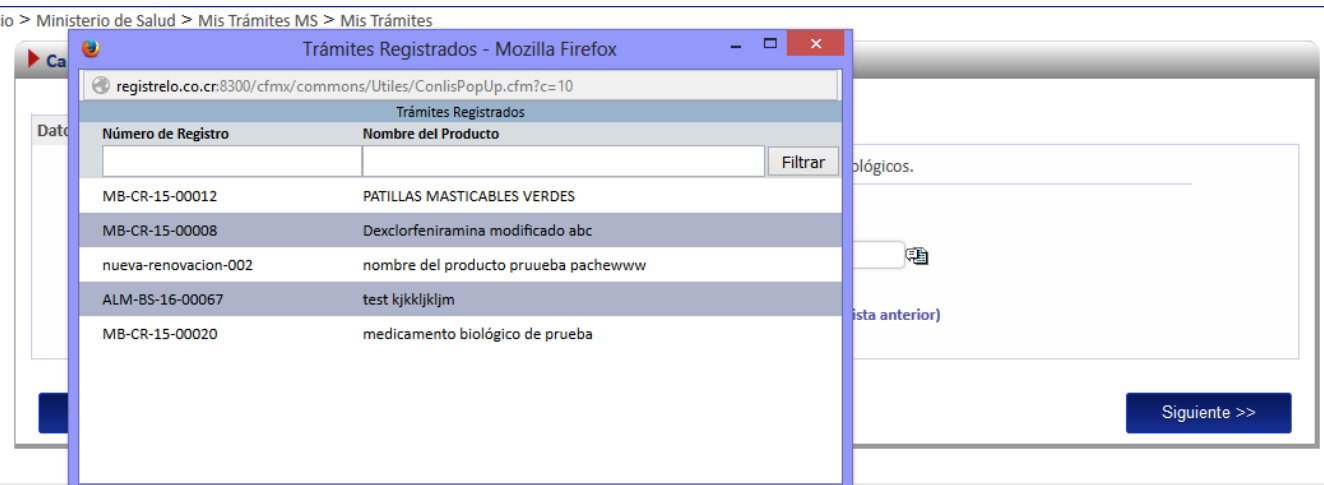

# **Cambios post-registro**

<span id="page-38-0"></span>Existen 42 posibles cambios post-registro, de los cuales debe seleccionar el que se desee realizar.

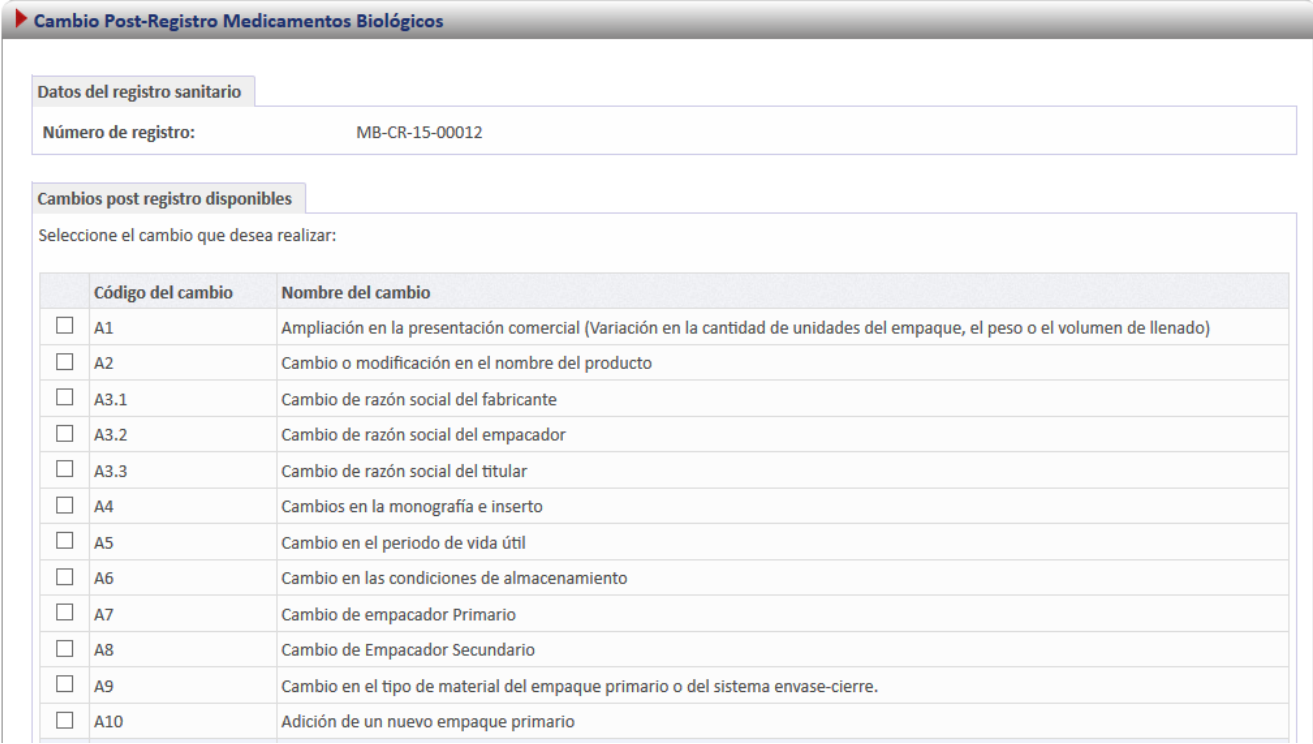

Al seleccionar el cambio deseado se habilitarán tres campos donde se debe ingresar el estado anterior, el estado posterior y la justificación como se muestra en la siguiente imagen.

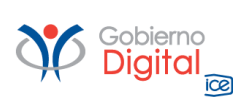

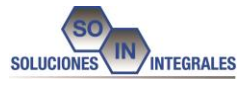

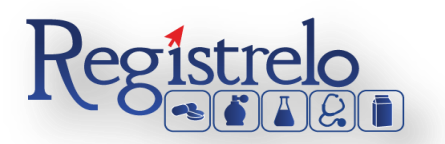

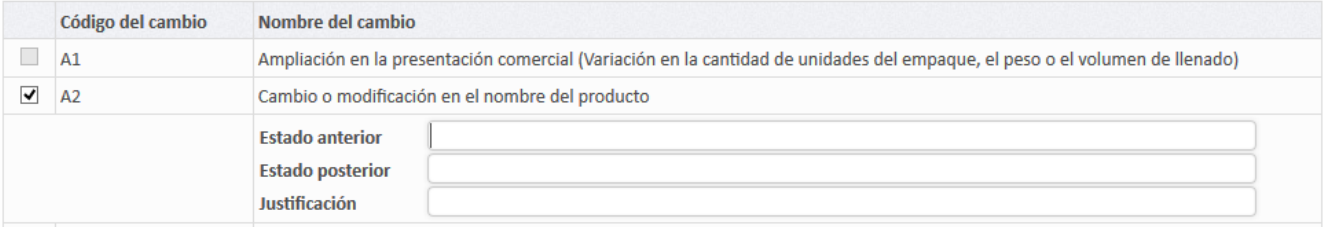

# <span id="page-39-0"></span>**Formulario**

Dependiendo del cambio solicitado se habilitarán campos en el formulario para realizar los cambios, los datos que no se deben modificar por no estar relacionados con el cambio se mostraran en la solicitud, sin embargo, no podrán ser modificados. Por ejemplo en el caso de un cambio de nombre, los formularios aparecen de la siguiente forma (inhabilitados) a excepción del campo "Nombre del producto"

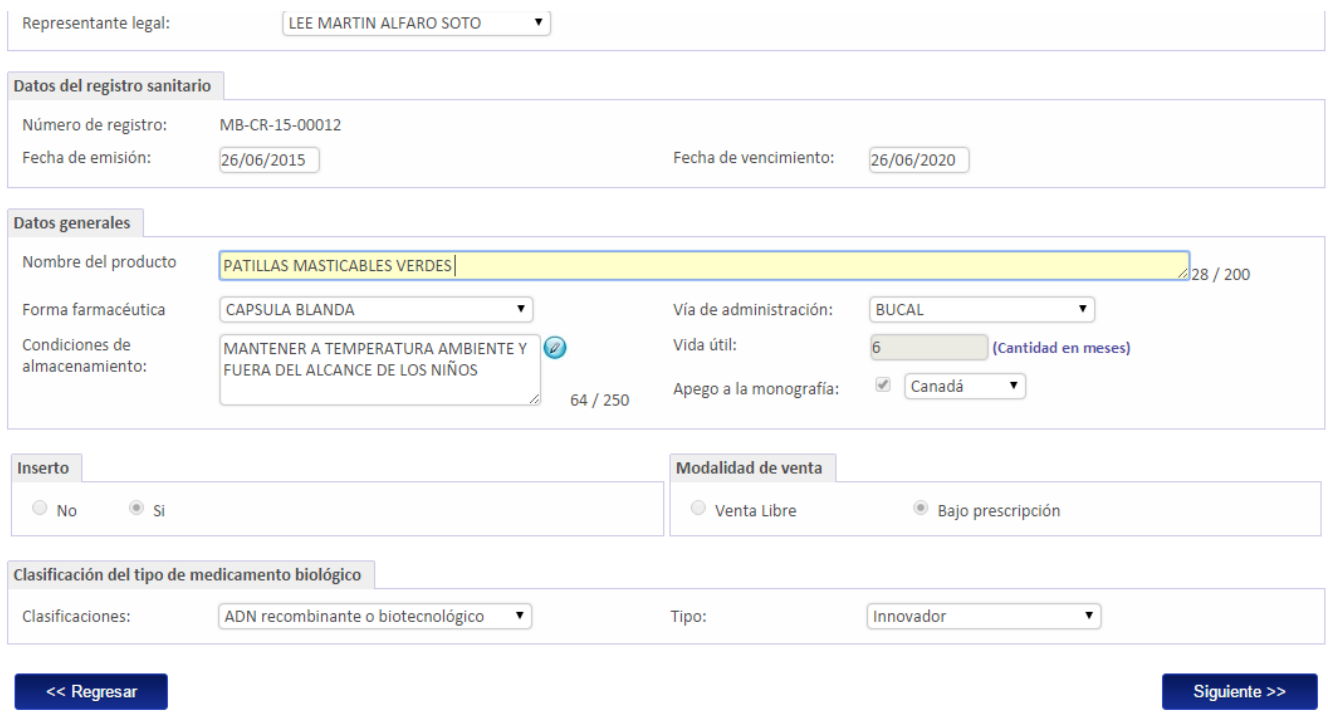

En la sección de adjuntos, cada cambio cuenta con documentos distintos por lo que se mostrarán debidamente separados, para un mayor orden a la hora de incorporarlos al sistema.

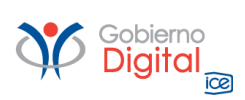

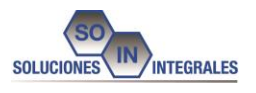

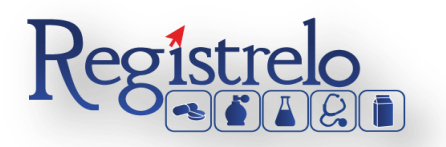

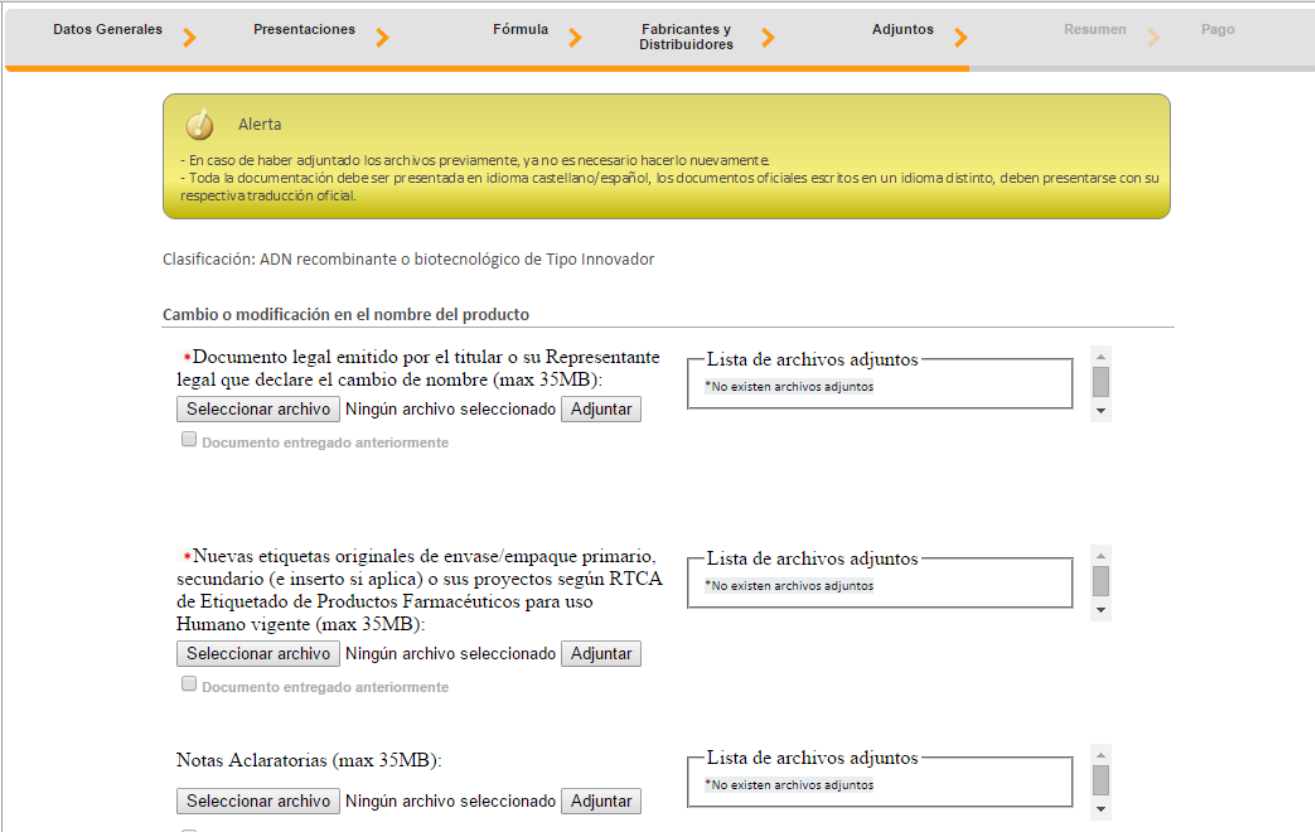

# **Firma y resumen**

<span id="page-40-0"></span>En esta pantalla se presenta un resumen que muestra todos los datos del registro que el usuario seleccionó. Así mismo se muestra al final un botón que solicita la firma digital para proceder con el pago del trámite de cambio post-registro.

# **Pago**

<span id="page-40-1"></span>Luego de realizar los procesos anteriores se da clic al botón de "Firmar Documento" para proceder con el pago. En la pantalla de pago se despliega el desglose de este y los datos necesarios para proceder con el desembolso del dinero.

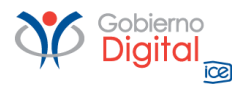

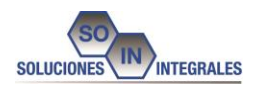

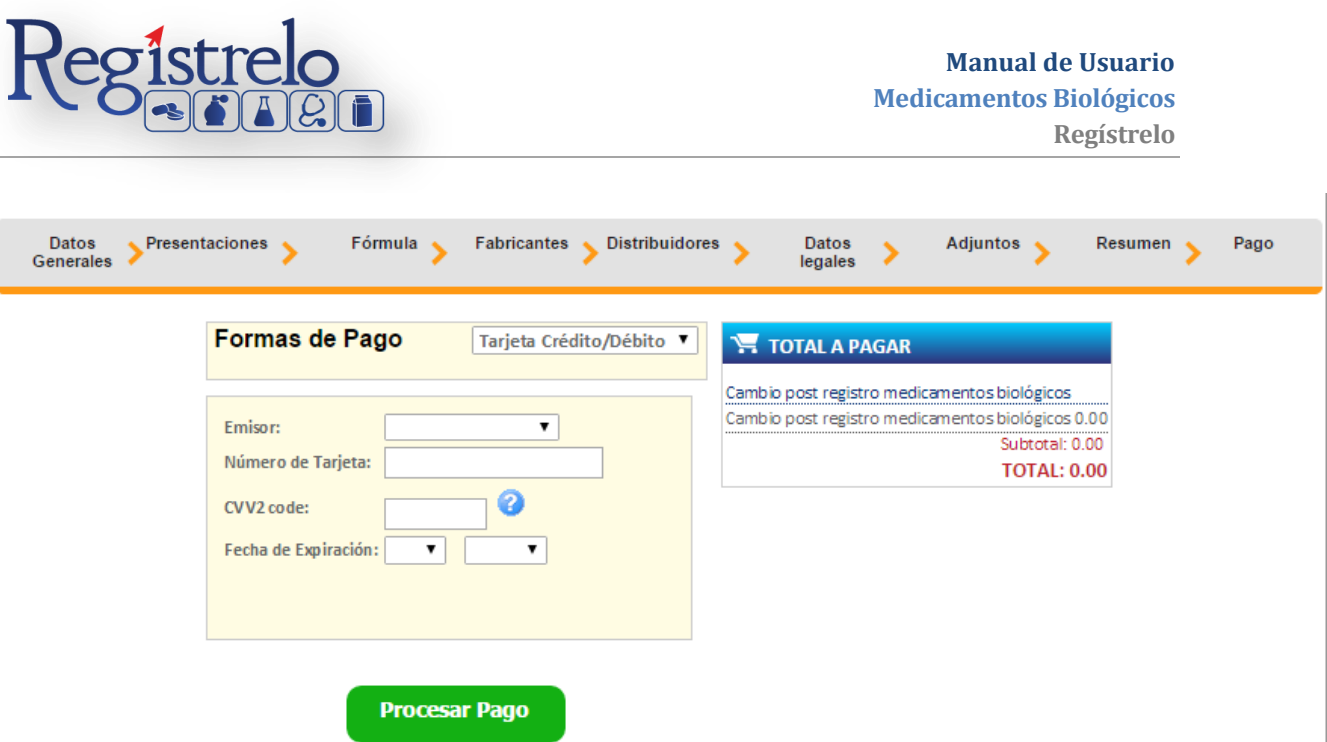

Al finalizar el pago, si resulta exitoso aparece el siguiente mensaje, confirmando que el pago se ha realizado correctamente.

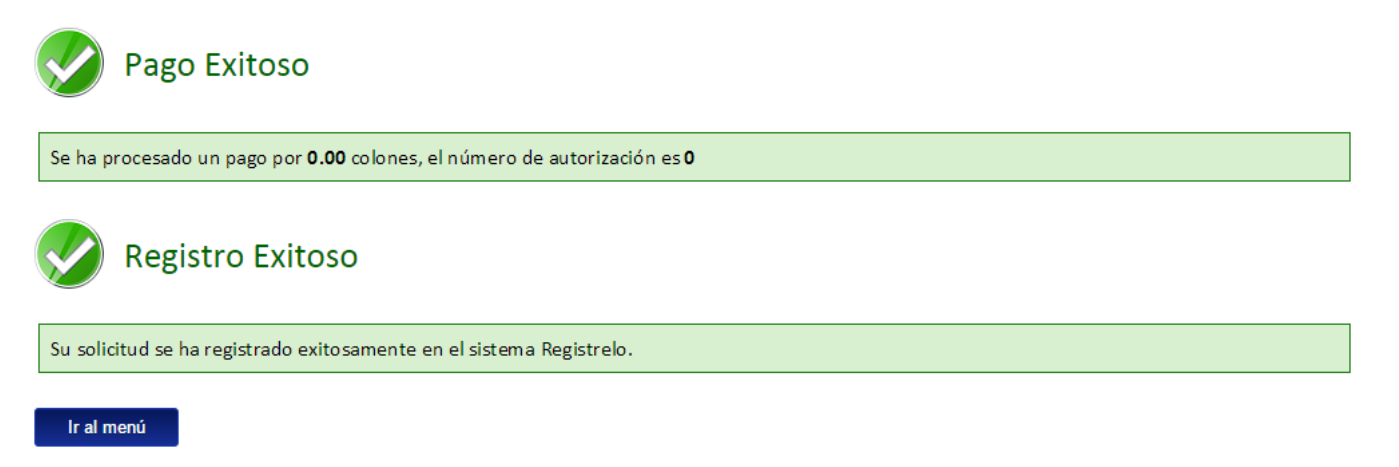

# <span id="page-41-0"></span>**7.2. Cambio Post Registro No Existente**

Para poder trabajar con un registro que no realizó el proceso de inscripción por medio de la plataforma es necesario contar con el número de registro sanitario.

En la pantalla de post registro de medicamentos biológicos se debe de seleccionar la segunda opción:

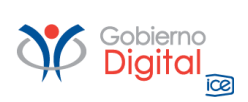

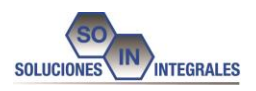

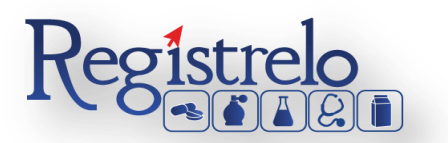

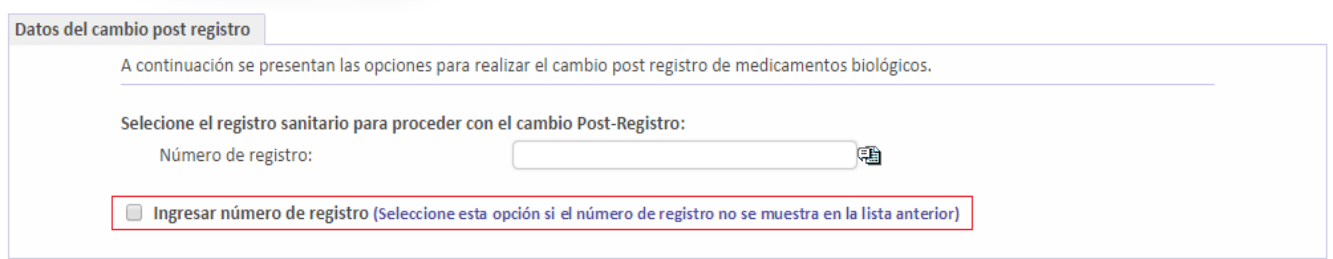

A continuación se explica los pasos que se deben seguir para realizar este tipo de cambio post-registro.

# <span id="page-42-0"></span>**Cambios post-registro**

Existen 31 posibles cambios post-registro, de los cuales debe seleccionar aquellos que desee realizar.

# <span id="page-42-1"></span>**Ingreso de datos del formulario**

Como este tipo de cambio se trata de un producto que no realizó el proceso de inscripción por medio de la plataforma se le solicitará al usuario que registre toda la información del producto por medio del formulario.

*Nota: Este formulario es el mismo de inscripción de medicamentos biológicos (ver subsección "formulario" en la sección de "Inscripción de Medicamentos biológicos".*

# <span id="page-42-2"></span>**Firma y resumen**

En esta pantalla se presenta un resumen que muestra todos los datos que el usuario registró. Así mismo se muestra al final un botón que pide la firma digital para proceder con el pago del trámite de cambios post-registro.

### <span id="page-42-3"></span>**Pago**

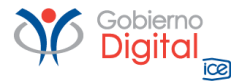

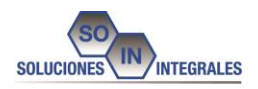

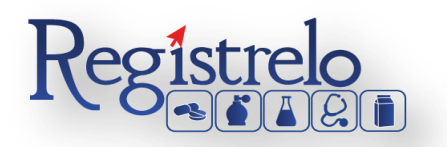

Luego de realizar los procesos anteriores se da clic al botón de "Firmar Documento" para proceder con el pago. En la pantalla de pago se despliega el desglose de este y los datos necesarios para proceder con el desembolso del dinero.

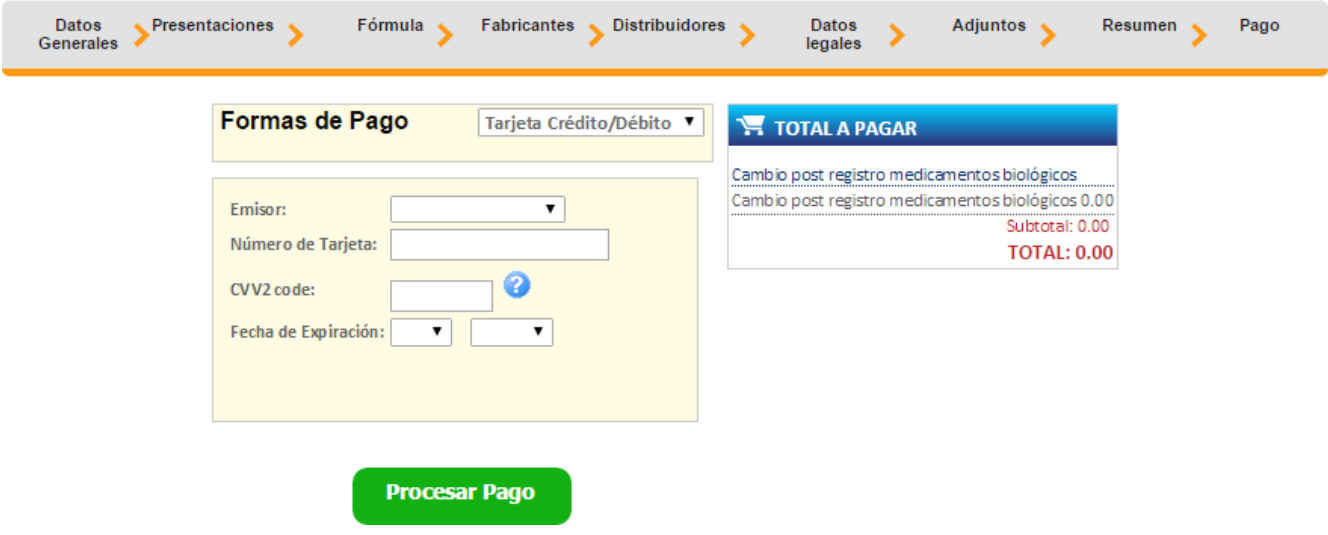

Al finalizar el pago si resulta exitoso aparece el siguiente mensaje, confirmando que el pago se ha realizado correctamente.

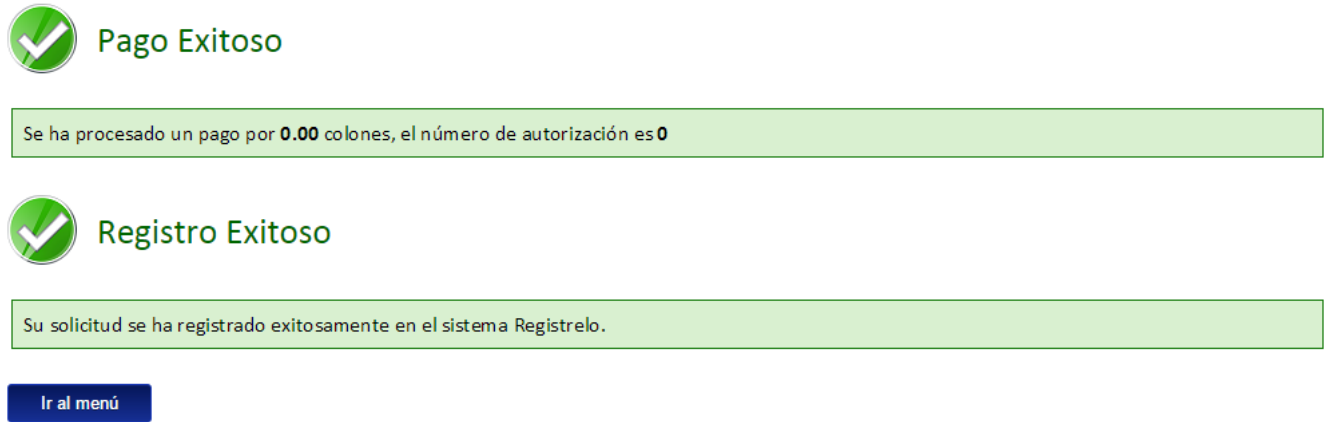

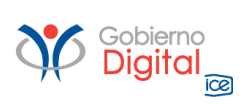

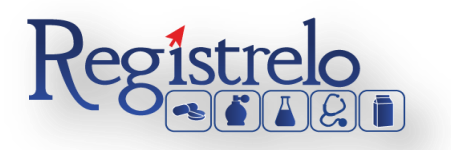

# <span id="page-44-0"></span>**8. Proceso de Renovación**

Existen dos formas para realizar este proceso:

Renovación de un producto existe: esta opción hace referencia a todos aquellos productos que realizaron su proceso de inscripción por medio de la plataforma.

Renovación de un producto no existente: esta opción permite a los usuarios realizar el proceso de renovación aunque la inscripción del medicamento biológico no se haya hecho a través de la plataforma.

Para empezar el proceso de renovación de medicamentos biológicos se debe seleccionar desde el menú principal en el panel izquierdo los medicamentos biológicos y posteriormente seleccionar Renovación.

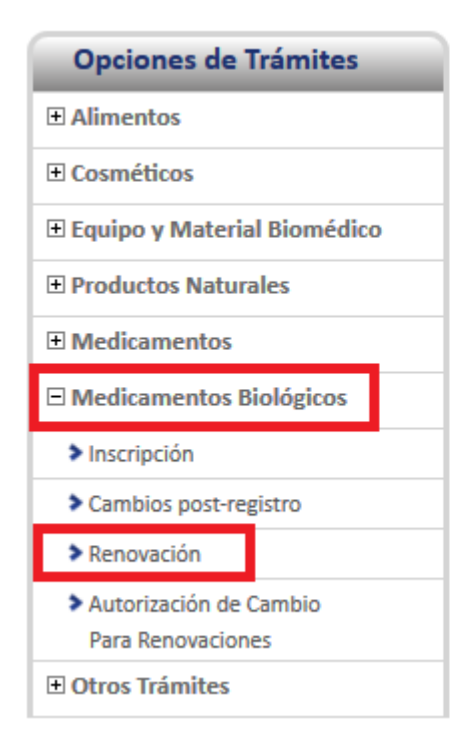

# **Bienvenido ANA LUCIA FONSECA TORRES**

Esta es el área de trámites personales de la plataforma R consultas, entre otras opciones.

Todos los trámites realizados por el usuario son gestionad consultar históricos. Esto significa que los solicitantes pued un procesador de pagos en línea que permite la cancelación

Actualmente la plataforma ofrece servicios para ciudadano usuario que accede.

Una vez que se da clic en esta opción aparecerá la siguiente pantalla.

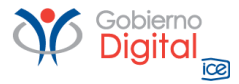

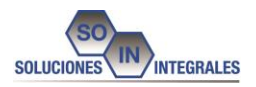

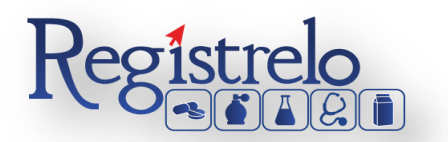

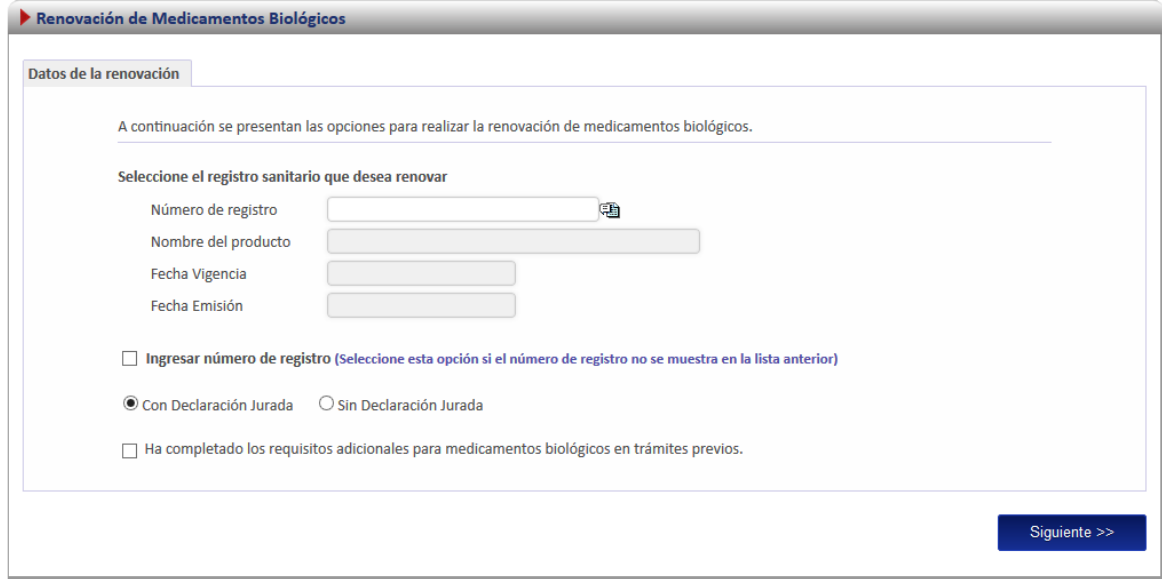

# <span id="page-45-0"></span>**8.1. Renovación Existente**

Para iniciar el proceso de una renovación de un producto registrado por medio de la plataforma *regístrelo* se debe seleccionar la primera opción de la pantalla de renovación.

A continuación describiremos el proceso para realizar una renovación existente. Se debe seleccionar el registro sanitario desde la lista que se desea renovar.

Seleccione el registro sanitario que desea renovar

Número de registro

Gobierno<br>Digital

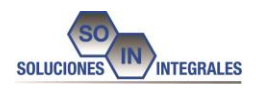

电

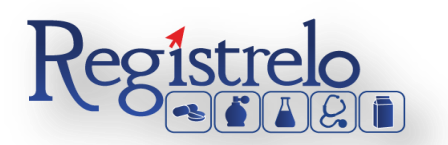

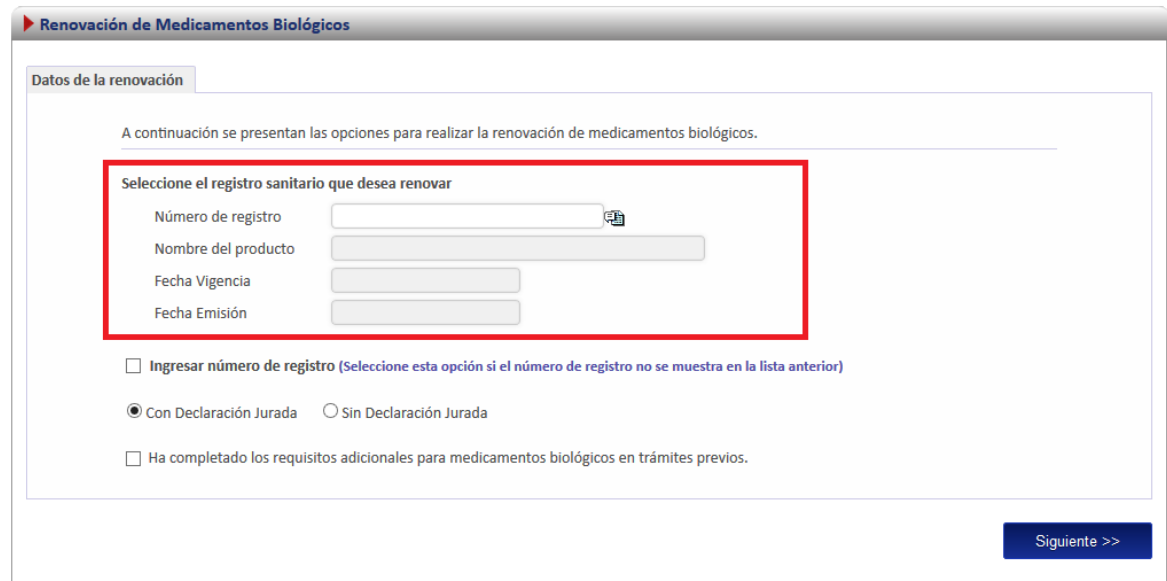

En esta opción se debe dar clic al icono  $\sqrt{2}$ ), este desplegara un listado con todos los medicamentos biológicos que ya fueron registrados y a los que el usuario tiene acceso. Tal y como se muestra en la imagen.

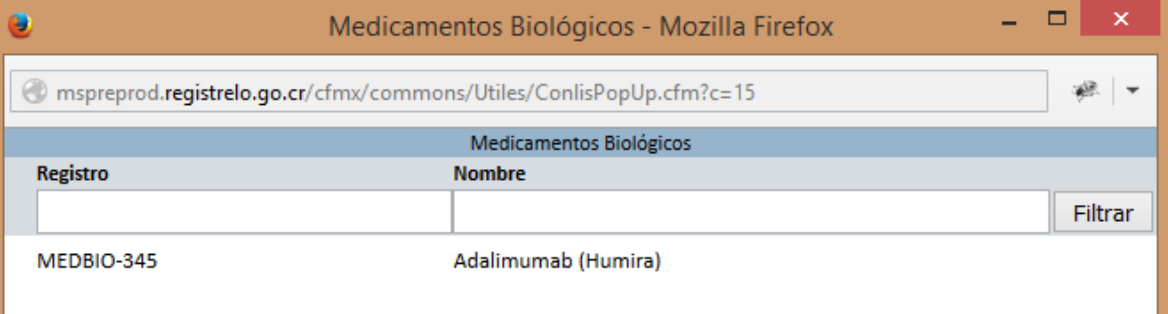

Una vez seleccionado el registro se cargara automáticamente en la pantalla el número de registro, nombre del producto, la fecha de emisión y la fecha de vencimiento.

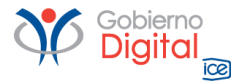

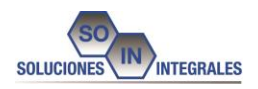

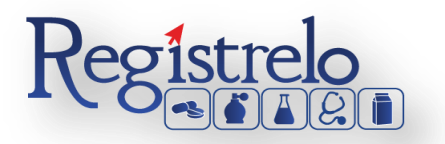

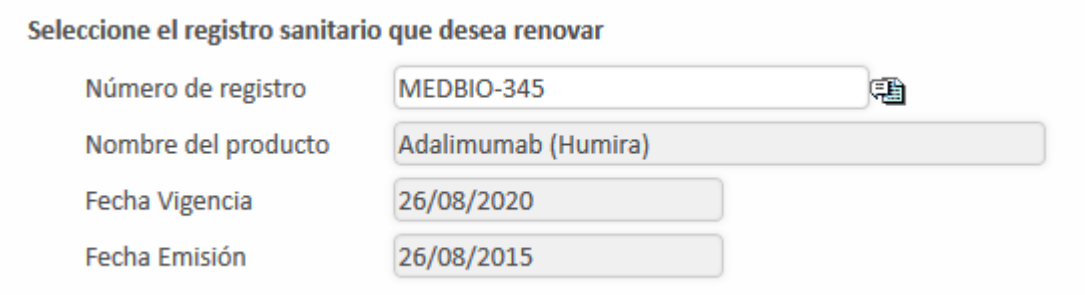

# Se seleccionan los demás datos y se presiona el botón Siguiente.

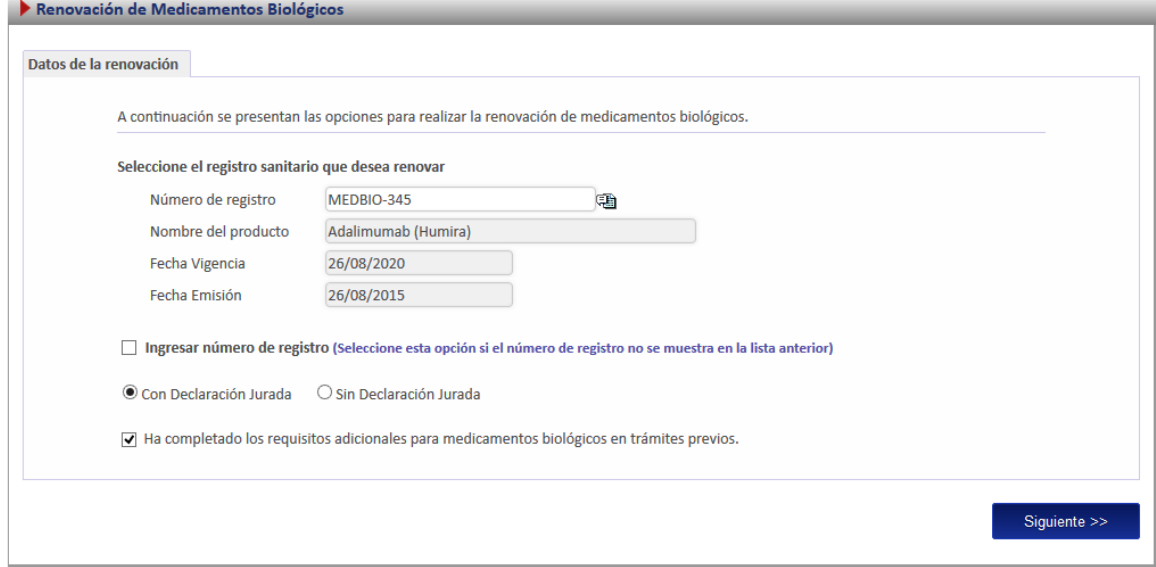

# **Adjuntos**

Al ser una renovación existente, no se tienen que introducir los datos nuevamente, al presionar el botón siguiente ingresa de inmediato a la pantalla de Adjuntos. Los adjuntos dependen del tipo de clasificación que se haya seleccionado en el trámite original y el siguiente campo seleccionado.

Ha completado los requisitos adicionales para medicamentos biológicos en trámites previos.

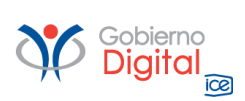

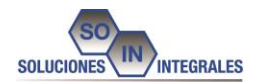

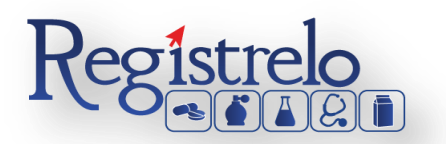

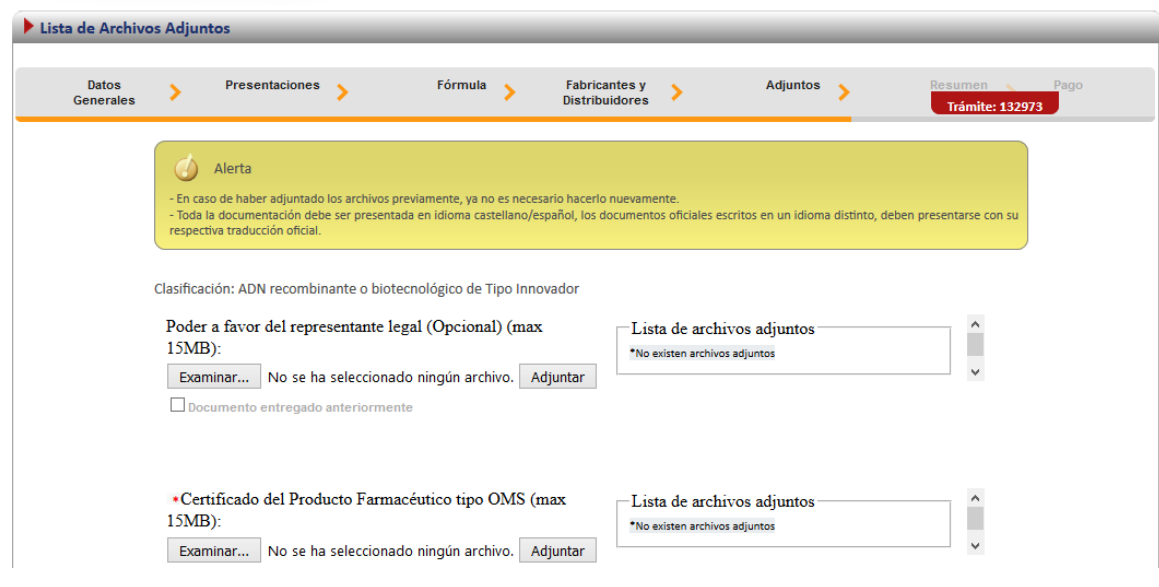

# **Resumen y Firma**

Al ingresa al resumen se visualizan los datos y se visualiza donde indica que es una Renovación Existente.

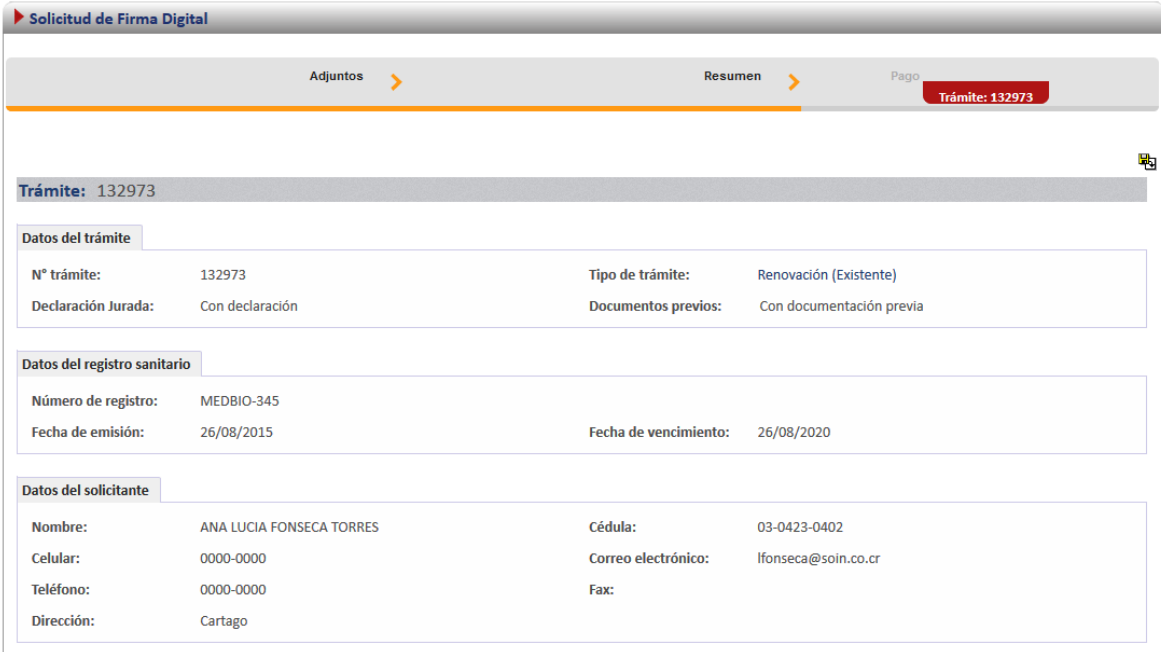

# Finalmente se firma

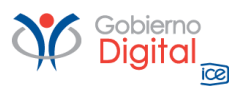

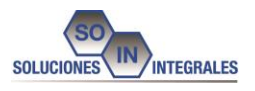

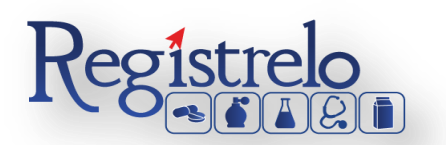

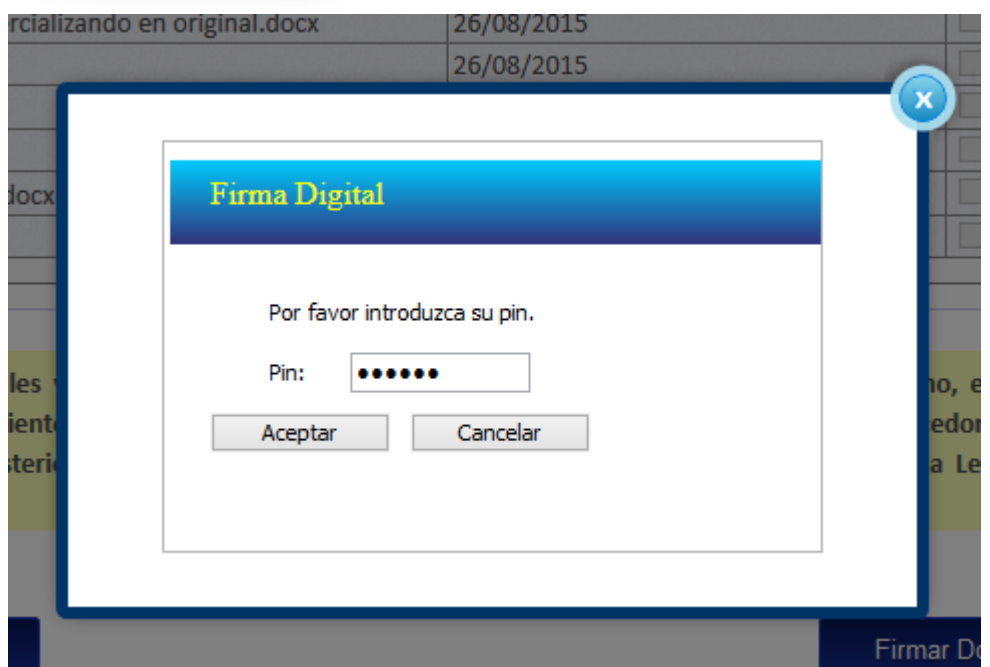

**Pago**

Y se procede con el Pago

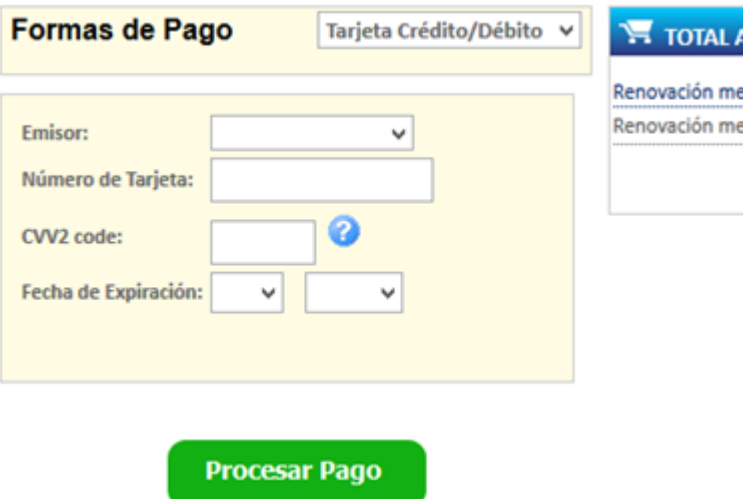

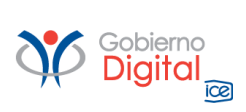

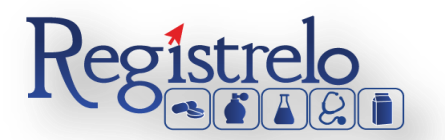

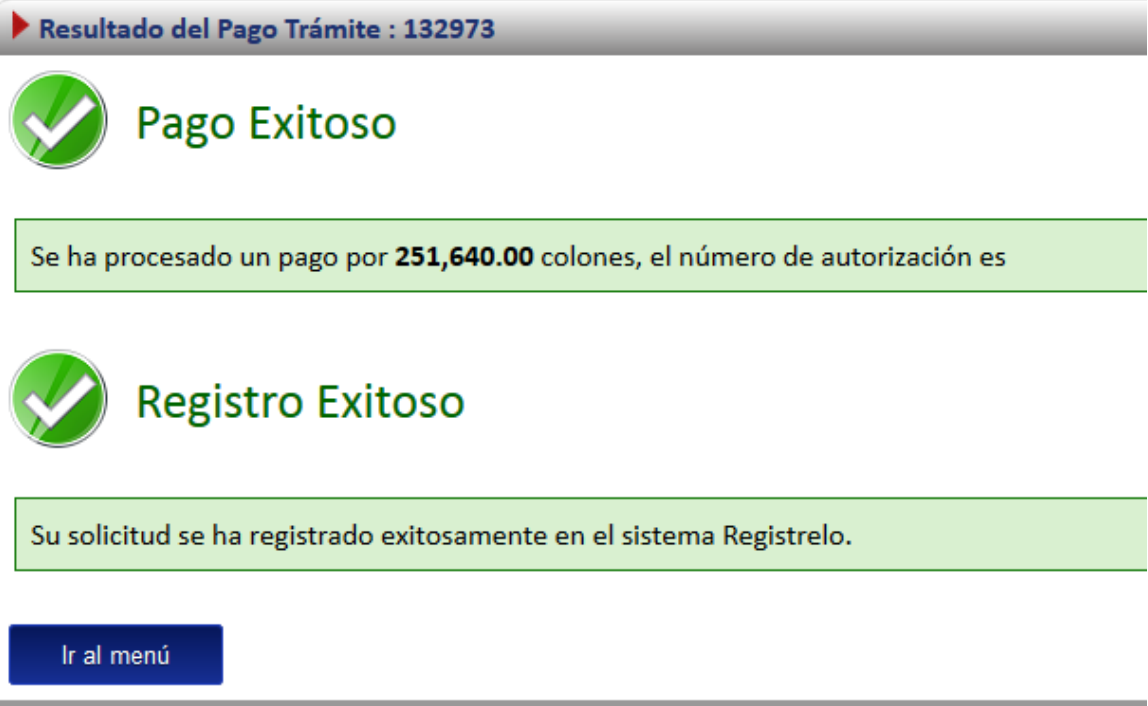

# <span id="page-50-0"></span>**8.2. Renovación No Existente**

Para poder realizar una renovación no existente, es decir que no realizo el proceso de inscripción por medio de la plataforma, es necesario contar con el número de registro sanitario.

Se debe seleccionar el check de Ingresar número de registro, tal y como se ve en la imagen.

□ Ingresar número de registro (Seleccione esta opción si el número de registro no se muestra en la lista anterior)

Y al seleccionarse la pantalla se visualizará de la siguiente manera.

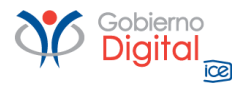

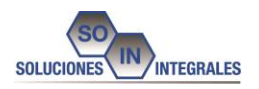

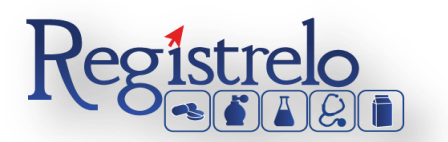

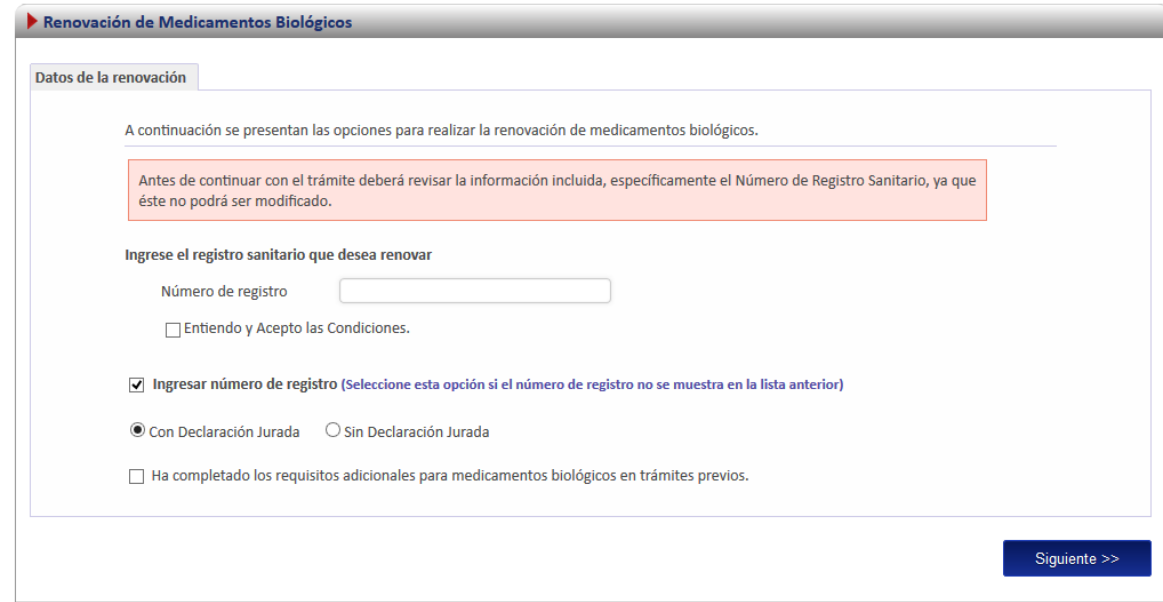

En el siguiente campo el usuario debe introducir el número de registro sanitario y se deben aceptar las condiciones.

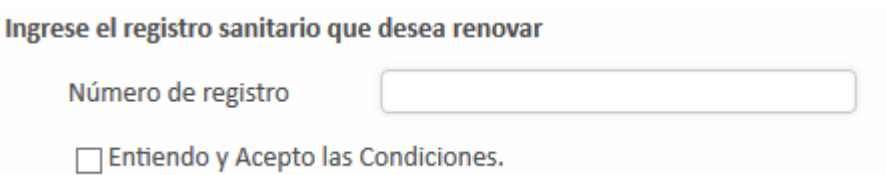

Cuando se hayan introducido como se muestran en la imagen, se presiona el botón Siguiente y se continúa con el trámite.

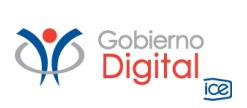

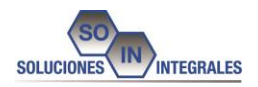

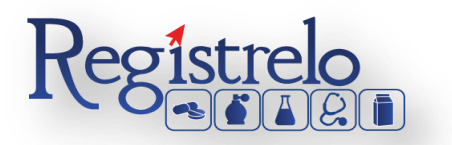

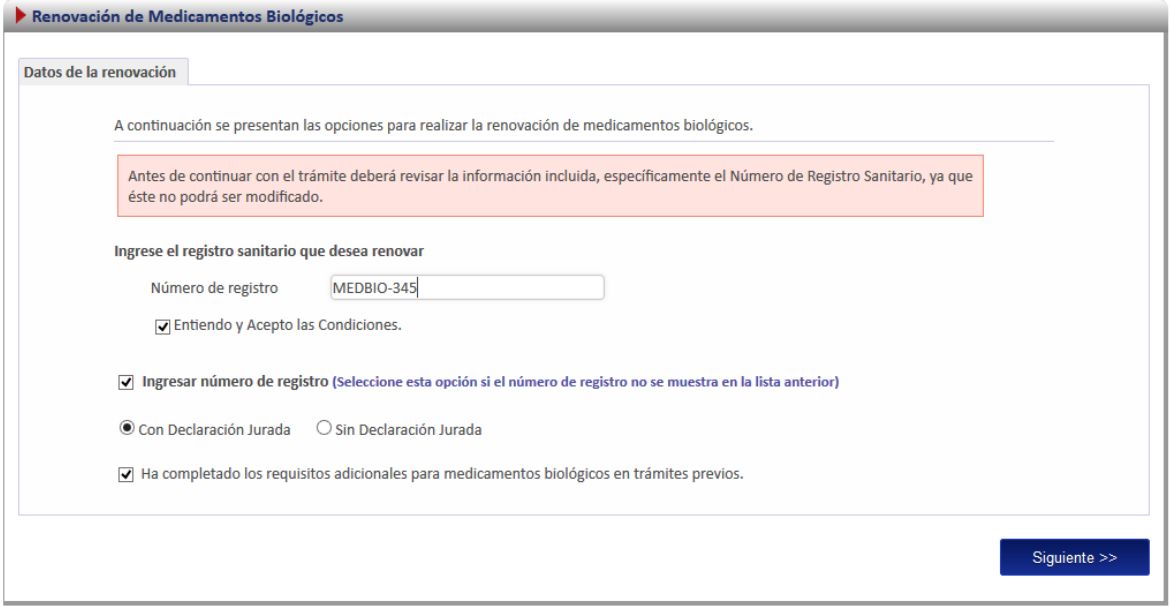

Se explicará que se debe de realizar en este tipo de renovación.

# **Ingreso de Datos al Formulario**

Como este tipo de renovación se trata de un producto donde no se realizo el proceso de inscripción por medio de la plataforma se le solicitara al usuario que registre toda la información del producto completando el formulario en su totalidad.

*Nota: Este formulario es el mismo de inscripción de medicamentos biológicos (ver subsección "formulario" en la sección de "Inscripción de Medicamentos Biológicos"*

Adicionalmente en la primera pantalla del formulario se le solicitara que ingrese los datos de fecha de vencimiento y emisión:

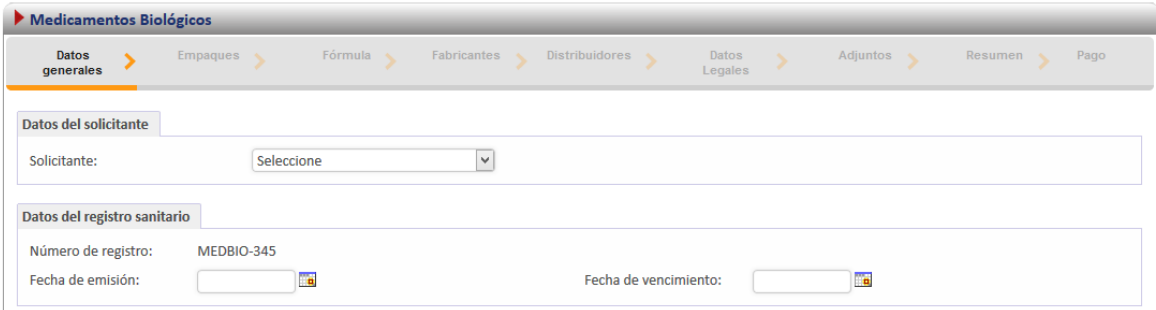

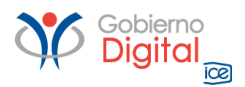

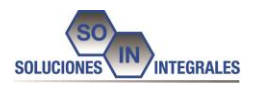

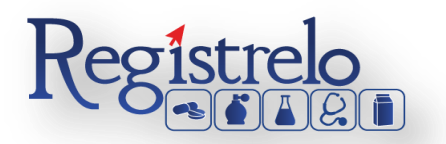

Una vez que se introduzca toda la información, el usuario tendrá que ingresar los adjuntos, estos archivos dependen del tipo de clasificación y si indico que se han completado los requisitos adicionales, tal y como se muestra en las imágenes.

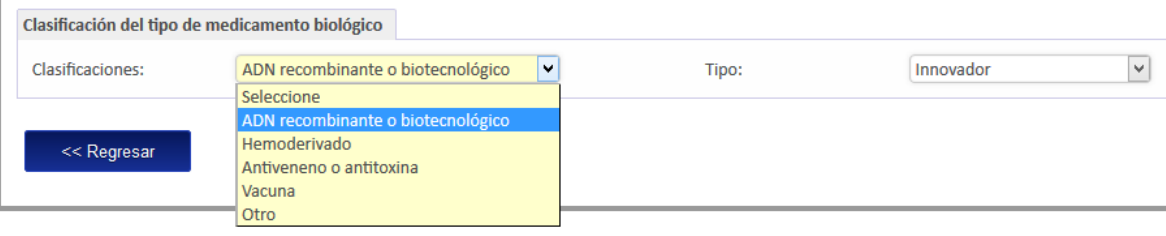

Ha completado los requisitos adicionales para medicamentos biológicos en trámites previos.

# **Adjuntos**

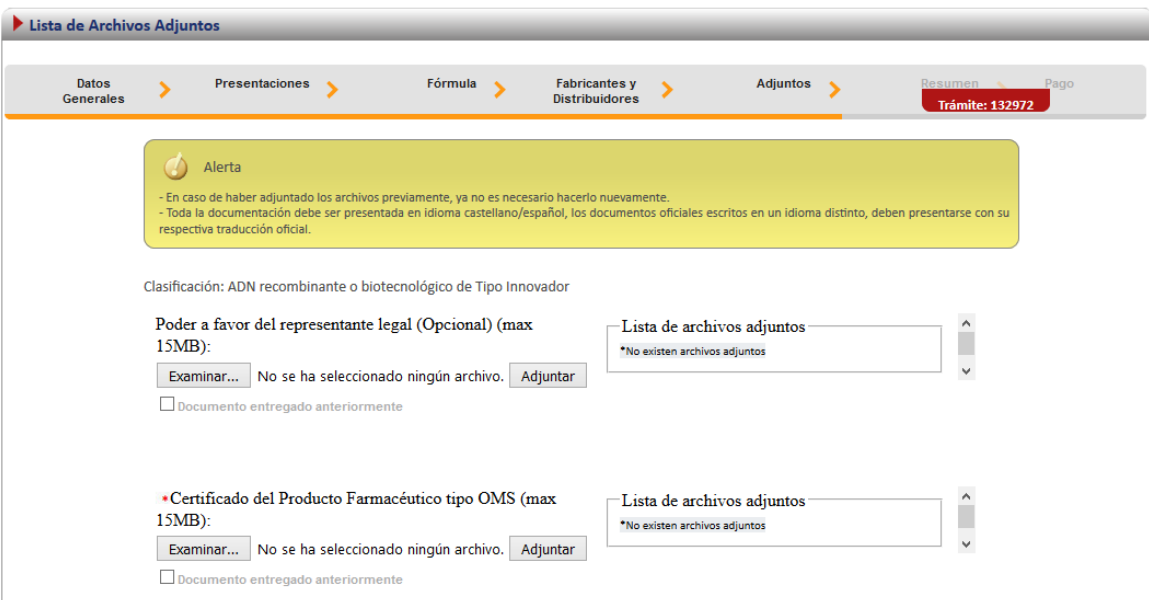

**Firma y Resumen**

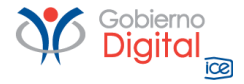

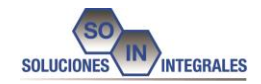

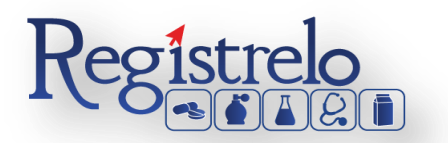

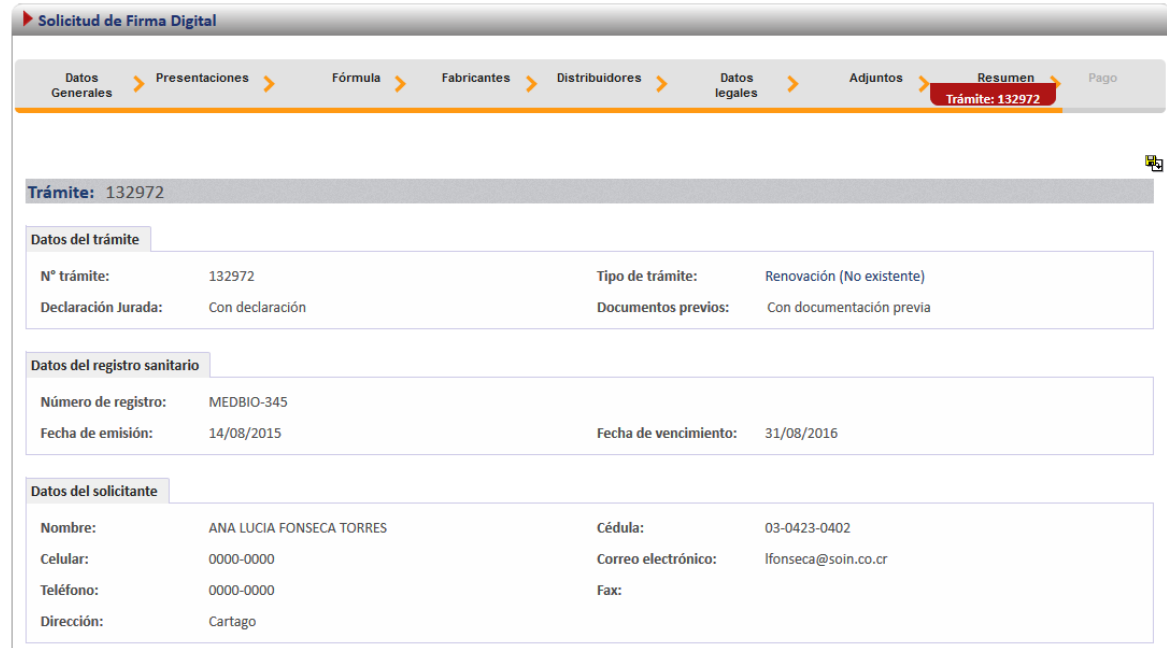

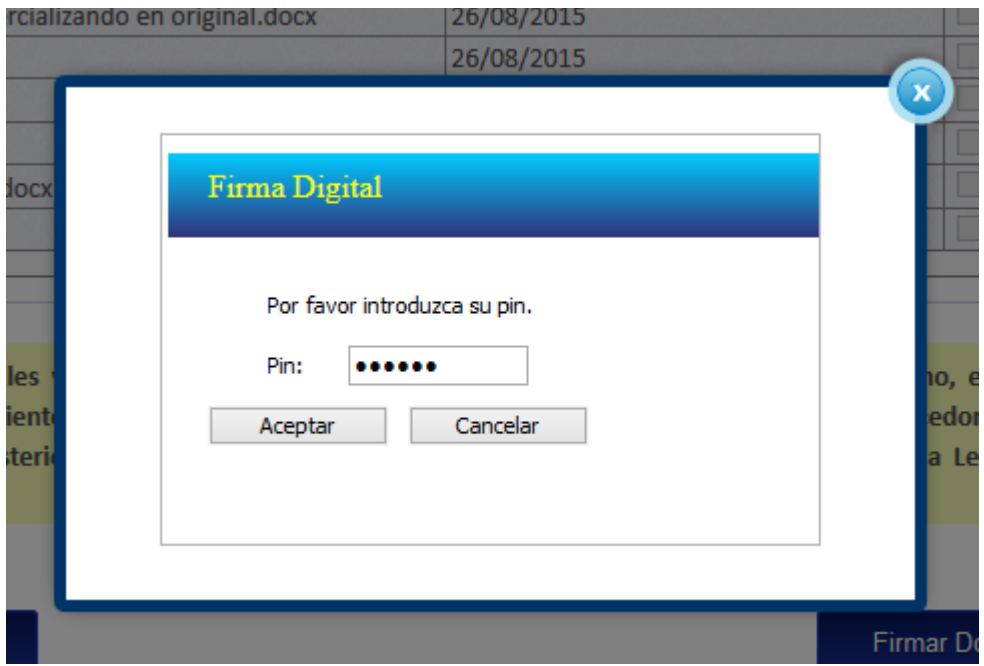

**Pago**

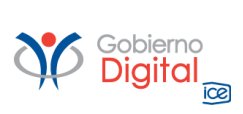

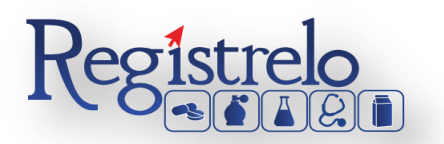

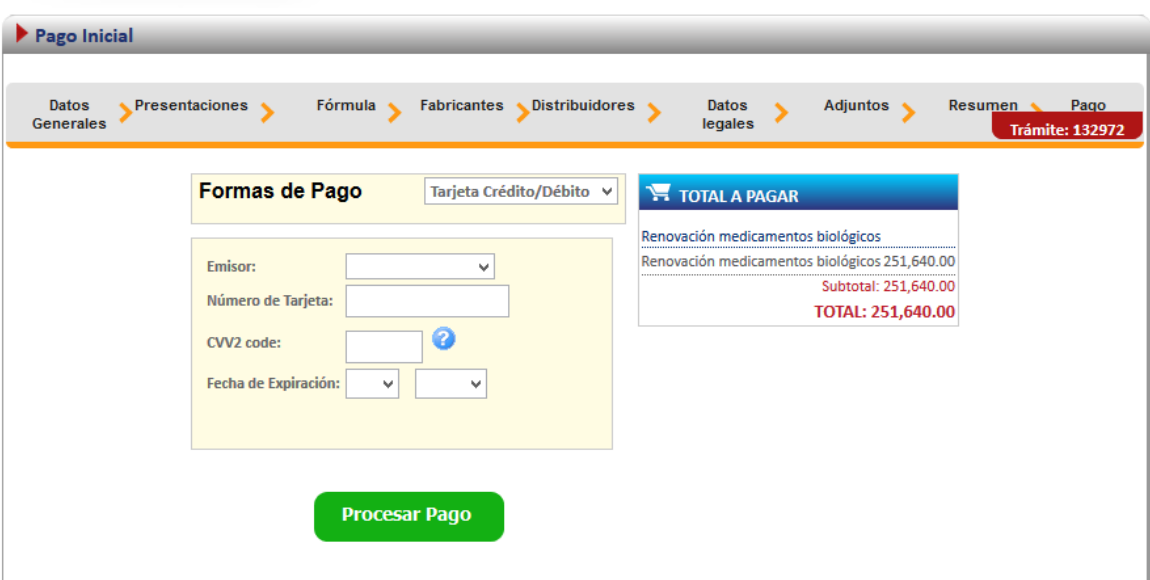

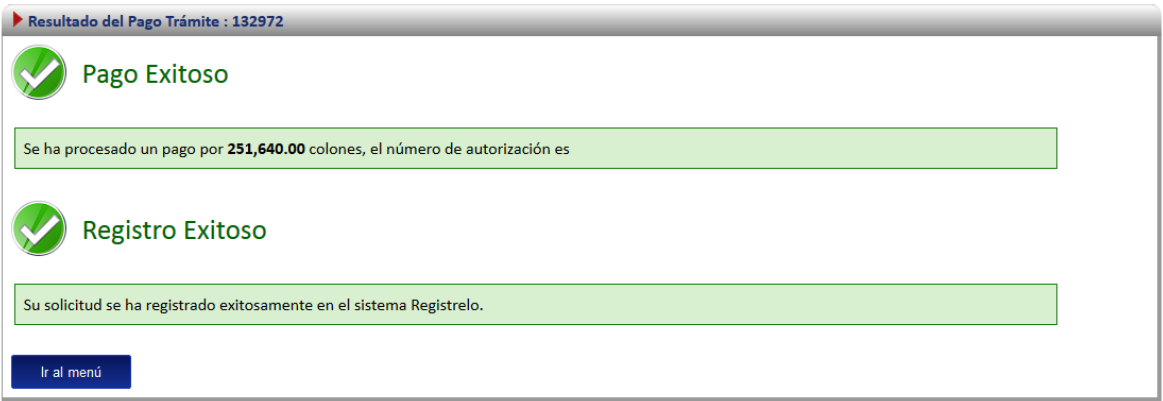

# **Prevención**

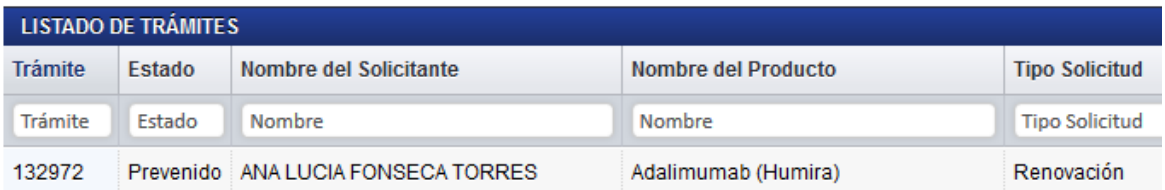

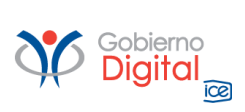

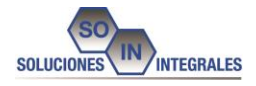

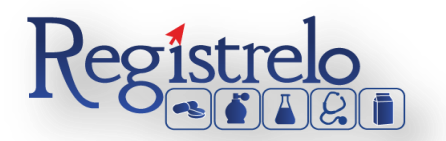

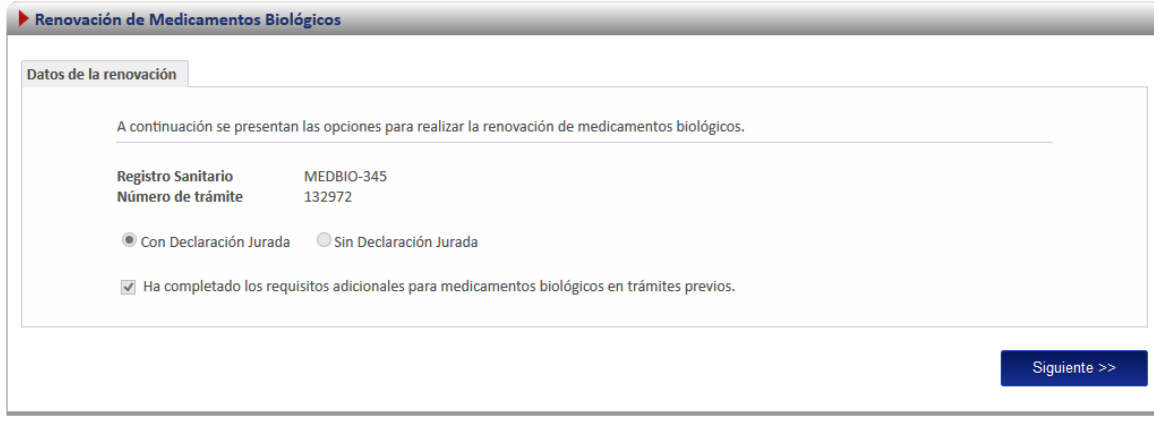

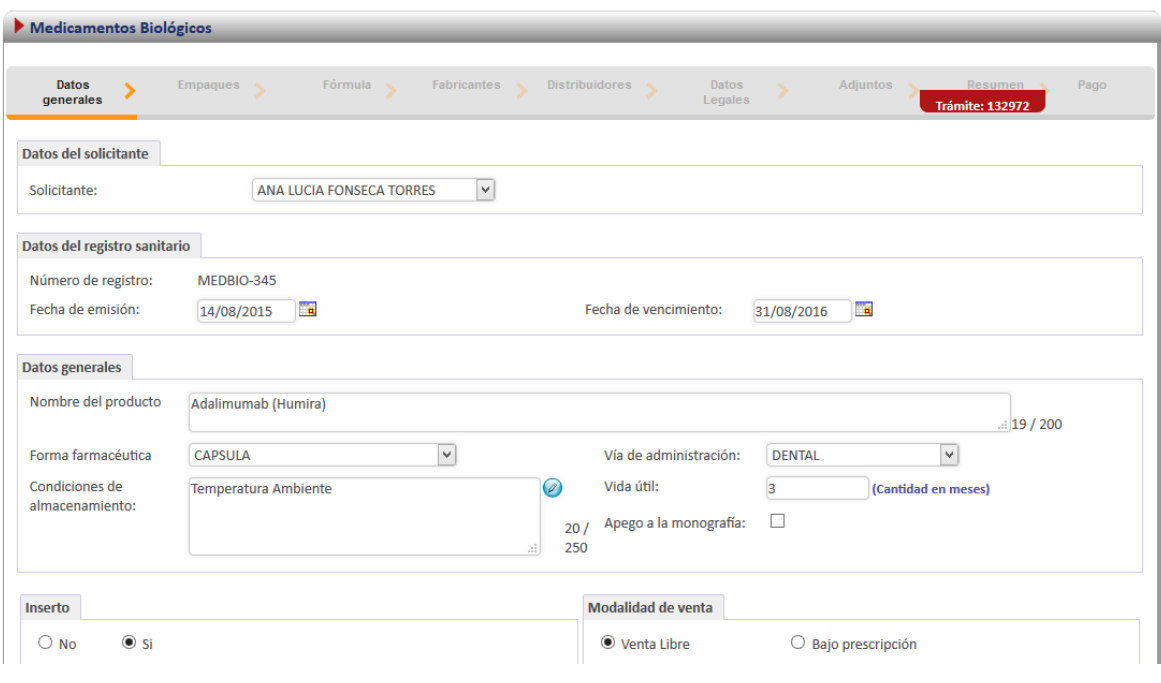

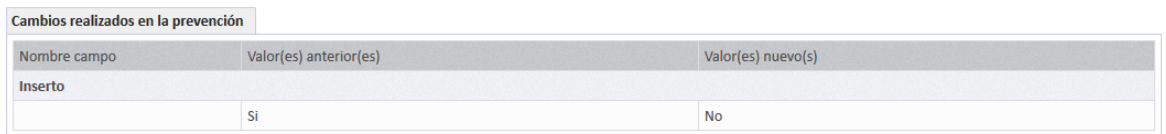

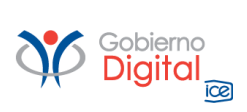

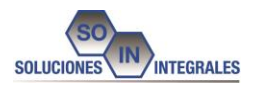

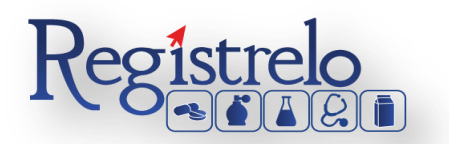

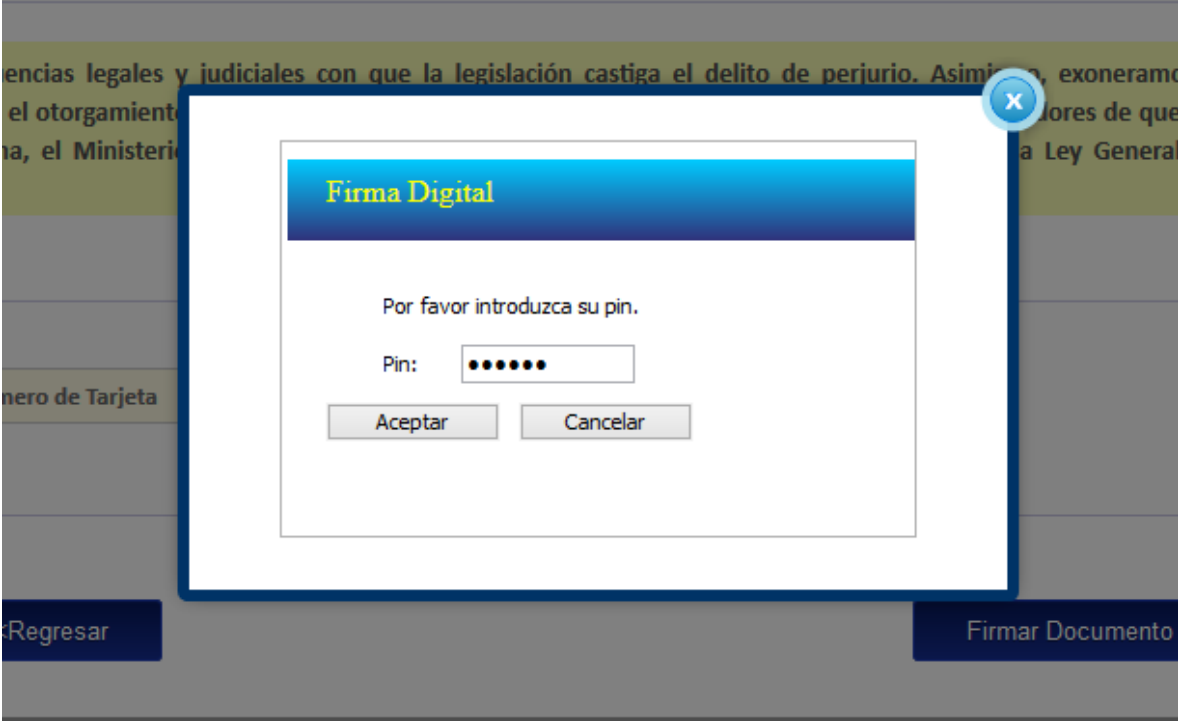

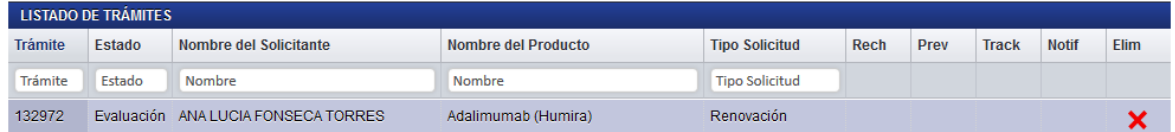

# <span id="page-57-0"></span>**9. Solicitud de Prórroga**

Cuando un trámite es prevenido y no se realizan las correcciones en el tiempo establecido en la prevención, no se puede enviar las correcciones a menos que se realice una solicitud de prórroga. Para realizar una solicitud de prórroga se debe seleccionar en el menú de la pantalla principal la opción de solicitar prorroga.

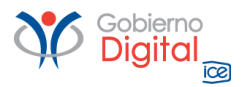

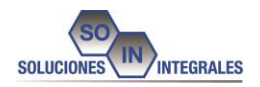

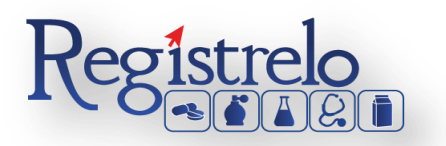

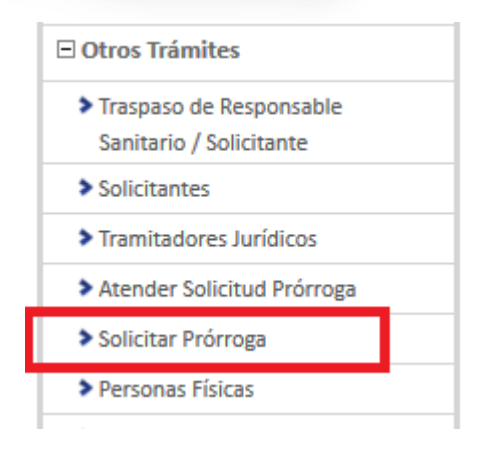

Posteriormente se muestra la siguiente pantalla, en donde aparece una lista con los trámites que han sido prevenidos. Para enviar la solicitud de prórroga, es necesario que se seleccione uno de los trámites de la lista, cuya fecha de vencimiento sea anterior a la fecha actual.

Se selecciona Medicamentos Biológicos

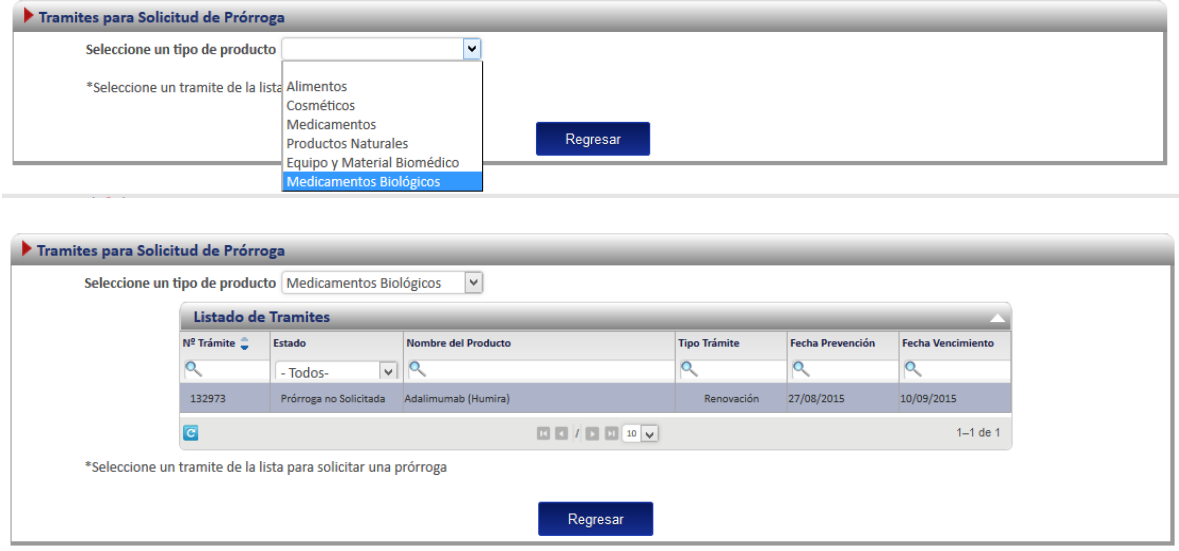

# Se selecciona el trámite correspondiente

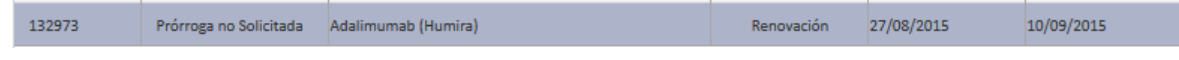

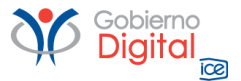

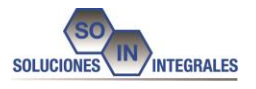

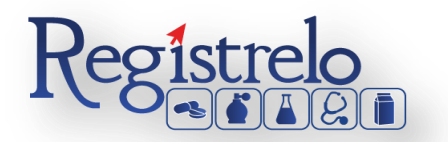

Y se muestra la siguiente pantalla, por medio de esta se envía la solicitud, para que se amplíe el tiempo del trámite en estado de prevención.

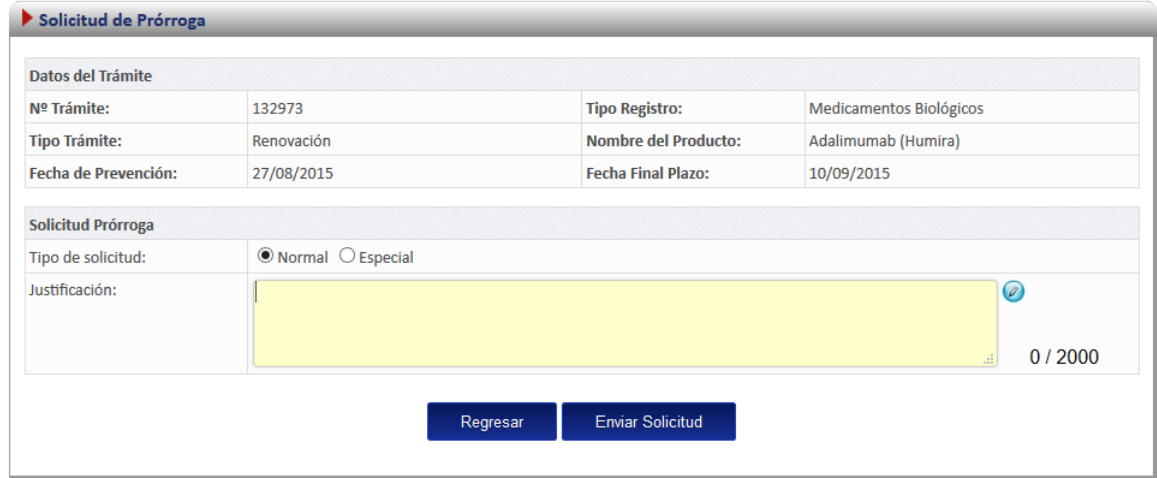

Si el tipo de solicitud es Normal, tal y como se muestra en la imagen el tiempo se amplia de inmediato (10 días).

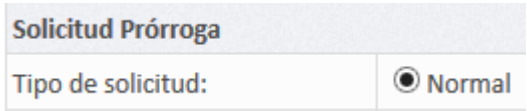

Al contrario si es Especial se envía una solicitud y se debe esperar hasta que esta sea aprobada (3 meses).

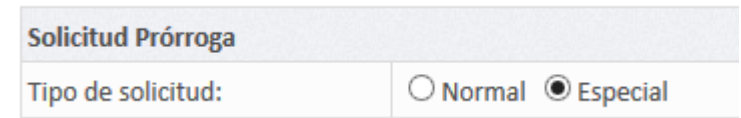

Una vez seleccionado el tipo de Solicitud, se agrega la justificación, y se presiona el botón de Enviar Solicitud.

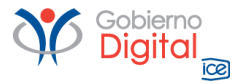

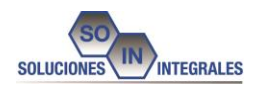

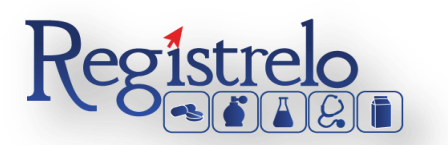

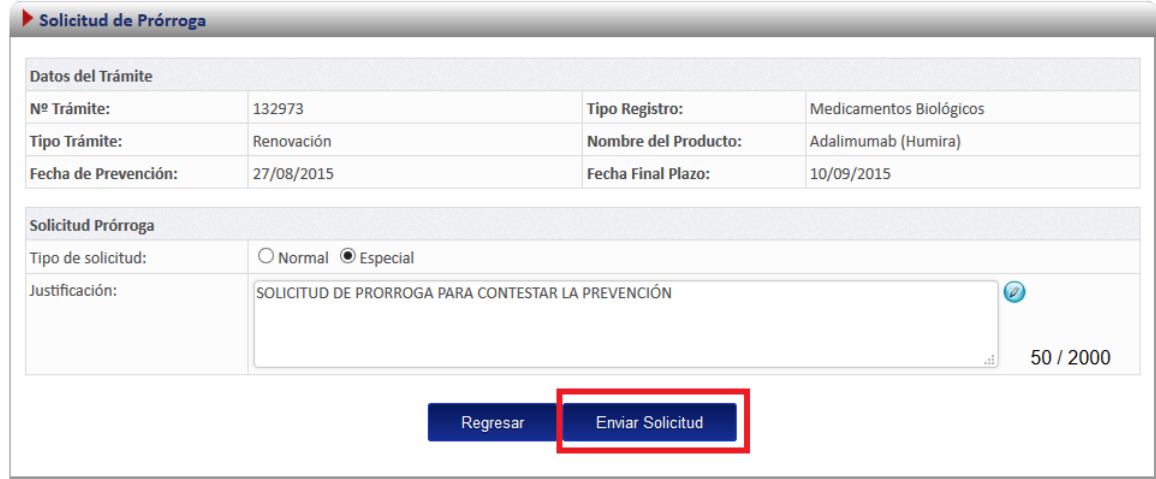

# <span id="page-60-0"></span>**10. Autorización de Cambio para Renovaciones**

Las renovaciones cuando son existentes no se pueden realizar cambios en el formulario, por lo tanto el usuario puede realizar una autorización para que de esta manera los funcionarios designados por el Ministerio de Salud le puedan modificar los datos en el formulario, para realizar dicha autorización se debe seleccionar desde el menú principal en el panel izquierdo en la pestaña de Medicamentos Biológicos, la opción de Autorización de Cambio para Renovaciones.

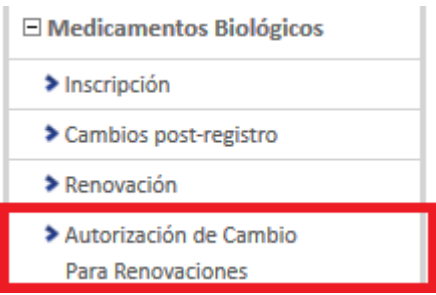

Al seleccionar dicha opción, se visualizan las renovaciones que están prevenidas, y a las que se les puede realizar el cambio.

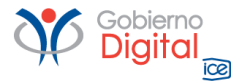

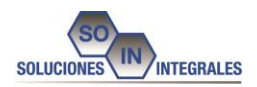

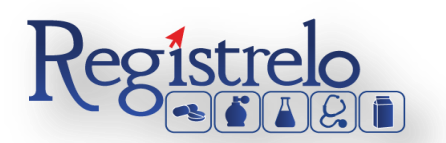

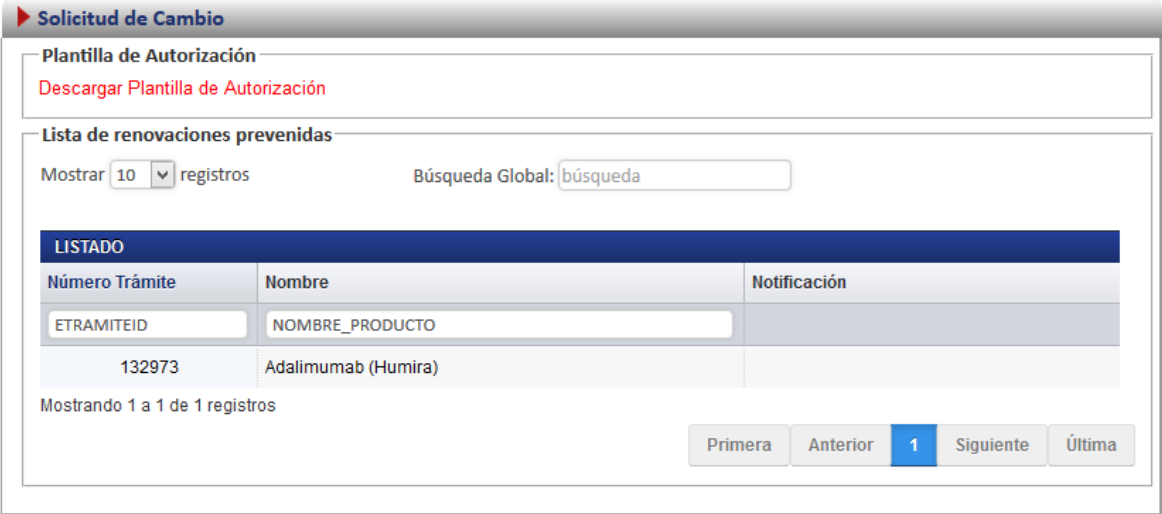

Para poder seleccionar un trámite correspondiente, se debe seleccionar el número de trámite, tal y como se muestra en el cuadro.

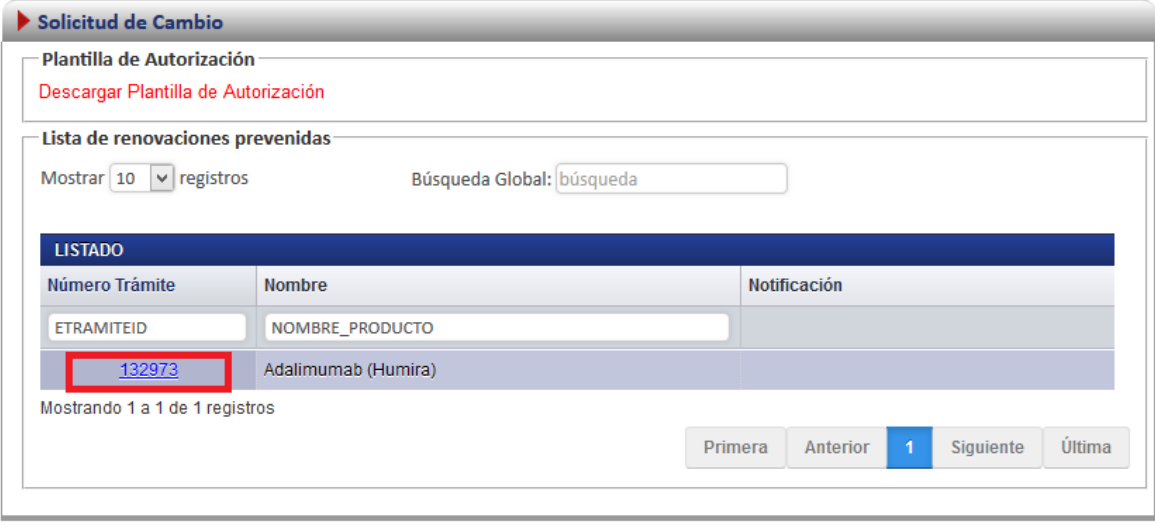

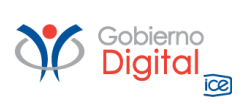

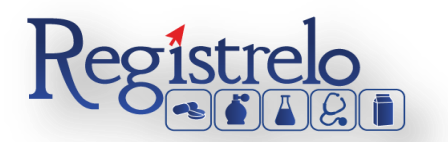

Seguidamente aparecerá la pantalla donde se debe seleccionar las diferentes opciones.

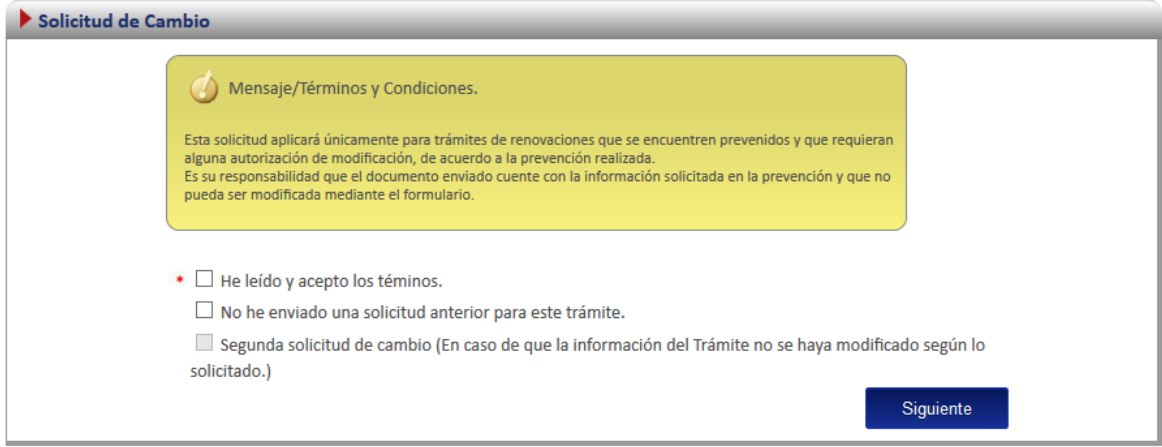

Se debe marcar he leído y acepto los términos.

I He leído y acepto los téminos.

Si el usuario presiona el Botón de Siguiente, mostrará el siguiente mensaje en pantalla.

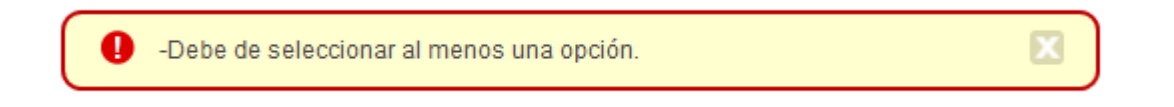

Por lo tanto deberá seleccionar la siguiente opción.

■ No he enviado una solicitud anterior para este trámite.

Cuando se seleccionen las opciones correspondientes, se deben adjuntar los archivos correspondientes.

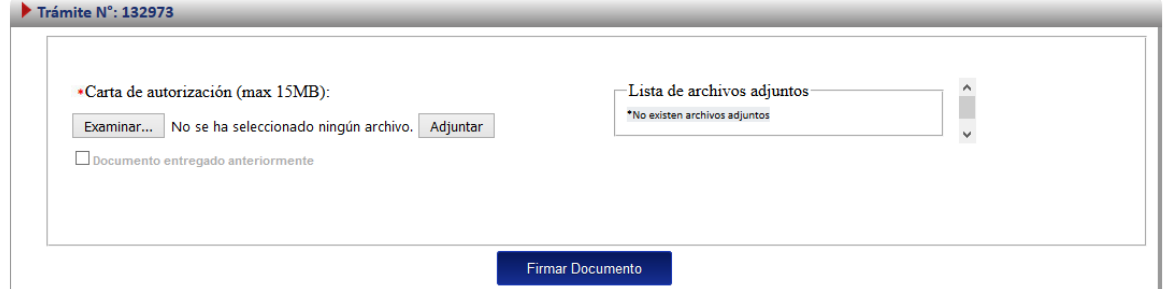

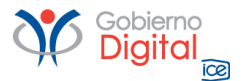

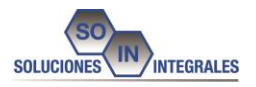

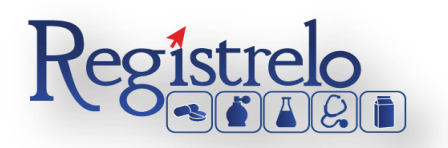

# Se adjunta el archivo.

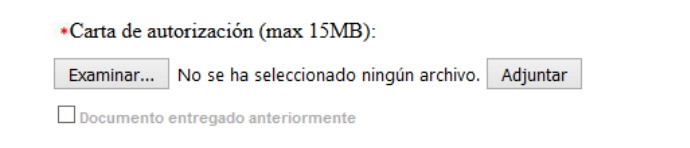

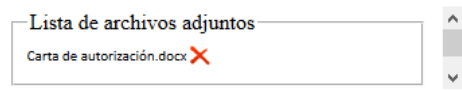

### Se firma la autorización.

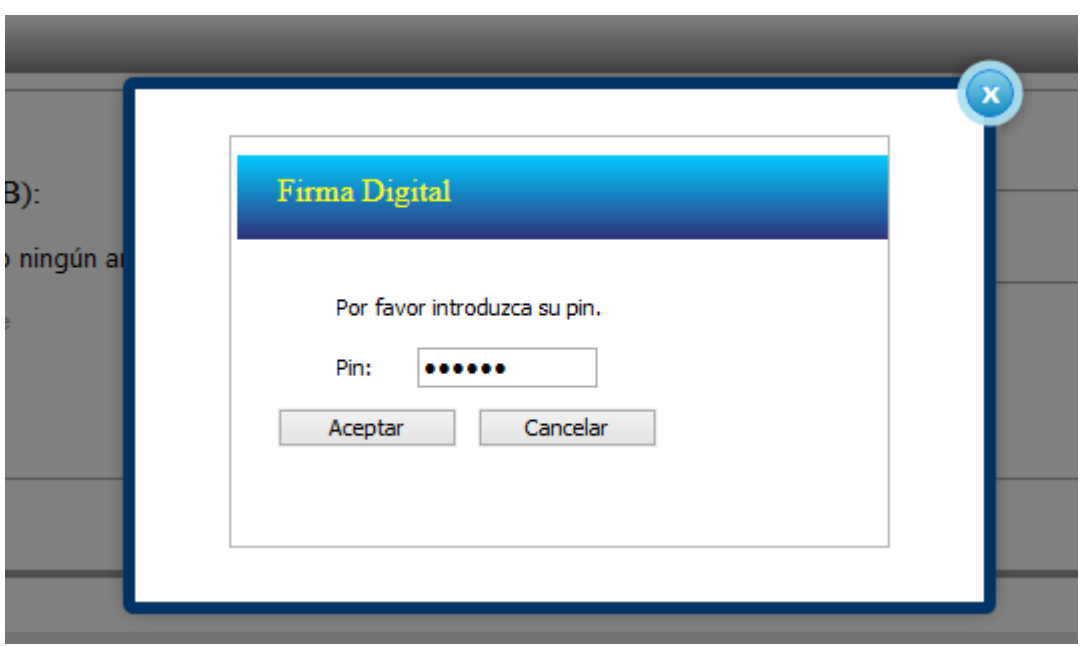

Y finalmente la autorización para que se realice el cambio es enviada.

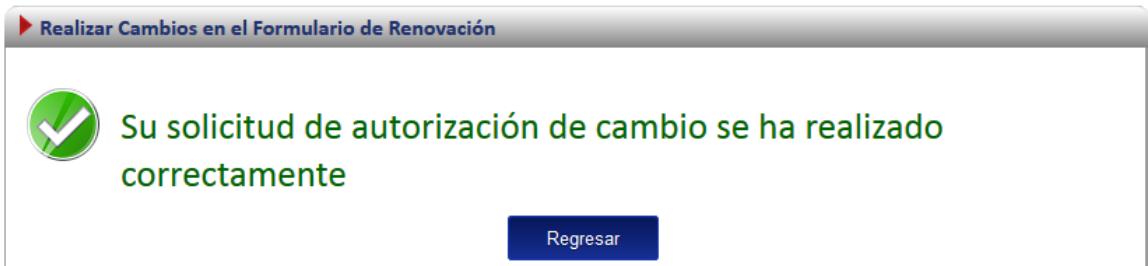

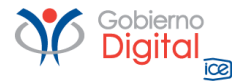